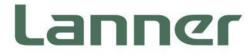

# **Network Appliance Platform**

Hardware Platforms for Network Computing

# NCA-6520 User Manual

Version: 1.8 Date of Release:2024-04-17

### About this Document

This manual describes the overview of the various functionalities of this product, and the information you need to get it ready for operation. It is intended for those who are:

- responsible for installing, administering and troubleshooting this system or Information Technology professionals.
- assumed to be qualified in the servicing of computer equipment, such as professional system integrators, or service personnel and technicians.

The latest version of this document can be found on Lanner's official website, available either through the product page or through the Lanner Download Center page with a login account and password.

### **Icon Description**

The icons are used in the manual to serve as an indication of interest topics or important messages.

| lcon                 | Usage                                                                                                    |
|----------------------|----------------------------------------------------------------------------------------------------|
| Note or Information  | This mark indicates that there is something you should pay special attention to while using the product.               |
| Warning or Important | This mark indicates that there is a caution or warning and it is something that could damage your property or product. |

### **Online Resources**

To obtain additional documentation resources and software updates for your system, please visit the <u>Lanner Download Center</u>. As certain categories of documents are only available to users who are logged in, please be registered for a Lanner Account at <u>http://www.lannerinc.com/</u> to access published documents and downloadable resources.

### **Technical Support**

In addition to contacting your distributor or sales representative, you could submit a request at our <u>Lanner</u> <u>Technical Support</u> and fill in a support ticket to our technical support department.

### **Documentation Feedback**

Your feedback is valuable to us, as it will help us continue to provide you with more accurate and relevant documentation. To provide any feedback, comments or to report an error, please email <u>contact@lannerinc.com</u>. Thank you for your time.

### **Copyright and Trademarks**

This document is copyrighted © 2024 by Lanner Electronics Inc. All rights are reserved. The original manufacturer reserves the right to make improvements to the products described in this manual at any time without notice. No part of this manual may be reproduced, copied, translated or transmitted in any form or by any means without the prior written permission of the original manufacturer. Information provided in this manual is intended to be accurate and reliable. However, the original manufacturer assumes no responsibility for its use, nor for any infringements upon the rights of third parties that may result from such use.

### **Contact Information**

#### **Taiwan Corporate Headquarters**

Lanner Electronics Inc. 7F, No.173, Sec.2, Datong Rd. Xizhi District, New Taipei City 22184, Taiwan 立端科技股份有限公司 221 新北市汐止區 大同路二段 173 號 7 樓 T: +886-2-8692-6060 F: +886-2-8692-6101 E: <u>contact@lannerinc.com</u>

#### China

Beijing L&S Lancom Platform Tech. Co., Ltd. Guodong LOFT 9 Layer No. 9 Huinan Road, Huilongguan Town, Changping District, Beijing 102208 China T: +86 010-82795600 F: +86 010-62963250 E: service@ls-china.com.cn

#### Canada

Lanner Electronics Canada Ltd 3160A Orlando Drive Mississauga, ON L4V 1R5 Canada T: +1 877-813-2132 F: +1 905-362-2369 E: sales ca@lannerinc.com

#### USA

Lanner Electronics Inc. 47790 Westinghouse Drive Fremont, CA 94539 T: +1-855-852-6637 F: +1-510-979-0689 E: sales us@lannerinc.com

#### Europe

Lanner Europe B.V. Wilhelmina van Pruisenweg 104 2595 AN The Hague The Netherlands T: +31 70 701 3256 E: <u>sales eu@lannerinc.com</u>

### Acknowledgment

Intel<sup>®</sup> and Intel<sup>®</sup> Celeron<sup>®</sup> are trademarks of Intel Corporation or its subsidiaries in the U.S. and/or other countries. Microsoft Windows and MS-DOS are registered trademarks of Microsoft Corp. All other product names or trademarks are properties of their respective owners.

### **Federal Communication Commission Interference Statement**

This equipment has been tested and found to comply with the limits for a Class A digital device, pursuant to Part 15 of FCC Rules. These limits are designed to provide reasonable protection against harmful interference in a residential installation. This equipment generates, uses and can radiate radio frequency energy and, if not installed and used in accordance with the instruction, may cause harmful interference to radio communications. However, there is no guarantee that interference will not occur in a particular installation. If this equipment does cause harmful interference to radio or television reception, which can be determined by turning the equipment off and on, the user is encouraged to try to correct the interference by one or more of the following measures:

- Reorient or relocate the receiving antenna.
- Increase the separation between the equipment and receiver.
- Connect the equipment into an outlet on a circuit different from that to which the receiver is connected.
- Consult the dealer or an experienced radio/TV technician for help.

#### **FCC Caution**

- Any changes or modifications not expressly approved by the party responsible for compliance could void the user's authority to operate this equipment.
- ▶ This transmitter must not be co-located or operating in conjunction with any other antenna or transmitter.

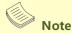

- 1. An unshielded-type power cord is required in order to meet FCC emission limits and also to prevent interference to the nearby radio and television reception. It is essential that only the supplied power cord be used.
- 2. Use only shielded cables to connect I/O devices to this equipment.
- Changes or modifications not expressly approved by the party responsible for compliance could void the user's authority to operate the equipment.

### ⚠ Important

- 1. Operations in the 5.15-5.25GHz band are restricted to indoor usage only.
- 2. This device meets all the other requirements specified in Part 15E, Section 15.407 of the FCC Rules.

### **Safety Guidelines**

Follow these guidelines to ensure general safety:

- Keep the chassis area clear and dust-free during and after installation.
- Do not wear loose clothing or jewelry that could get caught in the chassis. Fasten your tie or scarf and roll up your sleeves.
- Wear safety glasses if you are working under any conditions that might be hazardous to your eyes.
- Do not perform any action that creates a potential hazard to people or makes the equipment unsafe.
- Disconnect all power by turning off the power and unplugging the power cord before installing or removing a chassis or working near power supplies
- Do not work alone if potentially hazardous conditions exist.
- Never assume that power is disconnected from a circuit; always check the circuit.

### Consignes de sécurité

Suivez ces consignes pour assurer la sécurité générale :

- Laissez la zone du châssis propre et sans poussière pendant et après l'installation.
- Ne portez pas de vêtements amples ou de bijoux qui pourraient être pris dans le châssis. Attachez votre cravate ou écharpe et remontez vos manches.
- Portez des lunettes de sécurité pour protéger vos yeux.
- N'effectuez aucune action qui pourrait créer un danger pour d'autres ou rendre l'équipement dangereux.
- Coupez complètement l'alimentation en éteignant l'alimentation et en débranchant le cordon d'alimentation avant d'installer ou de retirer un châssis ou de travailler à proximité de sources d'alimentation.
- Ne travaillez pas seul si des conditions dangereuses sont présentes.
- Ne considérez jamais que l'alimentation est coupée d'un circuit, vérifiez toujours le circuit. Cet appareil génère, utilise et émet une énergie radiofréquence et, s'il n'est pas installé et utilisé conformément aux instructions des fournisseurs de composants sans fil, il risque de provoquer des interférences dans les communications radio.

### **Lithium Battery Caution**

- There is risk of explosion if the battery is replaced by an incorrect type.
- Dispose of used batteries according to the instructions.
- Installation should be conducted only by a trained electrician or only by an electrically trained person who knows all installation procedures and device specifications which are to be applied.
- > Do not carry the handle of power supplies when moving to another place.
- Please conform to your local laws and regulations regarding safe disposal of lithium battery.
- Disposal of a battery into fire or a hot oven, or mechanically crushing or cutting of a battery can result in an explosion.
- Leaving a battery in an extremely high temperature environment can result in an explosion or the leakage of flammable liquid or gas.
- A battery subjected to extremely low air pressure may result in an explosion or the leakage of flammable liquid or gas.

### Avertissement concernant la pile au lithium

- Risque d'explosion si la pile est remplacée par une autre d'un mauvais type.
- Jetez les piles usagées conformément aux instructions.
- L'installation doit être effectuée par un électricien formé ou une personne formée à l'électricité connaissant toutes les spécifications d'installation et d'appareil du produit.
- ▶ Ne transportez pas l'unité en la tenant par le câble d'alimentation lorsque vous déplacez l'appareil.

### **Operating Safety**

- Electrical equipment generates heat. Ambient air temperature may not be adequate to cool equipment to acceptable operating temperatures without adequate circulation. Be sure that the room in which you choose to operate your system has adequate air circulation.
- Ensure that the chassis cover is secure. The chassis design allows cooling air to circulate effectively. An open chassis permits air leaks, which may interrupt and redirect the flow of cooling air from internal components.
- Electrostatic discharge (ESD) can damage equipment and impair electrical circuitry. ESD damage occurs when electronic components are improperly handled and can result in complete or intermittent failures. Be sure to follow ESD-prevention procedures when removing and replacing components to avoid these problems.

- ▶ Wear an ESD-preventive wrist strap, ensuring that it makes good skin contact. If no wrist strap is available, ground yourself by touching the metal part of the chassis.
- Periodically check the resistance value of the antistatic strap, which should be between 1 and 10 megohms (Mohms).

### Sécurité de fonctionnement

- L'équipement électrique génère de la chaleur. La température ambiante peut ne pas être adéquate pour refroidir l'équipement à une température de fonctionnement acceptable sans circulation adaptée. Vérifiez que votre site propose une circulation d'air adéquate.
- Vérifiez que le couvercle du châssis est bien fixé. La conception du châssis permet à l'air de refroidissement de bien circuler. Un châssis ouvert laisse l'air s'échapper, ce qui peut interrompre et rediriger le flux d'air frais destiné aux composants internes.
- Les décharges électrostatiques (ESD) peuvent endommager l'équipement et gêner les circuits électriques. Des dégâts d'ESD surviennent lorsque des composants électroniques sont mal manipulés et peuvent causer des pannes totales ou intermittentes. Suivez les procédures de prévention d'ESD lors du retrait et du remplacement de composants.
- Portez un bracelet anti-ESD et veillez à ce qu'il soit bien au contact de la peau. Si aucun bracelet n'est disponible, reliez votre corps à la terre en touchant la partie métallique du châssis.
- Vérifiez régulièrement la valeur de résistance du bracelet antistatique, qui doit être comprise entre 1 et 10 mégohms (Mohms).

#### **Mounting Installation Precautions**

The following should be put into consideration for rack-mount or similar mounting installations:

- Do not install and/or operate this unit in any place that flammable objects are stored or used in.
- The installation of this product must be performed by trained specialists; otherwise, a non-specialist might create the risk of the system's falling to the ground or other damages.
- Lanner Electronics Inc. shall not be held liable for any losses resulting from insufficient strength for supporting the system or use of inappropriate installation components.
- Elevated Operating Ambient If installed in a closed or multi-unit rack assembly, the operating ambient temperature of the rack environment may be greater than room ambient. Therefore, consideration should be given to installing the equipment in an environment compatible with the maximum ambient temperature (Tma) specified by the manufacturer.
- Reduced Air Flow Installation of the equipment in a rack should be such that the amount of airflow required for safe operation of the equipment is not compromised.
- Mechanical Loading Mounting of the equipment in the rack should be such that a hazardous condition is not achieved due to uneven mechanical loading.
- Circuit Overloading Consideration should be given to the connection of the equipment to the supply circuit and the effect that overloading of the circuits might have on overcurrent protection and supply wiring. Appropriate consideration of equipment nameplate ratings should be used when addressing this concern.
- Reliable Grounding Reliable grounding of rack mounted equipment should be maintained. Particular attention should be given to supply connections other than direct connections to the branch circuit (e.g. use of power strips).
- Instruction for the installation of the conductor to building earth by a skilled person.

### **Electrical Safety Instructions**

Before turning on the device, ground the grounding cable of the equipment. Proper grounding (grounding) is very important to protect the equipment against the harmful effects of external noise and to reduce the risk of electrocution in the event of a lightning strike. To uninstall the equipment, disconnect the ground wire after turning off the power. A ground wire (green-and-yellow) is required and the part connecting the conductor must be greater than 6 mm2 or 8AWG.

### Consignes de sécurité électrique

- Avant d'allumer l'appareil, reliez le câble de mise à la terre de l'équipement à la terre.
- Une bonne mise à la terre (connexion à la terre) est très importante pour protéger l'équipement contre les effets néfastes du bruit externe et réduire les risques d'électrocution en cas de foudre.
- > Pour désinstaller l'équipement, débranchez le câble de mise à la terre après avoir éteint l'appareil.
- Un câble de mise à la terre est requis et la zone reliant les sections du conducteur doit faire plus de 6 mm2 ou 8 AWG.

### **Grounding Procedure for This Device**

- Connect the grounding cable to the ground.
- The protection device for the DC power source must provide 40A current.
- ▶ This protection device must be connected to the power source before DC power.

### Procédure de mise à la terre l'équipement

- Branchez le câble de mise à la terre à la terre.
- L'appareil de protection pour la source d'alimentation CC doit fournir 40A de courant.
- Cet appareil de protection doit être branché à la source d'alimentation avant l'alimentation CC.

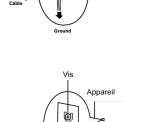

À la terre

Point de mise

à la terre

#### Warning

- This equipment must be grounded. The power cord for product should be connected to a socket-outlet with earthing connection.
- Product shall be used with Class 1 laser device modules.
- Suitable for installation in Information Technology Rooms in accordance with Article 645 of the National Electrical Code and NFPA 75.
- The machine can only be used in a restricted access location and be installed and serviced by skilled person.

#### Avertissement

- Cet équipement doit être mis à la terre. La fiche d'alimentation doit être connectée à une prise de terre correctement câblée
- Le produit doit être utilisé avec des modules de dispositifs laser de classe 1.
- Peut être installé dans des salles de matériel de traitement de l'information conformément à l'article 645 du National Electrical Code et à la NFPA 75.
- ► Les matériels sont destinés à être installés dans des EMPLACEMENTS À ACCÈS RESTREINT.

For DC input, this unit is intended to be supplied by an UL listed power source, rated 48 to 72Vdc, 40A min, and an altitude operation 5000m min.

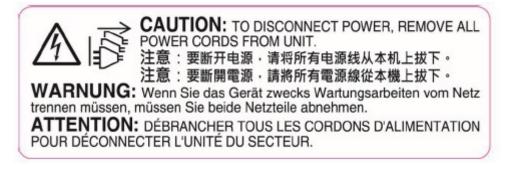

# **Table of Contents**

| Chapter 1: Product Overview                     |    |
|-------------------------------------------------|----|
| Ordering Information                            | 10 |
| Optional Accessories                            | 11 |
| System Specifications                           |    |
| Front Panel                                     | 13 |
| Rear Panel                                      | 14 |
| Chapter 2: Motherboard Information              | 16 |
| Motherboard Layout                              | 17 |
| Internal Jumper & Connectors                    |    |
| Chapter 3: Hardware Setup                       |    |
| Opening the Chassis                             |    |
| Installing the CPU                              |    |
| Installing the System Memory                    |    |
| Installing TPM Module (Optional)                |    |
| Installing the Riser Converter Card (Optional)  | 41 |
| Installing the Disk Drive(s) (Optional)         | 43 |
| Installing the NIC Modules (Optional)           | 45 |
| Installing the LCM Module (Optional)            | 47 |
| Installing the M.2 SSD memory card (Optional)   | 49 |
| Installing the GPU graphic card (Optional)      | 50 |
| NFVI Platform Configure Installation (Optional) | 54 |
| Replacing the Cooling Fans                      | 55 |
| Replacing the Power Supply Units                | 57 |
| Mounting the System                             | 58 |

| Install DC Power Supply                     | 63    |
|---------------------------------------------|-------|
| Chapter 4: Remote Server Management         | 64    |
| BMC Main Features                           | 64    |
| BMC Firmware Functional Description         | 65    |
| IPMI Commands Support List                  | 67    |
| Using BMC Web UI                            | 69    |
| Chapter 5: BIOS Setup                       | , 74  |
| Advanced Setup                              | 76    |
| Platform Setup                              | 97    |
| Socket Setup                                | . 104 |
| Server Mgmt Setup                           | .121  |
| Security Setup                              | . 126 |
| Boot Setup                                  | . 129 |
| Save and Exit Setup                         | . 130 |
| Appendix A: LED INDICATOR EXPLANATIONS      | 32    |
| Appendix B: DUAL BIOS INTRODUCTION          | 34    |
| Appendix C: REDUNDANT POWER MODULE BEHAVIOR | 136   |
| Appendix D: FAN SEQUENCE                    | 37    |
| Appendix E: SMART POWER & RESET BUTTON      | 38    |
| Appendix F: ESD/SURGE ENHANCEMENT           | 39    |
| Appendix G: TERMS AND CONDITIONS            | 40    |
| Warranty Policy                             | . 140 |

## **CHAPTER 1: PRODUCT OVERVIEW**

Thank you for choosing NCA-6520. NCA-6520 is a 2U 19" rackmount network security appliance featuring dual 3rd Gen Intel® Xeon® Scalable Processor, higher throughputs, built-in crypto acceleration and exceptional NIC module expansion. NCA-6520 accommodates up to twenty-four 288-pin DDR4 R-DIMM/LRDIMM at 2133/2400/2666/2933/3200 MHz, providing up to 1536GB of system memory. Other notable features include 2x HDD/SSD drive bays, 1300W/2000W 1+1 ATX redundant powers, 2x PCI-E \*16 expansion slots, 3x M.2 and 4x individual hot-swappable smart fans.

### **Package Content**

Your package contains the following items:

- 1x NCA-6520 Network Security Platform
- 2x Power Cable
- 1x RJ45 Console Cable
- 1x RJ45 LAN Cable
- 1x RJ45 Cross-over LAN Cable
- 2x Short Ear Rack Mount Kit with Screws
- 10x 3.5" HDD Screws, 10x 2.5" HDD Screws
- 2x Processor Carrier
- 2x CPU Heatsink

### **Ordering Information**

| SKU No.           | Description                                                                    |  |
|-------------------|--------------------------------------------------------------------------------|--|
|                   | 2x lce Lake-SP (270W) / PCH C627A / 2x GbE RJ45 MGMT / AST2500 MGMT with 1300W |  |
| NCA-6520 <b>A</b> | 1+1 redundant PSU                                                              |  |
|                   | 2x lce Lake-SP (185W) / PCH C627A / 2x GbE RJ45 MGMT / AST2500 MGMT with 2000W |  |
| NCA-6520 <b>B</b> | 1+1 redundant PSU /support GPU card                                            |  |

### **Optional Accessories**

| Model                        | Description                                                            |
|------------------------------|------------------------------------------------------------------------|
| NCS2-LCM6210A                | LCM module for NCS2 (By ODM/OEM)                                       |
| IAC-TPM04A                   | TPM module                                                             |
| RISER CARD KIT RC-U201A      | M.2 to U.2 Mini SAS NVMe module card and cable (by project)            |
| 850W AC PSU                  | 850W AC power module                                                   |
|                              | Note: Both power modules must be inserted concurrently                 |
| 1600W DC PSU                 | 1600W DC power module                                                  |
| DC PSU Cable                 | 3P Y-Spade Terminal 300 cm Gas power only                              |
| FAN KIT 60 NCA-6520A         | Swappable FAN kit, suitable for NCA-6520A                              |
| FAN KIT 60 NCA-6520B         | Swappable FAN kit, suitable for NCA-6520B for GPU PCIE bracket         |
| FAN KIT 40 NCA-6520B         | Swappable FAN kit, suitable for NCA-6520B for GPU PCIE bracket         |
| SUB PCIE BRACKET R NCA-6520A | Support PCIE card for NCC-6520A right rear side (by project)           |
| SUB PCIE BRACKET L NCA-6520A | Support PCIE card for NCC-6520A left rear side (by project)            |
| SUB PCIE BRACKET R NCA-6520B | Support PCIE card for NCC-6520B right rear side (by project)           |
| SUB PCIE BRACKET L NCA-6520B | Support PCIE card for NCC-6520B left rear side (by project)            |
| 2U SLIDE RAIL KIT            | PSF6407-010 (with separate packaging); or                              |
|                              | 098W000300014 (packaged with system)                                   |
| QAT Cable                    | SlimSAS Cable (straight-to-straight), configure system support NFVI    |
|                              | optimal platform. (U148, U149 SlimSAS connector): 080W000862000        |
| Gen4 Slim SAS to PCIE cable  | High speed PCIe Gen 4 Cable for extend front NIC (pre-installed)       |
|                              | PCIEx8 Gen4 Slim SAS to PCIE cable (for front NIC): SFF-8654 X8 *1 to  |
|                              | PCIe X8                                                                |
| Gen4 Slim SAS to PCIE cable  | High speed PCIe Gen 4 Cable for extend front NIC (pre-installed)       |
|                              | PCIEx16 Gen4 Slim SAS to PCIE cable (for rear side): SFF-8654 X8 *2 to |
|                              | PCle X16                                                               |

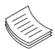

**Note**: If any component is missing or damaged, please contact your dealer immediately for assistance.

### System Specifications

| Form Factor              |                              | 2U 19" Rackmount                                                                 |
|--------------------------|------------------------------|----------------------------------------------------------------------------------|
|                          | Processor Options            | 3rd Gen Intel® Xeon® Processor Scalable Family (Ice                              |
|                          | · ·                          | Lake-SP)                                                                         |
| Platform                 | CPU Socket                   | 2x LGA4189                                                                       |
|                          | Chipset                      | Intel® C627A                                                                     |
|                          | Security Acceleration        | Intel® QuickAssist Technology                                                    |
| BIOS                     |                              | AMI SPI Flash BIOS                                                               |
|                          | Technology                   | DDR4 2133/2400/2666/2933/3200 MHz                                                |
| System Memory            | Me. Constitu                 | R-DIMM / LRDIMM                                                                  |
|                          | Max. Capacity                | 1536GB                                                                           |
|                          | Socket<br>Ethernet Ports     | 24x 288-pin DIMM<br>2x GbE RJ45 Intel® i350-AM2                                  |
| Naturalling              |                              |                                                                                  |
| Networking               | Bypass<br>NIC Module Slot    | Depends on NIC module specifications<br>8x NIC Module Slots                      |
| LOM                      | IO Interface                 |                                                                                  |
|                          |                              | 1x LOM Port via BMC for remote management<br>1x Resent Button                    |
|                          | Reset Button                 |                                                                                  |
|                          | LED Indicators               | Power/Status/Storage                                                             |
|                          | Power Button                 | 1x ATX Power Switch                                                              |
| 1/0 1                    | Console Port                 | 1x RJ45 Console Port                                                             |
| I/O Interface            | USB Port                     | 2x USB 3.0 Port                                                                  |
|                          | LCD Module                   | N/A (Default);                                                                   |
|                          | Display Port                 | 2x20 Character LCM w/4 x Keypads (Optional)<br>1x VGA Port (Optional)            |
|                          | Power Input                  | AC/DC power inlet on PSU                                                         |
|                          | HDD/SSD Support              | 2x 3.5" or 2.5 swappable                                                         |
| Storage                  | Onboard Slots                | 2x M.2 NVME 2280; 1x M.2 2280 SATA                                               |
|                          |                              |                                                                                  |
|                          |                              | SKU A: N/A (Default);<br>1x PCIE x16 Gen4 FH/FL single-slot bracket; 1x PCIE x16 |
|                          |                              | Gen4 FH/HL single-slot bracket, up to 75W for each                               |
| Expansion                | PCIe                         | side. (Optional)                                                                 |
| Lapansion                |                              | SKU B: N/A (Default);                                                            |
|                          |                              | 2x PCIE x16 Gen4 FH/FL dual-slot bracket, up to 300W                             |
|                          |                              | for each side. (Optional)                                                        |
|                          | Watchdog                     | YES                                                                              |
| Miscellaneous            | Internal RTC with Li Battery | YES                                                                              |
|                          | TPM                          | TPM 2.0                                                                          |
|                          | Processor                    | Passive CPU heat sink                                                            |
| Cooling                  | System                       | 4x individual hot-swappable cooling smart fans                                   |
|                          | Tomporaturo                  | 0~40°C Operating                                                                 |
| Environmental Parameters | Temperature                  | -20~70°C Non-Operating                                                           |
|                          | Humidity (RH)                | 5~90% Operating; 5~ 95% Non-Operating                                            |
| System Dimensions        | (WxDxH)                      | 438 x 720 x 88 mm                                                                |
| System Dimensions        | Weight                       | 19.3 kg                                                                          |
| Package Dimensions       | (WxDxH), Weight              | 588mm x 997mm x 250mm, 32kg                                                      |
|                          |                              | SKU A: 1300W AC 1+1 Redundant PSU (Default);                                     |
| Power                    | Type/Watts                   | SKU B: 2000W AC 1+1 Redundant PSU (Default)                                      |
|                          |                              | 1600W DC 1+1 Redundant Module (Optional)                                         |
|                          | Input                        | AC 90~264V @47~63 Hz                                                             |
| Approvals and Compliance |                              | RoHS, CE Class A, FCC Class A, UL                                                |
|                          |                              |                                                                                  |

### **Front Panel**

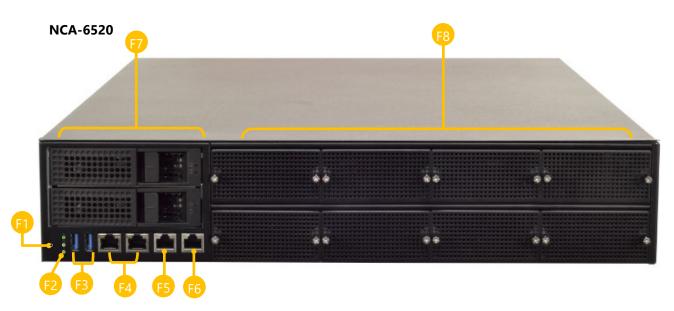

| No. |                               | Description                                                         |
|-----|-------------------------------|---------------------------------------------------------------------|
| F1  | Reset Button                  | 1x Software reset button                                            |
| F2  | LED Indicators                | System Power<br>System Status<br>HDD Activity                       |
| F3  | USB Port                      | 2x USB 3.0 Ports                                                    |
| F4  | RJ45 Port                     | 2x RJ45 Ports w/ LED for Dual MGT (support PXE; enabled as default) |
| F5  | LOM Port                      | 1x LOM Port for remote management                                   |
| F6  | Console Port                  | 1x RJ45 Console Port                                                |
| F7  | HDD Tray w/ LED<br>Indicators | 2x 2.5"/3.5" HDD Tray<br>HDD Status<br>HDD Activity                 |
| F8  | NCS2 Module                   | 8x Standard NIC Module Slots                                        |

Note: Please refer to Appendix A: LED Indicator Explanations for descriptions of the LED Indicators.

### **Rear Panel**

#### NCA-6520A

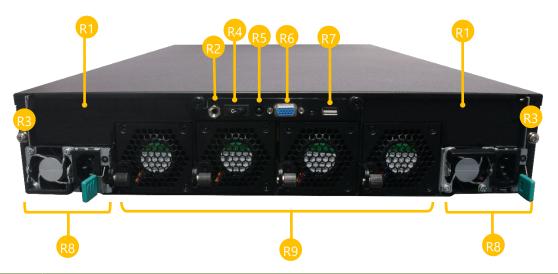

| No. | Description                  |                                                                      |  |
|-----|------------------------------|----------------------------------------------------------------------|--|
|     |                              | 1x PCIE x16 FH/FL Single-slot Bracket at Left Rear Side (optional);  |  |
| R1  | Rear PCIe Expansion          | 1x PCIE x16 FH/HL Single-slot Bracket at Right Rear Side (optional); |  |
|     |                              | Support up to 75W for each side                                      |  |
| R2  | ESD Jack                     | 1x Semi-Shearing hole for ESD screws                                 |  |
| R3  | Ground Hole                  | 2x Semi-Shearing hole for grounding screws                           |  |
| R4  | Power Switch 1x Power Button |                                                                      |  |
| DE  | Alarm off Button             | An audible alarm will sound when the system's redundant power is     |  |
| R5  | Alarm on Bullon              | missing. Press this button to turn the alarm off.                    |  |
| R6  | VGA or Console Port          | 1x Semi-Shearing hole by DB9 or DB15 (Optional)                      |  |
| R7  | USB Port                     | 1x Semi-Shearing hole by USB type (Optional)                         |  |
| DO  | Devices Councilia            | 2x 1300W AC Redundant (N+1 Design);                                  |  |
| R8  | Power Supply                 | 1600W DC Redundant (Optional)                                        |  |
| R9  | Smart Fans                   | 4x Independent Swappable Fans                                        |  |

#### NCA-6520B

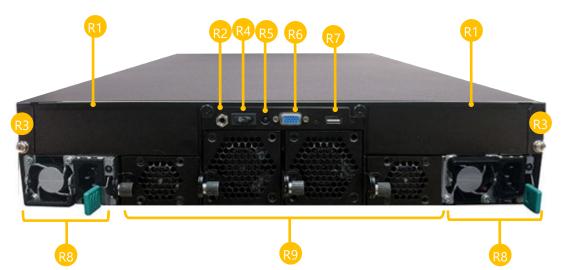

| No. | Description                                      |                                                              |  |
|-----|--------------------------------------------------|--------------------------------------------------------------|--|
| R1  | Rear PCle Expansion                              | 2x PCIE x16 FH/FL Dual-Slot Bracket at rear side (optional), |  |
|     |                                                  | Support up to 300W for each side                             |  |
| R2  | ESD Jack                                         | 1x Semi-Shearing hole                                        |  |
| R3  | Ground Hole                                      | 2x Semi-Shearing hole for grounding screws                   |  |
| R4  | Power Switch                                     | Power Switch 1x Power Button                                 |  |
| R5  | Alarm off Button                                 | An audible alarm will sound when the system's redundant      |  |
| КЭ  | Alarm on Bullon                                  | power is missing. Press this button to turn the alarm off.   |  |
| R6  | VGA or Console                                   | 1x Semi-Shearing hole by DB9 or DB15 (Optional)              |  |
| R7  | USB 1x Semi-Shearing hole by USB type (Optional) |                                                              |  |
| R8  | Dowor Supply                                     | 2x 2000W AC Redundant (N+1 Design);                          |  |
| ſζΟ | Power Supply                                     | 1600W DC Redundant (Optional)                                |  |
| R9  | Smart Fans                                       | art Fans 2x 60mm Swappable Fans, 2x 40mm Swappable Fans      |  |

### **CHAPTER 2: MOTHERBOARD INFORMATION**

### **Block Diagram**

The block diagram indicates how data flows among components on the motherboard. Please refer to the following figure for the motherboard layout design.

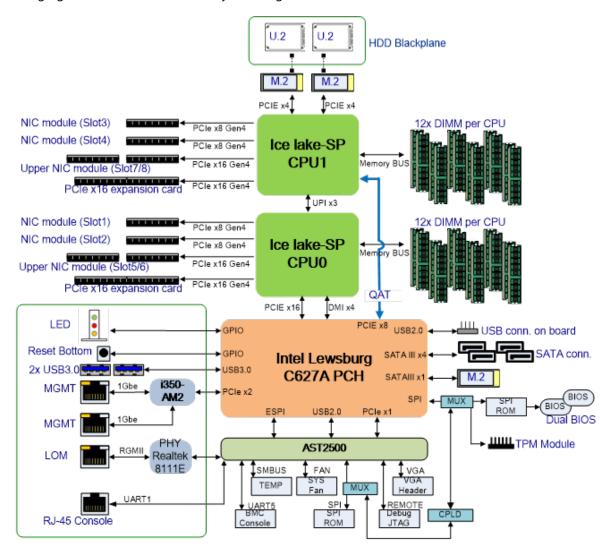

### **Motherboard Layout**

The motherboard layout shows the connectors and jumpers on the board. Refer to the following picture as a reference of the pin assignments and the internal connectors.

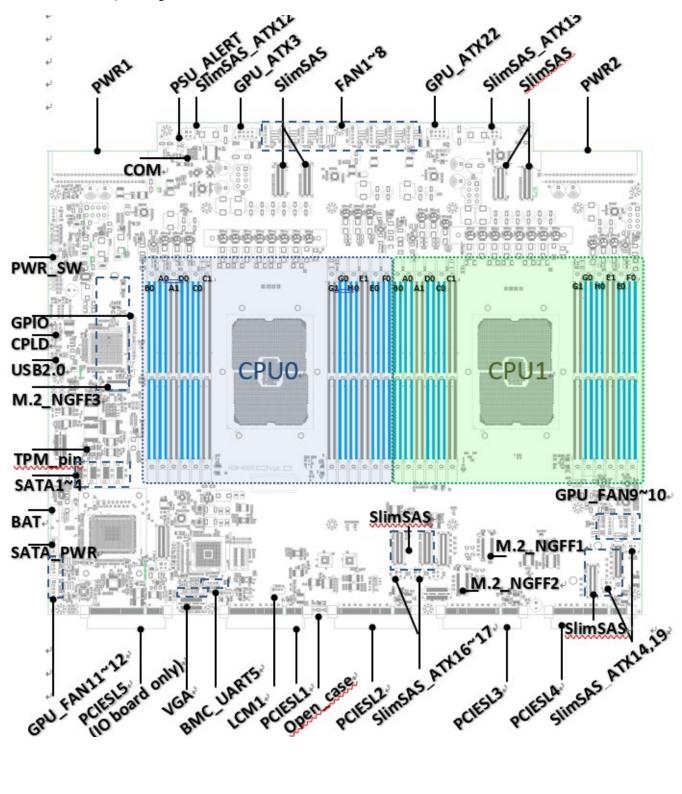

### **Internal Jumper & Connectors**

JUSB1: USB2.0 pin header on board

| Pin | Description | Pin | Description |
|-----|-------------|-----|-------------|
| 1   | +P5V_USB2   | 2   | +P5V_USB2   |
| 3   | USB20_L_N3  | 4   | USB20_L_N4  |
| 5   | USB20_L_P3  | 6   | USB20_L_P4  |
| 7   | USBGND1     | 8   | USBGND1     |
| 9   | USBGND1     | 10  | USBGND1     |

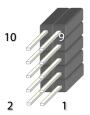

#### PLD1: CPLD pin header

| Pin | Description  | Pin | Description |
|-----|--------------|-----|-------------|
| 1   | JTAG_PLD_TCK | 2   | GND         |
| 3   | JTAG_PLD_TDO | 4   | +P3V3_AUX   |
| 5   | JTAG_PLD_TMS | 6   |             |
| 7   |              | 8   |             |
| 9   | JTAG_PLD_TDI | 10  | GND         |

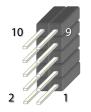

#### JGP1: DIO pin header for development debug

| Pin | Description | Pin | Description |
|-----|-------------|-----|-------------|
| 1   | GPO_B_1     | 2   | GPI_B_1     |
| 3   | GPO_B_2     | 4   | GPI_B_2     |
| 5   | GPO_B_3     | 6   | GPI_B_3     |
| 7   | GPO_B_4     | 8   | GPI_B_4     |
| 9   | GND         | 10  | GND         |

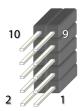

#### JLPC\_80P: 80 port for BIOS code number

| Pin | Description       | Pin | Description     |
|-----|-------------------|-----|-----------------|
| 1   | LPC_80PORT_CLK    | 2   | LPC_80PORT_LAD1 |
| 3   | LPC_80PORT_RST    | 4   | LPC_80PORT_LAD0 |
| 5   | LPC_80PORT_LFRAME | 6   | +P3V3           |
| 7   | LPC_80PORT_LAD3   | 8   |                 |
| 9   | LPC_80PORT_LAD2   | 10  | GND             |

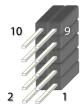

#### JBMCSPIROM1: Recovery BMC firmware

| Pin | Description       | Pin | Description       |
|-----|-------------------|-----|-------------------|
| 1   | BMC_SPI_HD1#      | 2   | BMC_SPI_DEDI_IO2  |
| 3   | BMC_SPI_DEDI_CS0  | 4   | +P3V3_SPI_BMC_AUX |
| 5   | BMC_SPI_DEDI_MISO | 6   | BMC_SPI_DEDI_IO3  |
| 7   |                   | 8   | BMC_SPI_DEDI_CLK  |
| 9   | GND               | 10  | BMC_SPI_DEDI_MOSI |

#### JCOM1: Console pin header (Pitch 2.0) on board

| Pin | Description   | Pin | Description   |
|-----|---------------|-----|---------------|
| 1   | BMC_COM2_DCD# | 2   | BMC_COM2_DSR# |
| 3   | BMC_COM2_RX   | 4   | BMC_COM2_DSR# |
| 5   | BMC_COM2_TX   | 6   | BMC_COM2_CTS# |
| 7   | BMC_COM2_DTR  | 8   | BMC_COM2_RI#  |
| 9   | GND           | 10  |               |

#### JVGA1: VGA pin header (Pitch 2.0) on board for BMC

| Pin | Description | Pin | Description |
|-----|-------------|-----|-------------|
| 1   | DAC_RO      | 2   | GND         |
| 3   | DAC_GO      | 4   | GND         |
| 5   | DAC_BO      | 6   | GND         |
| 7   | HSYNC_O     | 8   |             |
| 9   | VSYNC_O     | 10  | GND         |
| 11  | DDC_DATA    | 12  | DDC_CLK     |

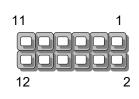

#### JSPI\_TPM1: TPM module pin header

| Pin | Description    | Pin | Description        |
|-----|----------------|-----|--------------------|
| 1   | SPI_HD1#       | 2   | SPI_CS1#           |
| 3   | SPI_CS0#       | 4   | +P3V3_SPI_PCH_AUX  |
| 5   | SPI_MISO_TPM   | 6   | HEADER_SPI_PCH_IO3 |
| 7   |                | 8   | SPI_CLK_TPM        |
| 9   | GND            | 10  | SPI_MOSI_TPM       |
| 11  | IRQ_TPM_SPI#_R | 12  |                    |
| 13  | SPI_TPM_CS0#   | 14  | RST_PLTRST_PLD_B_N |

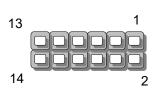

#### JBMC\_SGPIO1: FPGA programming and debugging

| Pin | Description          |
|-----|----------------------|
| 1   | SGPIO_DEBUG_PLD_CLK  |
| 2   | SGPIO_DEBUG_PLD_DOUT |
| 3   | SGPIO_DEBUG_PLD_DIN  |
| 4   | SGPIO_DEBUG_PLD_LD_N |
| 5   | GND                  |

5 1

**J6**:

| Pin | Description           |
|-----|-----------------------|
| 1   | +P3V3_AUX             |
| 2   | JTAG_BMC_TDO_CONN     |
| 3   | JTAG_BMC_TDI_CONN     |
| 4   | JTAG_BMC_NTRST_N_CONN |
| 5   | RST_JTAG_BMC_N        |
| 6   | JTAG_BMC_TMS_CONN     |
| 7   | GND                   |
| 8   | JTAG_BMC_TCK_CONN     |

#### JIPMB: BMC PSU debug connector

| Pin | Description            |
|-----|------------------------|
| 1   | SMB_IPMB_STBY_CMOS_SDA |
| 2   | GND                    |
| 3   | SMB_IPMB_STBY_CMOS_SCL |
| 4   | +P5V_AUX               |

#### JSATAPW1: SATA HDD power pin header

| Pin | Description |
|-----|-------------|
| 1   | +P12V       |
| 2   | GND         |
| 3   | GND         |
| 4   | +P5V        |

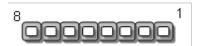

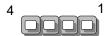

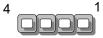

#### JBMC\_UART5: BMC development debug

| Pin | Description  |
|-----|--------------|
| 1   | +P3V3_AUX    |
| 2   | BMC_UART5_RX |
| 3   | GND          |
| 4   | BMC_UART5_TX |

#### JRAID\_CON1: RAID connector

| Pin | Description          |
|-----|----------------------|
| 1   | GND                  |
| 2   | +P3V3_AUX            |
| 3   | GND                  |
| 4   | FM_PCH_STORAGE_KEY_R |

#### JLCM1: LCM pin header

| Pin | Description |
|-----|-------------|
| 1   | BMC_LCM_TX  |
| 2   | BMC_LCM_RX  |
| 3   | GND         |
| 4   | +P5V        |

#### JPWR1: Power Switch I/O pin header

| Pin | Description |
|-----|-------------|
| 1   | GND         |
| 2   | PWRON#      |

#### JOPEN1: Case open pin header

| Pin | Description  |
|-----|--------------|
| 1   | FM_INTRUDER# |
| 2   | GND          |

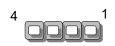

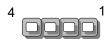

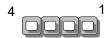

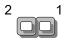

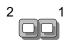

#### NCA-6520 User Manual

#### JNMI1: NMI (Non-maskable interrupt) function pin header

| Pin | Description |
|-----|-------------|
| 1   | GND         |
| 2   | NMI         |

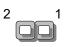

#### JFAN1~12: Fan power pin header

| Pin | Description      |
|-----|------------------|
| 1   | GND              |
| 2   | +P12V_FAN_SYS    |
| 3   | BMC_FAN_TECH_IN2 |
| 4   | BMC_FAN_TECH_IN1 |
| 5   | + BMC_PWMOUT     |

#### JPSU: Alert Beep

Description Beep Alert

#### SW1: Front Panel rest button on board

Description Front Panel RST button

#### SW2: Power on button on board

| Description     |  |
|-----------------|--|
| Power ON button |  |

#### JSATA 1~4

| Pin | Description |
|-----|-------------|
| 1   | GND         |
| 2   | TX_P        |
| 3   | TX_N        |
| 4   | GND         |
| 5   | RX_N        |
| 6   | RX_P        |
| 7   | GND         |
|     |             |

#### NCA-6520 User Manual

#### JPMBUS1:

| Pin | Description               |
|-----|---------------------------|
| 1   | SMB_PMBUS_STBY_LVC3_R_SDA |
| 2   | GND                       |
| 3   | SMB_PMBUS_STBY_LVC3_R_SCL |

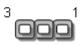

#### JNGFF1

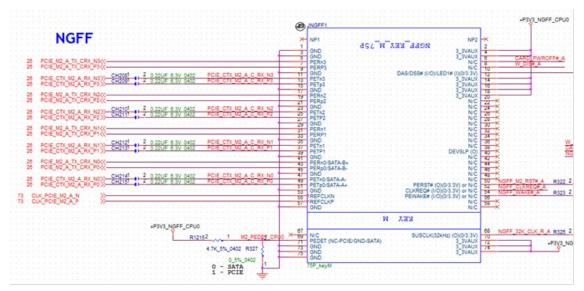

#### JNGFF2

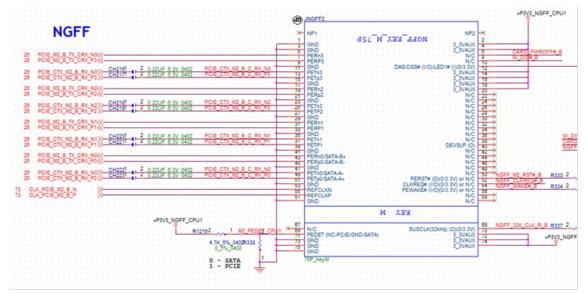

#### JNGFF3

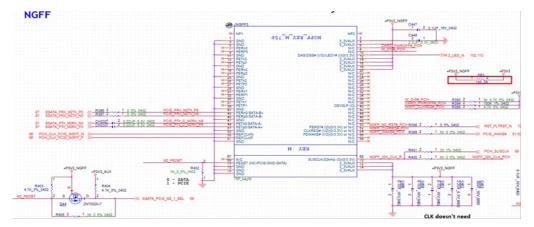

#### **Power Connector:**

JATX 12~19: 4-pin power connector

| Pin | Description | Pin | Description |
|-----|-------------|-----|-------------|
| 1   | GND         | 2   | GND         |
| 3   | +P3V3       | 4   | +P12V       |

#### JATX3, JATX22: 4-pin power connector

| Pin | Description | Pin | Description |
|-----|-------------|-----|-------------|
| 1   | GND         | 2   | GND         |
| 3   | GND         | 4   | GND         |
| 5   | +P12V_GPU   | 6   | +P12V_GPU   |
| 7   | +P12V_GPU   | 8   | +P12V_GPU   |

#### JPCIESL5: I/O Card

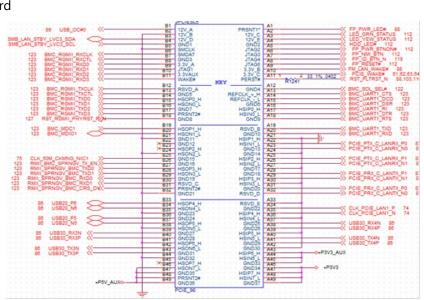

#### **Internal Jumpers**

The pin headers on the motherboard are often associated with essential functions. With the shunt (Jumper) pushed down on the designated pins (the pin numbers are printed on the circuit board, surrounding the pin header), particular features can be enabled or disabled. While changing the jumpers, make sure your system is turned off.

#### **Jumper Setting**

To short the designated pins, push the jumper down on them so that they become **SHORT**. To make the pins setting **OPEN**, simply remove the jumper cap.

| 2-pin Header | 3-pin Header      | 4-pin Header      |
|--------------|-------------------|-------------------|
|              |                   |                   |
| Open Short   | Open (1-2) Jumped | Open (1-2) Jumped |

#### JESPI1 (1-2)

1-2 ESPI (Default)

#### 2-3 LPC

| Pin | Description |
|-----|-------------|
| 1   |             |
| 2   | FM_ESPI_EN  |
| 3   | PD_ESPI_EN  |

#### JCPLD\_PROV1 (1-2)

1-2 Normal Operation (Default)

2-3 Force PFR CPLD Update

| Pin | Description          |
|-----|----------------------|
| 1   |                      |
| 2   | FM_PFR_PROV_UPDATE_N |
| 3   | GND                  |

#### JCPLD\_RCVR1 (1-2)

1-2 Normal Operation (Default)

#### 2-3 Force PFR CPLD Update

| Pin | Description             |
|-----|-------------------------|
| 1   |                         |
| 2   | FM_PFR_FORCE_RECOVERY_N |
| 3   | GND                     |

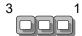

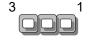

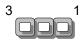

#### JFOR\_PWRON1 (1-2)

1-2 Normal Operation (Default)

2-3 Force PFR CPLD Update

| Pin | Description         |
|-----|---------------------|
| 1   |                     |
| 2   | FM_FORCE_PWRON_LVC3 |
| 3   | +P3V3_AUX           |

#### JCPLD\_DEB1 (1-2)

1-2 Normal Operation (Default)

2-3 Force PFR CPLD Update

| Pin | Description         |
|-----|---------------------|
| 1   |                     |
| 2   | FM_FORCE_PWRON_LVC3 |
| 3   | GND                 |

#### JSMB\_PLD\_DE1

| Pin | Description         |
|-----|---------------------|
| 1   | SMB_DEBUG_PLD_SDA_R |
| 2   | GND                 |
| 3   | SMB_DEBUG_PLD_SCL_R |

#### JBMC\_HSBP

| Pin | Description            |
|-----|------------------------|
| 1   | SMB_HSBP_STBY_LVC3_SCL |
| 2   | SMB_HSBP_STBY_LVC3_SDA |
| 3   | GND                    |

#### JBYPS0 (2-3)

1-2 Force Bypass of CPU0

2-3 Normal Operation (Default)

| Pin | Description           |
|-----|-----------------------|
| 1   |                       |
| 2   | FM_CPU0_SKTOCC_N      |
| 3   | FM_CPU0_SKTOCC_LVT3_N |

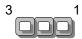

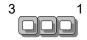

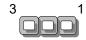

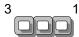

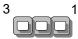

#### JBYPS1 (2-3)

1-2 Force Bypass of CPU1

2-3 Normal Operation (Default)

| Pin | Description           |
|-----|-----------------------|
| 1   |                       |
| 2   | FM_CPU1_SKTOCC_N      |
| 3   | FM_CPU1_SKTOCC_LVT3_N |

#### JBMC\_REME\_DB (2-3)

1-2 Enable BMC Remote Debug

2-3 Disable Remote Debug (Default)

| Pin | Description             |
|-----|-------------------------|
| 1   | +P3V3_AUX               |
| 2   | ENABLE BMC REMOTE DEBUG |
| 3   |                         |

#### JCLRPAS (1-2)

- 1-2 Normal (Default)
- 2-3 Password Clear

| Pin | Description  |
|-----|--------------|
| 1   |              |
| 2   | FM_PW_CLEAR# |
| 3   | GND          |

#### JCLRPAS1 (1-2)

- 1-2 Normal (Default)
- 2-3 Password Clear

| Pin | Description  |
|-----|--------------|
| 1   |              |
| 2   | FM_PW_CLEAR# |
| 3   | GND          |

#### JMERCVR1 (1-2)

1-2 Normal mode (Default)

#### 2-3 ME Force Update

| Pin | Description  |
|-----|--------------|
| 1   |              |
| 2   | FM_ME_RCVR_N |
| 3   | GND          |

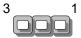

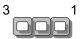

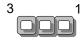

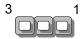

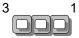

#### JCMOS1 (1-2)

1-2 Normal (Default)

#### 2-3 Clear CMOS

| Pin | Description    |
|-----|----------------|
| 1   | +VRTC          |
| 2   | PCH_RTCRST#    |
| 3   | PD_PCH_RTCRST# |

#### JBMC2 (1-2)

1-2 Normal (Default)

#### 2-3 BMC Update

| Pin | Description           |  |
|-----|-----------------------|--|
| 1   |                       |  |
| 2   | FM_FORCE_BMC_UPDATE_N |  |
| 3   | PD_FORCE_UPDATE       |  |

#### JPFR\_MUX1 (2-3)

1-2 T-1Debug

2-3 T0 Debug (Default)

| Pin | Description           |
|-----|-----------------------|
| 1   | PU_PFR_MUX_SEL        |
| 2   | FM_PFR_DEBUG_PORT_SEL |
| 3   |                       |

#### J12 (1-2)

1-2 Enable dual BIOS (Default)

2-3 Disable dual BIOS

| Pin | Description   |  |
|-----|---------------|--|
| 1   | +P3V3_AUX     |  |
| 2   | DUAL_BIOS_DIS |  |
| 3   | GND           |  |

#### J13 (1-2)

1-2 Force Boot up from BIOS1 (Default)

2-3 Force Boot up from BIOS2

| Pin | Description   |
|-----|---------------|
| 1   | +P3V3_AUX     |
| 2   | BIOS_BOOT_SEL |
| 3   | GND           |

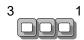

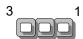

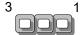

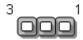

#### JDUAL1 (1-2, 3-4)

1-2, 3-4 Flash 1<sup>st</sup> BIOS (Default)

1-3, 2-4 Flash 2<sup>nd</sup> BIOS

| Pin | Description         |  |
|-----|---------------------|--|
| 1   | SPI_CS0#            |  |
| 2   | SPI_PCH_MUXED_CS0_N |  |
| 3   | SPI_PCH_MUXED_CS1_N |  |
| 4   | SPI_CS1#            |  |

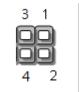

#### JRST1: Reset (2-3)

Controls the software rest method of the Reset button on the front panel

- 1-2 Hardware Reset
- 2-3 Software Reset (Default)

#### JLPC/ESPI1 (1-2)

1-2 CS0# To BMC (Default)

2-3 CS0# To LPC/ESPI CONN

#### JBMCDBG (1-2)

- 1-2 SPD Remote Debug Disabled (Default)
- 2-3 SPD Remote Debug Enabled

### **CHAPTER 3: HARDWARE SETUP**

To reduce the risk of personal injury, electric shock, or damage to the system, please <u>remove all power</u> <u>connections to completely shut down the device</u>. Also, please <u>wear ESD protection gloves when conducting</u> <u>the steps</u> in this chapter.

### **Opening the Chassis**

- **1.** Loosen the 2 thumb screws from the rear panel of NCA-6520.
- **2.** Gently pull the cover backward a bit.
- 3. Lift the cover up to remove it.

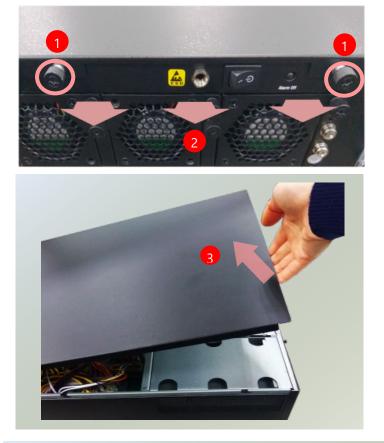

- Unscrew the twelve (12) screws securing the cover/hood that protects the CPUs and the fans.
- Lift up the cover/hood and place it aside. Please follow the instructions below to install the processor and heatsink module.

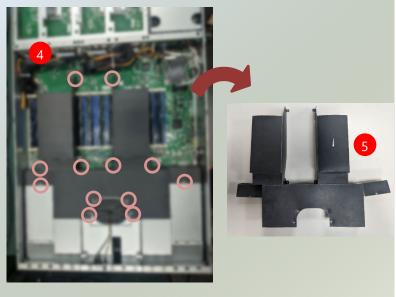

### **Installing the CPU**

Please note that the system delivered to you includes the heatsink and processor. This processor comes with a rather sophisticated design, therefore, the assembly of which must be handled with exclusive tools and extreme care by professionals. Please read through the instructions in this section and refer to the <u>official</u> <u>tutorial</u> released by Intel® to make sure you have acquired the necessary knowledge and comply with the requirements.

Installing the processor onto the motherboard involves two stages:

- 1. Mount the processor onto the heat sink to make a PHM (Processor + Heat Sink Module)
- 2. Install the PHM onto the motherboard.

#### **Tools Required**

| Tool                                                                                                    | Description                                                                                                    |  |
|----------------------------------------------------------------------------------------------------|----------------------------------------------------------------------------------------------------|--|
| (T-30 Torx Bit <sup>©</sup> )                                                                             | Set to <u>8in/lb</u> for tightening the nuts which fasten the PHM on the bolster plate.                                                                                  |  |
| ESD Protection<br>(ESD gloves, ESD-safe<br>work surface, ESD-safe<br>shoes, grounded wrist<br>strap etc.) | During the entire assembly process, at<br>least wear a pair of ESD gloves to avoid<br>damaging or contaminating the electronic<br>parts while enhancing your own safety. |  |

**Note**: The images of tools shown in this document are merely for reference; the actual tools you use might differ.

#### **Parts Explanation:**

| ltem      | Description                                                                                                    |  |  |
|-----------|----------------------------------------------------------------------------------------------------|--|--|
| Processor | Please avoid touching the gold fingers or<br>package lands of the processor even if you are<br>wearing ESD gloves. |  |  |

| Heat Sink            | If a TIM (Thermal Interface Material) protective<br>film is already attached to the base of the heat<br>sink, remove it before you mount the processor<br>on it.<br>When holding the heatsink, please grip it along<br>the axis of its fins with your thumb and your<br>index finger. | Axis |
|----------------------|----------------------------------------------------------------------------------------------------|------|
| Processor<br>Carrier | This is packed along with the processor. Before<br>performing any assembly involving this part,<br>please locate PIN1 on one of the corners, an<br>important indicator used to align this carrier<br>with the processor and the bolster plate<br>correctly.                           |      |
| Socket<br>Cover      | This cover is used to protect the package land<br>surface of the processor from contamination. To<br>remove it from the processor, grasp the holding<br>features with your thumb and your index finger<br>while pulling the cover off vertically.                                     |      |
| Bolster<br>Plate     | A robust bolster plate is used to assist in PHM<br>alignment for installation, while effectively<br>helping eliminate PCB bowing during<br>compression. Please locate the Cutout on one<br>of the four corners before starting PHM<br>installation.                                   |      |

#### Mounting the CPU onto the Heat Sink

 With the processor in the shipping tray, align the PIN1 indicator on the processor carrier to the PIN1 marking on the processor.

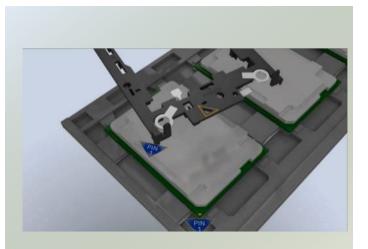

**2.** And line up the two keying features on the processor carrier.

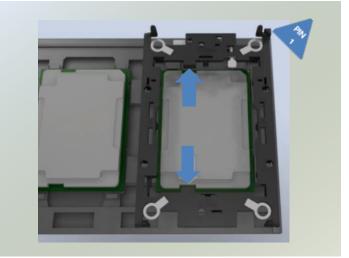

 Gently press on the each of the press tabs at the top and bottom of the carrier to engage the locking tabs

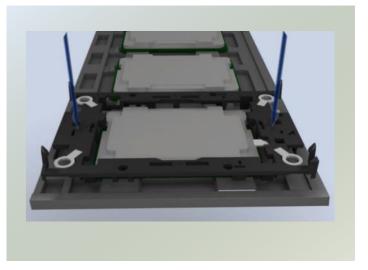

**Note**: During assembly, it is essential to have (1)PIN1 on the processor carrier aligned with the processor, and (2) the alignment features on the top and the bottom of the processor aligned with the corresponding carrier latches.

4. Push down on the two sides to engage the side locking tabs. Check to make sure all four locking tabs have been attached to the processor.

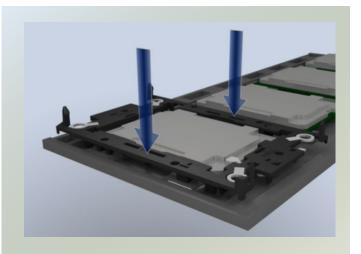

 Align PIN1 of the heatsink to the PIN1 indicator of the processor carrier (if there are two corner cutouts on one heat sink, either will do).

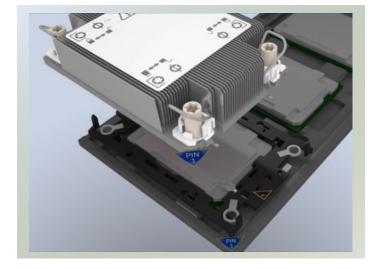

- 6. Lower the PIN1 end of the heatsink over the processor carrier to engage the two locking tabs near the corners. Then push the other end down to engage the locking tabs at the remaining corners. You might hear a clicking sound when the latch clicks into place. There should not be any gaps between the heatsink and the carrier.
- **7.** The PHM is now ready to be integrated into the socket.

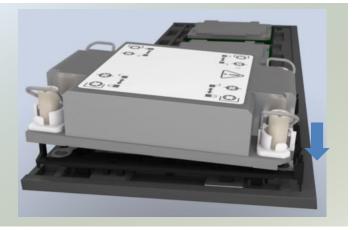

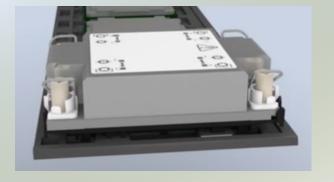

#### Installing the PHM onto the Motherboard

 Remove the socket cover from the socket contacts of the motherboard by grasping the tabs on either side. Squeeze inward

**Note:** Inspect the surface of the socket under sufficient lighting to ensure there is no contamination or damage prior to the PHM installation.

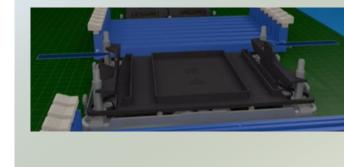

**2.** Set each anti-tilt wire to inward or unlocked position on the heatsink.

 Lift up the PHM. Turn the PHM over to locate the PIN1 corner on processor carrier and processor.

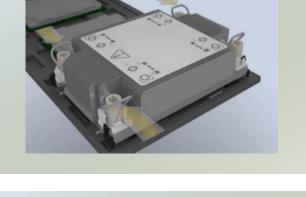

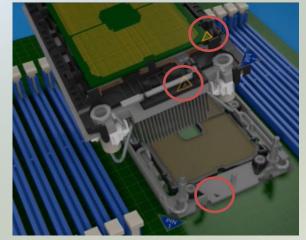

4. Then turn the PHM right side up. Line up the PIN1 corner of the PHM to the bolster plate PIN1 corner. Lower the PHM vertically down over the bolster plate studs.

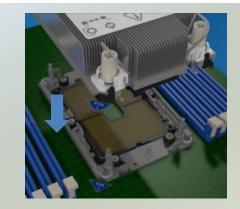

#### NCA-6520 User Manual

**5.** Move each anti-tilt wire to outward or locked position.

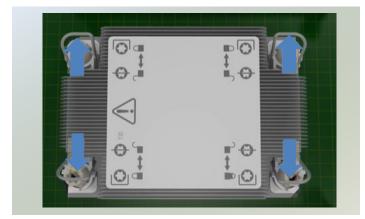

 Check the anti-tilt wires are in locked position and have engaged the antitilt flanges on the bolster plate.

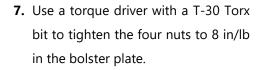

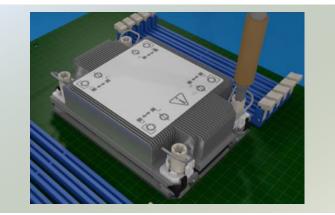

## **Installing the System Memory**

The motherboard supports DDR4 registered DIMM memory for heavy-duty operations. Please follow the steps below to install the DIMM memory modules. The primary CPU and the secondary CPU both have 12 DIMM sockets (6 on each side)

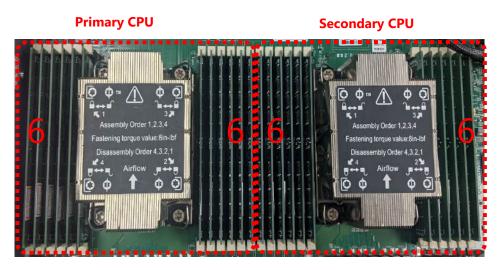

- Supported Capacities: 8/16/32/64 GB
- Maximum RAM: **1536GB** (64GB per slot)

### DIMM Population Guidelines:

Please do follow the memory module installation instructions to install the DIMM, and make sure the DIMM population guidelines are met:

- Each CPU requires at least 1 memory module to boot and run from.
- If you do not plan to fill up all the sockets with 24 memory modules, <u>always start with the blue ones</u> for optimal performance.
- Try to split the DIMMs evenly across the CPUs.
- Please use memory modules of the same capacity, speed and from the same manufacturer to avoid compatibility issues.

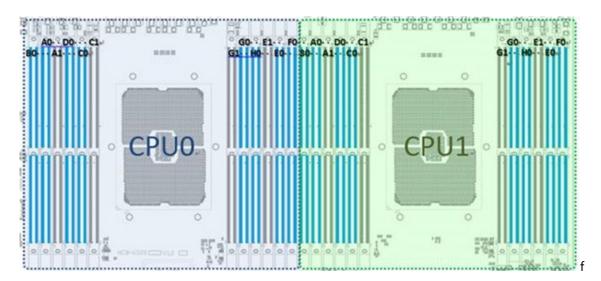

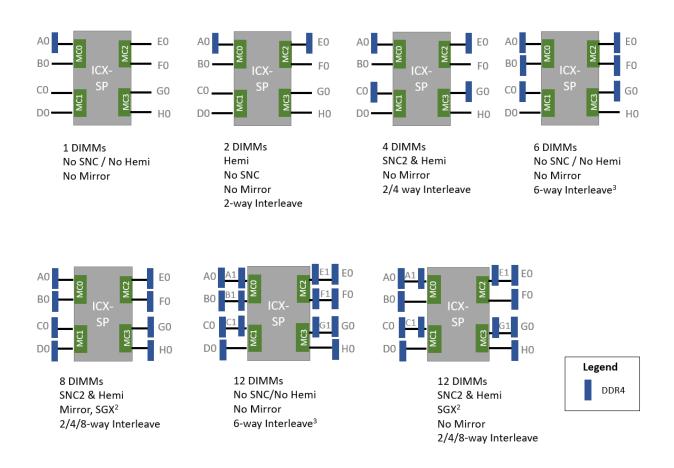

### **DIMM Population Notes:**

- 1 DIMM: validated on any slot
- 2 DIMM: validated AE, CG, AC, EG, & AD<sup>4</sup>
- >2 DIMMs: Channel population can be different than shown as long as symmetric left/Right across the socket.
- >2 DIMMs: Configs with channel 0 populated before channel 1 on each MC are validated configs<sup>4</sup>
- A/E/C/G channels must be populated with same total capacity per channel if populate
- B/F/D/H channels must be populated with same total capacity if populated<sup>1</sup>
- SNC2 configuration requires full asymmetry together with LEFT/RIGHT symmetry
- <sup>1</sup> If capacity requirement not followed, all memory may not be mapped
- <sup>2</sup> Rank sparing, ADDDC, channel mirroring, Hemi, and 2LM not supported with SGX
- <sup>3</sup> 6 way Interleave requires same channel capacity on all 6 channels
- <sup>4</sup> AD & ADEH additionally validated to allow for 2 different DIMM sizes in 2&4 DIMM configs

NCA-6520 User Manual

### **Memory Module Installation Instructions**

Please follow the steps below to install the DIMM memory modules.

- 1. Power off the system.
- 2. Pull open the DIMM slot latches.

**3.** Align the notch of the DIMM module with the socket key in the slot.

 Insert the module into the slot until it is firmly seated. The motherboard of NCA-6520 is designed with <u>20</u> DDR DIMM sockets.

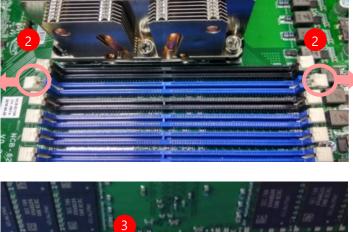

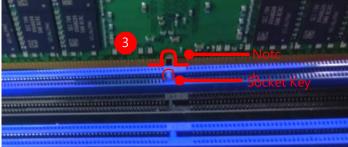

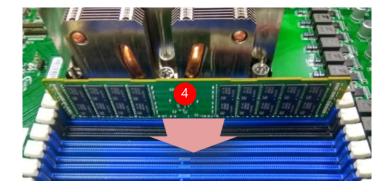

## **Installing TPM Module (Optional)**

The motherboard provides one TPM slot. Follow the procedures below for installing a TPM module.

**1.** Locate the TPM pin on the

motherboard.

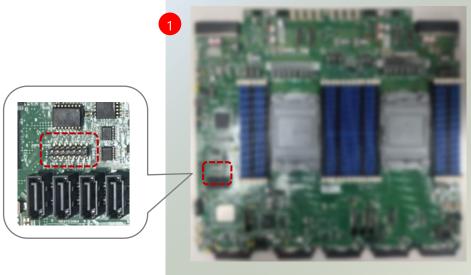

**2.** Insert the module into the TPM pins until it is fully seated.

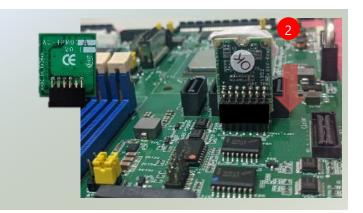

## Installing the Riser Converter Card (Optional)

The motherboard provides two M.2 slots. Follow the procedures below for installing a M.2 riser converter card.

- 1. The Riser card kit includes:
- 1x Converter Card
- 1x Connector cable
- 1x screw

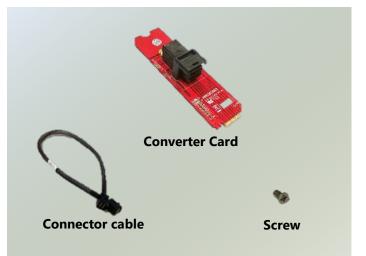

- 2. Power off the system.
- 3. Locate the M.2 slot on the motherboard.

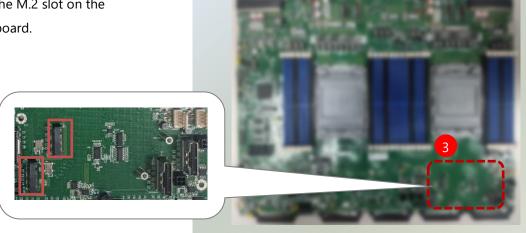

4. Align the notch of the U.2 converter card with the socket key in the pin slot.

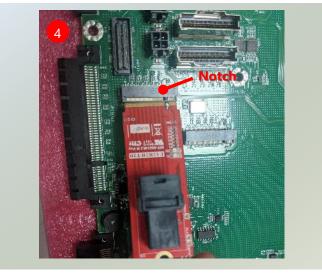

 Insert the U.2 converter card pins at 30 degrees into the socket until it is fully seated.

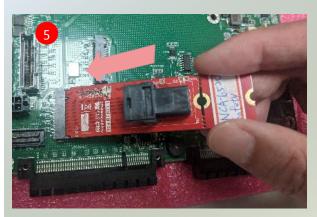

**6.** Push down on the module and secure it with a screw.

 Insert one end of the connector cable to the converter card.

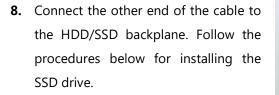

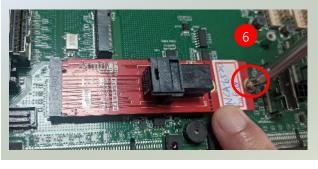

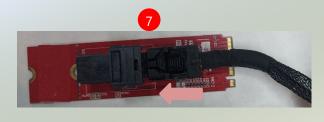

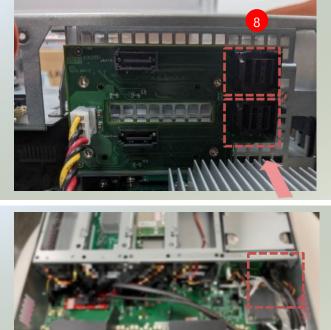

## Installing the Disk Drive(s) (Optional)

NCA-6520 is built with two 3.5" HDD/SSD slot (HDD preferred) drive bay. The following will discuss disk drive installation procedures based on their HDD/SSD designs.

- **1.** Power off the system.
- **2.** Locate the 3.5" disk bay on the front panel.

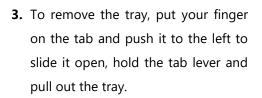

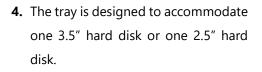

### Mounting a 3.5" hard disk

Secure the hard disk on the tray with the provided disk screws. Make sure the disk SATA connector faces towards the SATA contacts inside the system.

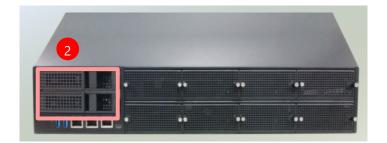

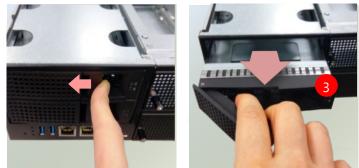

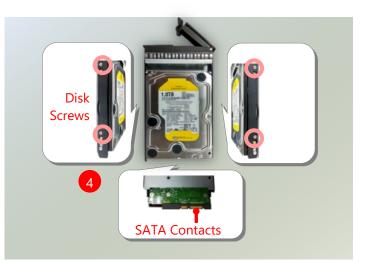

### Mounting a 2.5" hard disk

Secure the hard disk on the tray with the provided disk screws. Make sure the disk SATA connector faces towards the SATA connector inside the system.

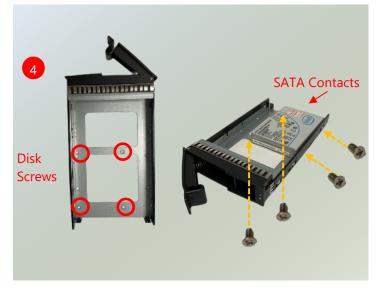

 To install the mounted disk tray, push the tray into position in the chassis. Press the hinge tab until it clicks into place.

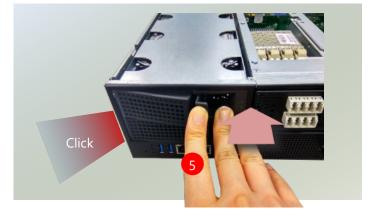

## Installing the NIC Modules (Optional)

NCA-6520 comes with 8 NIC Ethernet module slots for network bandwidth expansion. Please follow the steps for installation.

**1.** On the front panel, select a NIC Ethernet module slot.

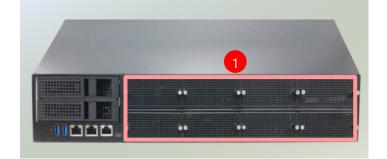

 Rotate clockwise and loosen the two lock-screws.

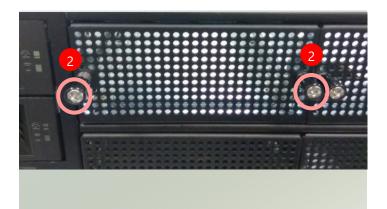

**3.** Remove the door and locate the PCIe socket for module insertion.

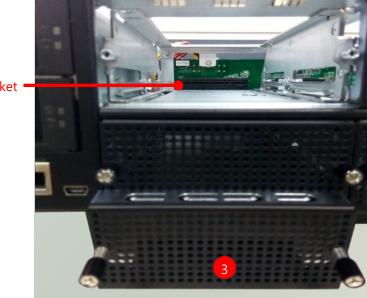

PCIe Socket

 Insert your NIC Ethernet module. (The module shown in the image below is for reference only).

> Align the golden fingers to the PCIe socket on the motherboard carefully while inserting

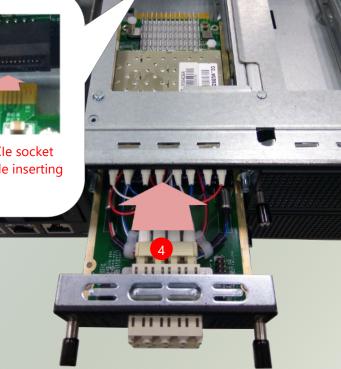

 Once the module is firmly seated, rotate counter-clockwise and tighten the two lock-screws.

this module.

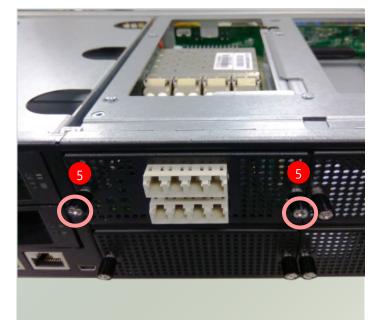

## Installing the LCM Module (Optional)

NCA-6520 comes with module slots for LCM module expansion. Please follow the steps for installation.

- **1.** The LCM module package will include:
- ▶ 1x LCM Panel
- ▶ 1x LCM connector cable
- 2x screws

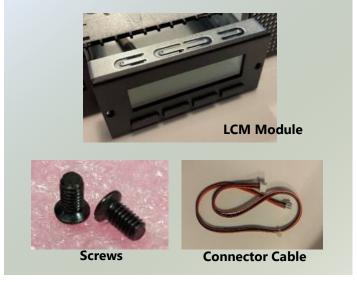

 On the front panel of NCA-6520, select the upper first module slot for LCM Module placement.

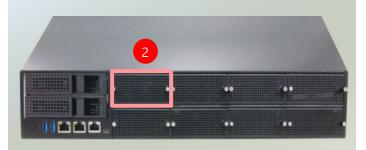

**3.** Loosen the two lock-screws and remove the door.

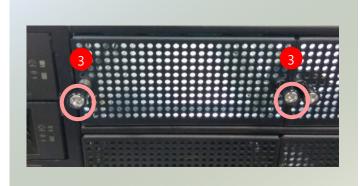

**4.** Locate the connector for LCM module cable insertion.

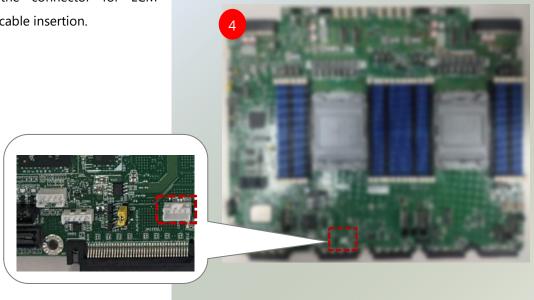

**5.** Install the LCM module into the module slot.

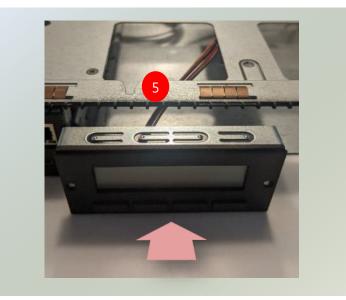

- **6.** Insert the connector cable into the connector.
- Rotate and screw in the two lock screws. The LCM module has been successfully installed.

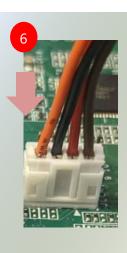

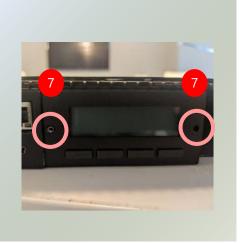

## Installing the M.2 SSD memory card (Optional)

NCA-6520 comes with an additional M.2 SSD memory card slot. Please follow the steps for installation.

- 1. Power off the system.
- **2.** Locate the M.2 slot on the motherboard.

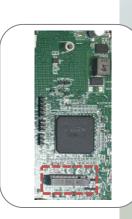

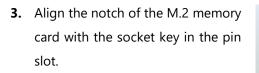

 Insert the M.2 memory card pins at 30 degrees into the socket until it is fully seated.

**5.** Push down on the module and secure it with a screw.

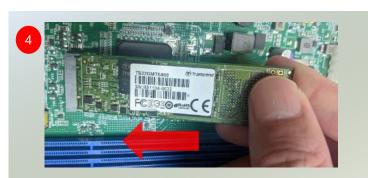

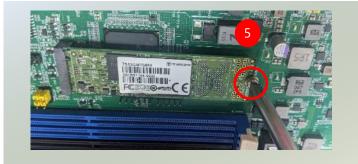

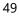

## Installing the GPU graphic card (Optional)

NCA-6520 comes with optional slots for GPU graphic card expansion. The GPU graphic card requires a rather complex installation process; therefore, the assembly must be handled with care. Please read through the instructions in this section and refer to the <u>tutorial video</u> to make sure you have acquired the necessary knowledge and comply with the requirements.

PCIe bracket

- 1. The GPU expansion kit will include:
- 1x PCIe bracket (right-side or left-side)
- 1x or 2x Swappable fan(s)
- ▶ 1x GPU module
- 1x GPU power cable
- Xx screws

 Power off the system and open the top cover. Unscrew and remove the black cover/hood (pls refer to p.28). Remove the Remove the original PCIe bracket (right-side or left-side).

- **3.** Unscrew two (2) screws to remove the original PCIe bracket.
- 4. Pick up the new PCIe bracket, and assemble the fan(s) first. Slide the fan towards the end of the bracket, and slip the fan power cable through the holes indicated.

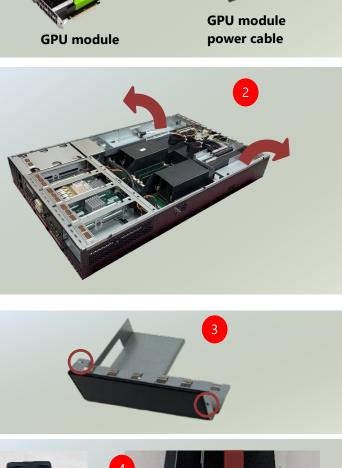

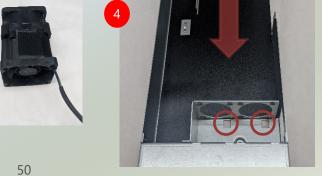

Swappable fans

 Secure the fan module with three (3) screws on each fan and one (1) screw on the side. Repeat the same assemble process with the second fan.

 Turn the bracket to the other end, align the GPU card module to the PCIe bracket. Slide the GPU module into the PCIe bracket until it is completely seated and clicks.

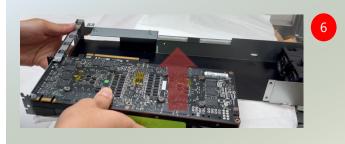

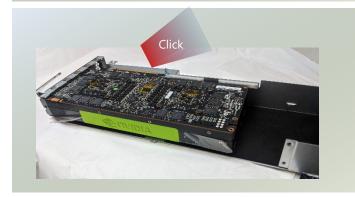

**7.** Place the side panel in place, and screw in four (4) screws.

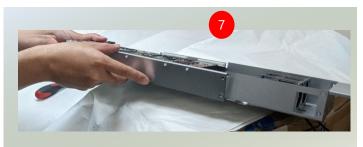

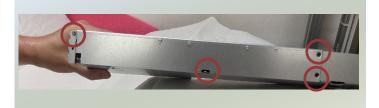

### NCA-6520 User Manual

8. Locate the fan cable connector.

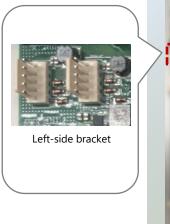

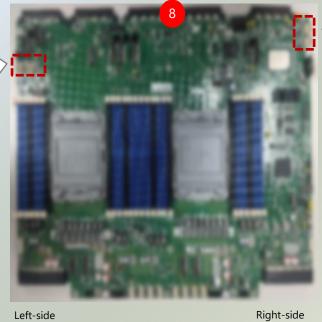

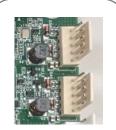

Right-side bracket

**9.** Insert the fan power cables into the connector.

bracket

**10.** Then, mount the PCIe bracket with the installed GPU card module in the slot.

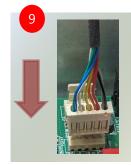

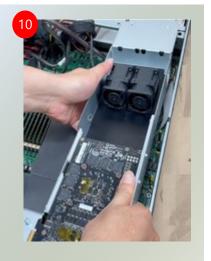

**11.** Secure the PCIe bracket to the system with five (5) screws.

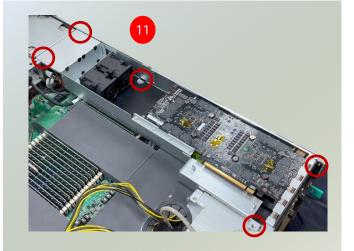

bracket

### NCA-6520 User Manual

**12.** Connect the PCIe cable to the golden fingers until it is fully seated and secure with two (2) screws.

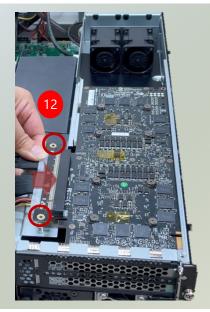

13. Insert the GPU power cable to the side of the GPU module. Other end of power cable should have been pre-installed on the motherboard. The GPU module installation has been completed.

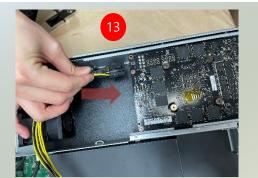

# **NFVI Platform Configure Installation (Optional)**

This section is on configuring the system to support NFVI optimal platform. In order to increase Intel® QuickAssist Technology (QAT) performance, a slimSAS cable (straight-to-straight) can link the Platform Control Hub (PCH) to CPU1 directly, and eliminates the need to pass through CPU0 before reaching CPU1. Please follow the steps for installation.

- 1. Power off the system and open the top cover.
- 2. Locate U148 and U149 connector on the motherboard.

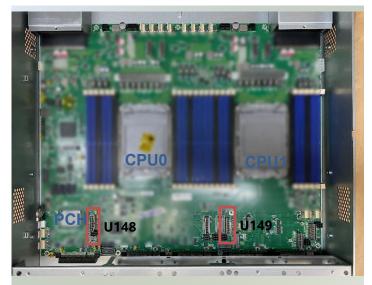

3. Link the U148 connector to the U149 connector with the QAT cable.

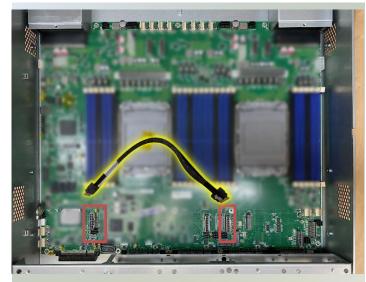

NCA-6520 User Manual

## **Replacing the Cooling Fans**

Cooling fans may wear down eventually. Please refer to the steps below for replacing cooling fans. When using a new cooling fan, simply reverse the steps to install the fan back onto the enclosure and the system.

- Make sure to have 1x screwdriver, and 1x 5mm socket screwdriver (Hex nut screwdriver). Locate the cooling fans at the rear panel.
- **2.** Loosen the (one) lock-screw of the fan you would like to replace.

**3.** Hold onto the lock-screw and pull out the single fan.

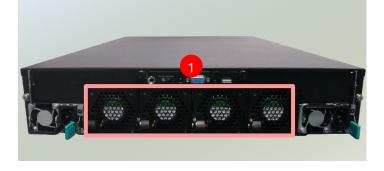

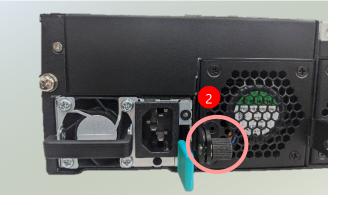

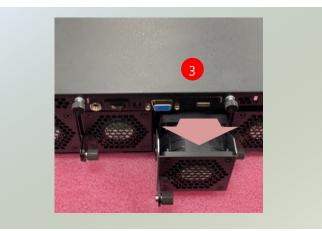

**4.** Remove the 4 screws that secure the fan.

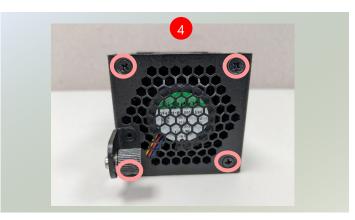

### NCA-6520 User Manual

**5.** Remove the two (2) screws securing top fan connector.

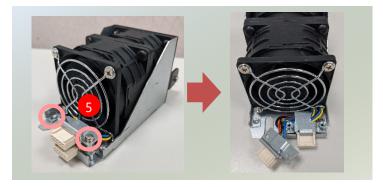

- Use the 5mm socket screwdriver to remove the two (2) hex column screw nuts securing the bottom fan connector.
- Take the fan and fan connectors out of the enclosure. The fan connectors will be connected to the motherboard, to remove, disconnect from the motherboard.

**8.** When using a new cooling fan, simply reverse the steps to install the fan back onto the enclosure and the system.

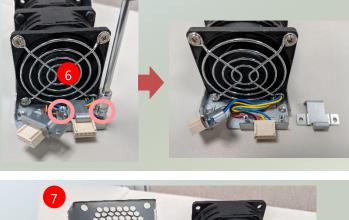

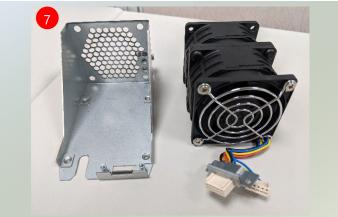

## **Replacing the Power Supply Units**

Power supply units may wear down eventually. Please be noted that NCA-6520 series supports 1300W/2000W depending on the ordering preferences. Please prepare the power supply units matching this capacity.

 On the rear panel, locate the power supply unit(s) and disconnect the power cords.

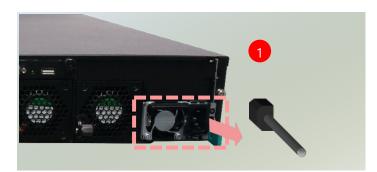

**2.** Pull the system out. (Pls note the images here are for reference only.)

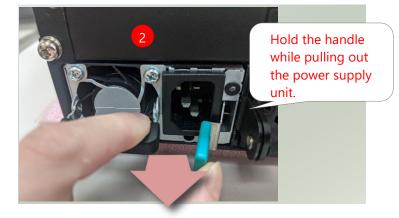

**3.** Locate the internal connector of the power supply unit.

Power supply connector -

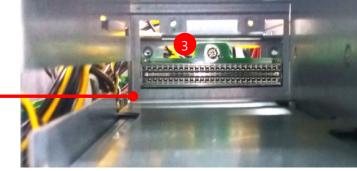

**4.** Insert a new power supply unit. Push the unit in until it clicks into place.

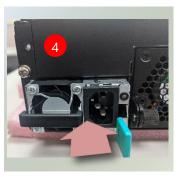

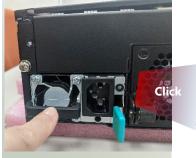

## **Mounting the System**

The system can be installed in a rack using the Slide Rail Kit plus Short Mounting Ear brackets (optional). This method is rather complicated, but the slidable rails allow you to access the system easily while solidly securing the system in the rack. Please follow the steps below for installation.

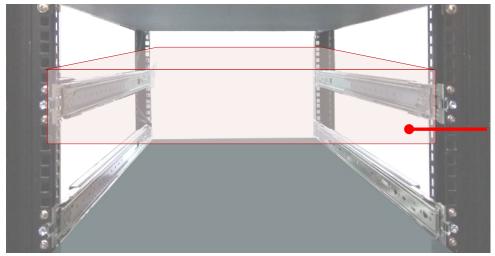

The Slide Rail Kit can secure the system while providing sufficient weight support for the device.

 Check the package contents of the Slide Rail Kit. The kit shall include the following items:

► 1x pack of <u>M4X4L</u> screws (for securing the sliding rail on the system)

- 1x pack of 7.1mm <u>Round Hole</u> screws (for securing the system on the rail posts)
- 2x Slide Rails

The rail consists of the following parts:

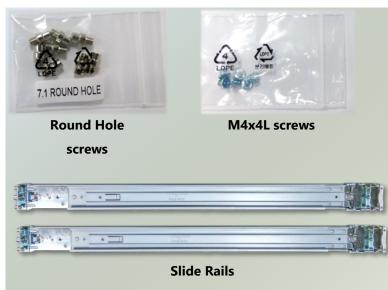

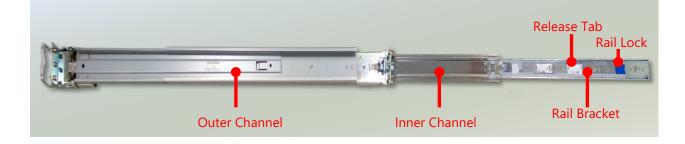

### **Attaching the Rail Brackets**

- **2.** Unpack a slide rail and slide the inner channel all the way to the end.
- Remove the bracket from the Inner Rail by pushing the Release Tab on the bracket outwards while sliding it out. Stretch the bracket to the fullest.
- 4. Align the bracket to the side of the chassis and make sure the screwholes are matched, and then secure the bracket onto the chassis with five provided <u>M4X4L</u> screws.

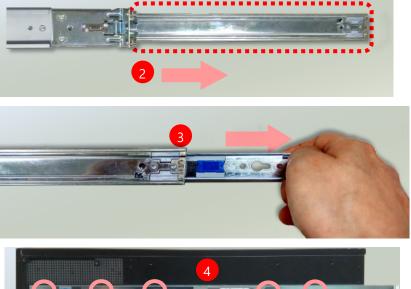

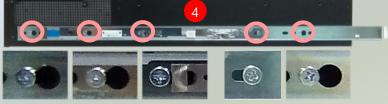

Align the screws with the indicated holes on the brackets as well as the screw holes on the side of the chassis.

5. Repeat Steps 2~5 to attach the bracket to the other side of the chassis.

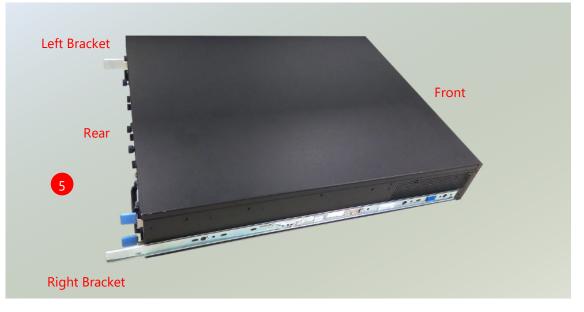

### **Assembling the Ear Brackets**

- Check the package contents. The supplied mounting kit shall include the items below:
  - ▶ 1x pack of screws
  - > 2x Standard Ear Brackets
- Install the brackets on both sides of the system using the provided screws.

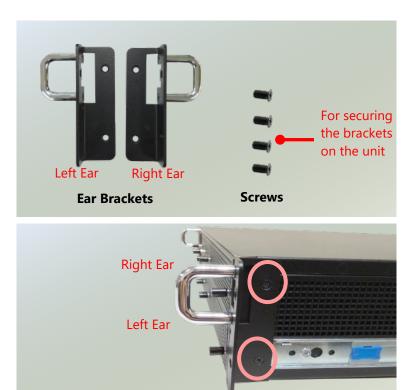

### **Installing the Slide Rails**

Next, you shall install the slide rail assemblies onto the rack.

- This slide-rail kit does NOT require screw-fixing. Simply aim at three (3) available screw holes on the rack front and snap the rail front into the rack post as shown in the image below. You should hear a "click" sound once it is firmly attached.
- 2. For the rear rack installation, slide the rail to aim and engage the bolts on the rail's rear end with the 2 available holes on the post, and the rail assembly will click into place.

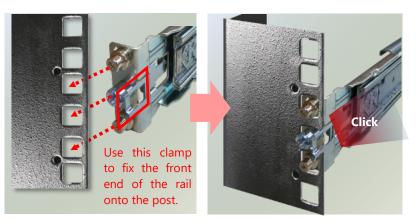

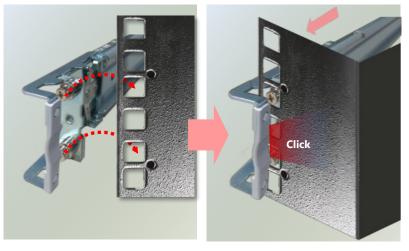

### Installing the System into the Rack

 Stretch both of the inner rails out to their fullest extent. You will hear a click sound when they are fully stretched and locked.

- 2. Hold the system with its front facing you, lift the chassis and gently engage the brackets on the model while aligning them with the sliderail assemblies as shown in the image below, and then push the system into the cabinet.
- While pushing in the system, please also push and hold the Rail Lock tab on both brackets.

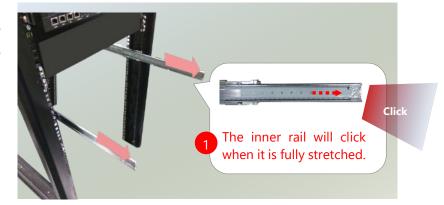

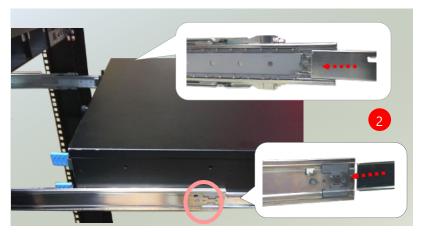

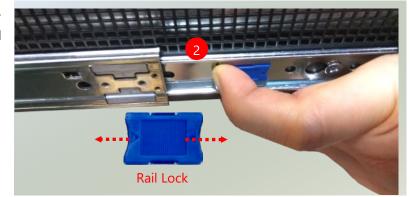

The system has completed installation in the rack.

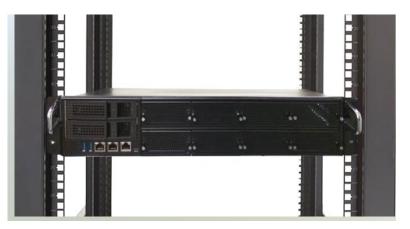

### **Removing the System from the Rack**

 To remove the system from the rack, gently pull it outwards towards you while pushing the Release Tab on both sides of the brackets.

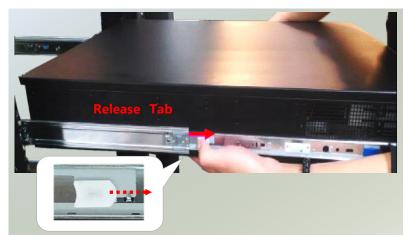

## **Install DC Power Supply**

The NCA-6520 series supports 1600W, depending on the ordering preferences. Please prepare the power supply units matching this capacity.

1. Connect the power cord to the connector.

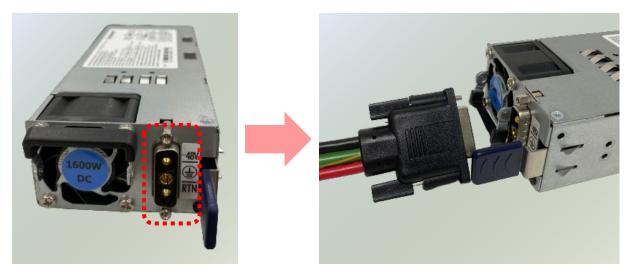

- This product is intended to be supplied by a UL Listed DC power source, rated 46-72V, 40A minimum, Tma= 40 degrees C, and the altitude of operation=2000 m. If you need further assistance with purchasing the power source, please contact Lanner Electronics Inc. for further information.
- The cable should be 10AWG (20A minimum, -60V minimum).
- Use at least a 20-amp fuse for each DC breaker.
- The power supply shall not exceed 90A peak inrush current requirements for initial startup condition within the rated DC input voltage.

# **CHAPTER 4: REMOTE SERVER MANAGEMENT**

# Overview

This chapter will introduce the features of Lanner's BMC firmware and how to perform server remote management through it. Lanner has implemented IPMI 2.0 based on ASPEED service processor, performing all the BMC defined by IPMI 2.0. In addition, Lanner's BMC firmware runs an embedded web-server for full configuration using Web UI, which has a low learning curve.

## **BMC Main Features**

| Feature                          |                               | Description                                                                                                    |
|----------------------------------|-------------------------------|----------------------------------------------------------------------------------------------------|
| IPMI 2.0<br>Standard<br>Features | System Interface Support      | <ul><li>KCS (System Interface Support)</li><li>LAN (RMCP+)</li></ul>                                                                                           |
|                                  | IPMI 2.0 based Management     | BMC stack with an IPMI 2.0 implementation                                                                                                    |
|                                  | System Management             | <ul> <li>Sensor monitoring</li> <li>System power management</li> <li>Watchdog timer</li> <li>Fan speed monitor and control</li> <li>FRU information</li> </ul> |
|                                  | Event Log                     | • System Event Log (SEL)                                                                                                    |
|                                  | Text Console Redirection: SOL | • Support in IPMI stack for SOL to remotely access<br>BIOS and text console before OS booting                                                                  |
|                                  | User Management               | <ul><li>IPMI based user management</li><li>Multiple user permission level</li></ul>                                                                            |
| Non-IPMI<br>Functions            | Web User Interfaces           | <ul> <li>BMC management via web user interface</li> <li>Integrated KVM and Virtual Media</li> <li>TLS 1.2 and TLS 1.3 support</li> </ul>                       |
|                                  | User Authorization            | <ul><li> RADIUS support</li><li> LDAP support</li></ul>                                                                                                    |
|                                  | Security                      | SSL and HTTPS support                                                                                                    |
|                                  | Maintenance                   | <ul><li>Auto-sync time with NTP server</li><li>Remote firmware update by Web UI or Linux tool</li></ul>                                                        |
|                                  | SNMP v3 Access                | <ul><li>SNMP walk to get BMC info</li><li>SNMP set to control system power status</li></ul>                                                                    |

### **BMC Firmware Functional Description**

### System health monitoring

The BMC implements system sensor monitoring feature. It could monitor voltage, temperature, and current of critical components.

### **System Power Management**

The BMC implements chassis power and resets functions for system administrators to control and manage the system power behavior. These functions can be activated by sending the IPMI 2.0 compatible chassis commands to the BMC over messaging interfaces. The following list summaries the supported functions.

- Chassis power on
- Chassis power off
- Chassis power cycle
- Chassis power reset
- Chassis power soft
- Server's power status report

### Watchdog Timer

The BMC provides an IPMI 2.0 compatible watchdog timer which can prevent the system from system hanging.

### **Fan Speed Control**

BMC oversees fan speed control. The fan speed can be modified by varying the duty cycle of PWM signal. The fan speed control algorithm mainly refers to the readings of on-board temperature sensors.

### Field Replaceable Unit (FRU)

The BMC implements an interface for logical FRU inventory devices as specified in IPMI 2.0 specification. This functionality provides commands for system administrators to access and management the FRU inventory information.

### System Event Log (SEL)

A non-volatile storage space is allocated to store system events for system status tracking.

### **Serial over LAN (SOL)**

IPMI 2.0 SOL is implemented to redirect the system serial controller traffic over an IPMI session. System administrators are able to establish a SOL connection with a standard IPMI client, like IPMITOOL, to remotely interact with serial text-based interfaces such as OS command-line and serial redirected BIOS interfaces.

### **User Management**

The BMC supports 9 IDs for IPMI user accounts. The maximum length of the username and password are 16 and 20 respectively, and the possible privilege levels are Callback, User, Operator, and Administrator. Moreover, the account creator can enable/disable the user account at any time. If not specified, the default user accounts are listed follows:

| User Name | Password | User Access | Characteristics         |
|-----------|----------|-------------|-------------------------|
| admin     | admin    | Enabled     | Password can be changed |

### Keyboard, Video, Mouse (KVM) Redirection

- The BMC provides keyboard, video, and mouse (KVM) redirection over LAN. This application is available remotely from the embedded web server.
- Support video recording, recorded videos to be downloaded & playable.

### **Virtual Media Redirection**

- The BMC provides remote virtual CD, HD and FD redirection. CD image could be mounted directly in KVM window. HD, FD could be mounted by NFS and SAMBA.
- Efficient USB 2.0 based CD/DVD redirection with a typical speed of 20XCD.
- Completely secured transmission.

#### **SNMP v3 Access**

The BMC provides SNMP v3 accessibility, user could use the SNMP after setup the related setting on the User List page. The following are some SNMP command examples.

1.3.6.1.4.1.51188.2.1.1 (Get Sensor Info, column-1: index, column-2: name, column-3: number, column-4: reading)

1.3.6.1.4.1.51188.1.1.0 (Get/Set Hostname)

1.3.6.1.4.1.51188.1.2.0 (Get BMC Version)

1.3.6.1.4.1.51188.1.3.0 (Get System Power Status, 0 for off, 1 for on)

1.3.6.1.4.1.51188.1.4.0 (System Power Control, 1 for off, 2 for on, 3 for cycle, 4 for soft-off)

# **IPMI Commands Support List**

| COMMANDS                           | NETFN         | CMD |
|------------------------------------|---------------|-----|
| IPM Device "Global" Comm           | nands         |     |
| Get Device ID                      | APP (06h)     | 00h |
| Cold Reset                         | APP (06h)     | 02h |
| Warm Reset                         | APP (06h)     | 03h |
| Get Device GUID                    | APP (06h)     | 08h |
| BMC Watchdog Timer Comr            | mands         |     |
| Reset Watchdog Timer               | APP (06h)     | 22h |
| Set Watchdog Timer                 | APP (06h)     | 24h |
| Get Watchdog Timer                 | APP (06h)     | 25h |
| BMC Device and Messaging Co        | ommands       |     |
| Get System GUID                    | APP (06h)     | 37h |
| Get Channel Info                   | APP (06h)     | 42h |
| Set User Access                    | APP (06h)     | 43h |
| Get User Access                    | APP (06h)     | 44h |
| Set User Name                      | APP (06h)     | 45h |
| Get User Name                      | APP (06h)     | 46h |
| Set User Password                  | APP (06h)     | 47h |
| Chassis Device Comman              | ds            |     |
| Get Chassis Capabilities           | Chassis (00h) | 00h |
| Get Chassis Status                 | Chassis (00h) | 01h |
| Chassis Control                    | Chassis (00h) | 02h |
| Chassis Reset                      | Chassis (00h) | 03h |
| Sensor Device Comman               | ds            |     |
| Get Sensor Reading Factors         | S/E (04h)     | 23h |
| Get Sensor Hysteresis              | S/E (04h)     | 25h |
| Get Sensor Threshold               | S/E (04h)     | 27h |
| Get Sensor Event Enable            | S/E (04h)     | 29h |
| Get Sensor Event Status            | S/E (04h)     | 2Bh |
| Get Sensor Reading                 | S/E (04h)     | 2Dh |
| Get Sensor Type                    | S/E (04h)     | 2Fh |
| FRU Device Commande                | S             |     |
| Get FRU Inventory Area Info        | Storage (0Ah) | 10h |
| Read FRU Data                      | Storage (0Ah) | 11h |
| Write FRU Data                     | Storage (0Ah) | 12h |
| SDR Device Commande                | S             |     |
| Get SDR Repository Info            | Storage (0Ah) | 20h |
| Get SDR Repository Allocation Info | Storage (0Ah) | 21h |
| Get SDR                            | Storage (0Ah) | 23h |
| Get SDR Repository Time            | Storage (0Ah) | 28h |
| SEL Device Commands                | 5             |     |
| Get SEL Info                       | Storage (0Ah) | 40h |
| Get SEL Allocation Info            | Storage (0Ah) | 41h |

| Get SEL Entry                    | Storage (0Ah)   | 43h |  |  |
|----------------------------------|-----------------|-----|--|--|
| Delete SEL Entry                 | Storage (0Ah)   | 46h |  |  |
| Clear SEL                        | Storage (0Ah)   | 47h |  |  |
| Get SEL Time                     | Storage (0Ah)   | 48h |  |  |
| Set SEL Time                     | Storage (0Ah)   | 49h |  |  |
| Get SEL Time UTC Offset          | Storage (0Ah)   | 5Ch |  |  |
| Set SEL Time UTC Offset          | Storage (0Ah)   | 5Dh |  |  |
| LAN Device Commands              |                 |     |  |  |
| Set LAN Configuration Parameters | Transport (0Ch) | 01h |  |  |
| Get LAN Configuration Parameters | Transport (0Ch) | 02h |  |  |
| Serial/Modem Device Commands     |                 |     |  |  |
| Set User Callback Options        | Transport (0Ch) | 1Ah |  |  |
| Get User Callback Options        | Transport (0Ch) | 1Bh |  |  |
| SOL Activating                   | Transport (0Ch) | 20h |  |  |
| Set SOL Configuration Parameters | Transport (0Ch) | 21h |  |  |
| Get SOL Configuration Parameters | Transport (0Ch) | 22h |  |  |

## **Using BMC Web UI**

In the address bar of your Internet browser, input the IP address of the remote server to access the BMC interface of that server.

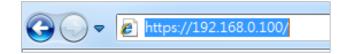

Initial access of BMC prompts you to enter the User Name and Password. A screenshot of the login screen is given below:

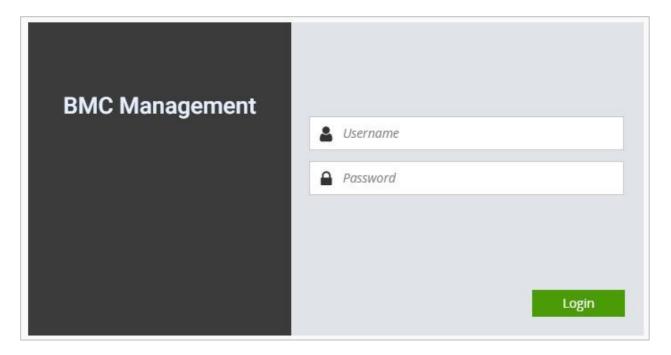

Login Page

- Username: Enter your username in this field.
- Password: Enter your password in this field.
- **Sign me in**: After entering the required credentials, click the **Sign me in** to log in to Web UI.

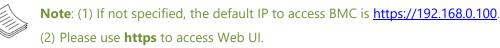

### **Default User Name and Password**

- ▶ Username: admin
- ▶ Password: admin

The default username and password are in lower-case characters. When you log in using the default username and password, you will get full administrative rights, and it will ask you to change the default password once you log in. The dialog is shown below:

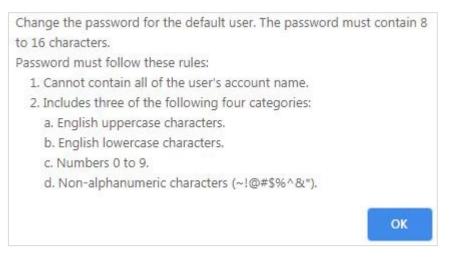

Change the default password - Dialog

Clicking on **OK** will bring you to the User Management Configuration page to set a password.

| BMC Management | 0                |
|----------------|------------------|
|                | New password     |
|                | Confirm password |
|                |                  |
|                | Submit           |

Change the default password – Set password

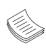

**Note**: Duplicate usernames shouldn't exist across different authentication methods like LDAP, RADIUS or IPMI, since the privilege of one Authentication method is overwritten by another authentication method during logging in, and hence the correct privilege cannot be returned properly.

## **First Time Wizard Welcome Page Introduction**

After the first-time login, you will see first time wizard welcome page as the following picture. Please press the "Next" button and configure your BMC step by step.

On the "IPv4", "IPv6" and "DNS" pages, you could specify the hostname and network settings of BMC.

On the "Remote Control" page, you could specify allowed IP region which could access KVM and Remote media web pages.

On the "Date and Time" page, you could specify the NTP and time settings.

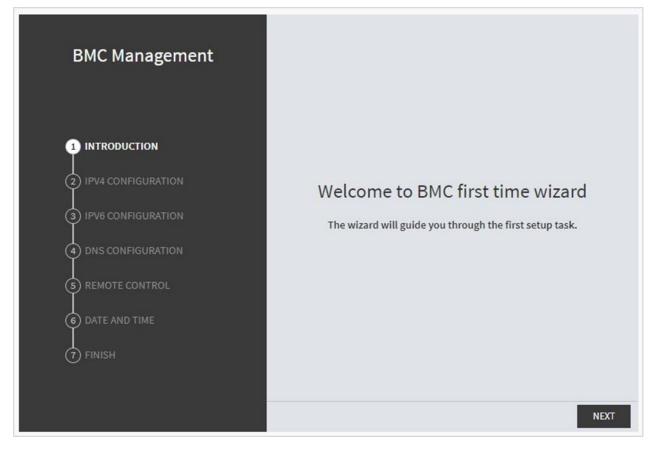

In the final page, please press "Finish" button to complete the first-time wizard. BMC will be rebooted and apply new settings. You could reconnect to the WebUI after a few minutes.

NCA-6520 User Manual

## Web UI Layout Introduction

The BMC Web UI consists of various menu items:

### **Menu Bar**

A screenshot of the menu bar is shown below, please select the page you would like to navigate.

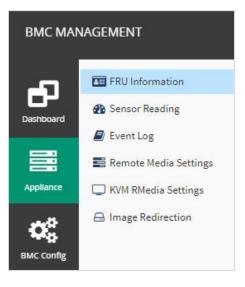

Menu Bar

### **Quick Button and Logged-in User**

The user information and quick buttons are located at the top right of the Web UI.

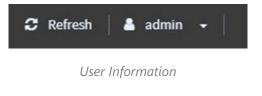

**Logged-in user information:** Click the icon **admin** to view the logged-in user information.

A screenshot of the logged-in user information is shown below:

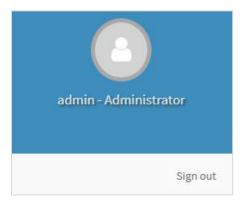

Logged-in User Information

The logged-in user information shows the logged-in user's username, user privilege, with the quick buttons allowing you to perform the following functions:

- ► **Refresh**: Click the icon CREFT Fresh to reload the current page.
- ► **Sign out**: Click the icon Sign out to log out of the Web UI.

#### Logged-in user and its privilege level

This option shows the logged-in username and privilege. There are four kinds of privileges:

- User: Only valid commands are allowed.
- Operator: All BMC commands are allowed except for the configuration commands that can change the behavior of the out-of-hand interfaces.
- Administrator: All BMC commands are allowed.
- **No Access:** Login access denied.

# Help

**Help:** The **Help** icon is located at the top right of each page in Web UI. Click this help icon to view more detailed field descriptions.

# **CHAPTER 5: BIOS SETUP**

The system has AMI BIOS built-in, with a SETUP utility that allows users to configure required settings or to activate certain system features. Pressing the <Tab> or <DEL> key immediately allows you to enter the Setup Utility.

## Enter BIOS Setup

To enter the BIOS setup utility, simply follow the steps below:

- 1. Boot up the system.
- Press < Delete> during the boot-up if you connect a keyboard to this unit. But if you connect a PC to this unit through console USB/Serial connection, then press <Tab>. Your system should be running POST (Power-On-Self-Test) upon booting up.
- 3. Then you will be directed to the BIOS main screen.
- **4.** Instructions of BIOS navigations:

| Control Keys        | Description                                                                      |
|---------------------|----------------------------------------------------------------------------------|
| →←                  | select a setup screen, for instance, [Main], [Advanced], [Platform], [Socket],   |
|                     | [Server Mgmt], [Security], [Boot], and [Save & Exit]                             |
| $\wedge \downarrow$ | select an item/option on a setup screen                                          |
| <enter></enter>     | select an item/option or enter a sub-menu                                        |
| +/-                 | to adjust values for the selected setup item/option                              |
| F1                  | to display General Help screen                                                   |
| F2                  | to retrieve previous values, such as the parameters configured the last time you |
|                     | had entered BIOS.                                                                |
| F3                  | to load optimized default values                                                 |
| F4                  | to save configurations and exit BIOS                                             |
| <esc></esc>         | exit the current screen                                                          |

# **Main Page**

Setup Main Page contains BIOS information and project version information.

| Main Advanced Platform Configurat                                                                                                    | Aptio Setup – AMI<br>ion Socket Configuration                                                                          | Server Mgmt Security Boot 🔹 🕨                                                                                                    |
|----------------------------------------------------------------------------------------------------|----------------------------------------------------------------------------------------------------|----------------------------------------------------------------------------------------------------|
| BIOS Information<br>BIOS Vendor<br>Core Version<br>Compliancy<br>BIOS Version<br>Build Date and Time<br>Access Level<br>Memory Information | American Megatrends<br>5.20 0.50 x64<br>UEFI 2.8; PI 1.7<br>FNCA6520A00006V110<br>03/23/2021 16:06:49<br>Administrator | Set the Date. Use Tab to<br>switch between Date elements.<br>Default Ranges:<br>Year: 1998–9999<br>Months: 1–12<br>Days: Dependent on month<br>Range of Years may vary. |
| Total Memory<br>System Date<br>System Time                                                                                                 | 32768 MB<br>[Tue 03/23/2021]<br>[16:52:54]                                                                             | <pre> ++: Select Screen  f↓: Select Item Enter: Select +/-: Change Opt. F1: General Help F2: Previous Values F3: Optimized Defaults F4: Save &amp; Exit ESC: Exit</pre> |
| Version 2                                                                                                    | 2.21.1278 Copyright (C) 2021                                                                                           | AMI                                                                                                    |

#### (The screenshots presented in this section are for reference only)

| ltem                  | Description                                                                                                    |
|-----------------------|----------------------------------------------------------------------------------------------------|
| BIOS Information      | BIOS Vendor: American Megatrends<br>Core Version: AMI Kernel version, CRB code base, X64<br>Compliancy : UEFI version, PI version<br>Project Version: BIOS release version<br>Build Date and Time: MM/DD/YYYY<br>Access Level: Administrator / User |
| Memory<br>Information | Total Memory: by case                                                                                                    |
| System Date           | To set the Date, use <b><tab></tab></b> to switch between Date elements.<br>Default range of Year: 2005-2099<br>Default range of Month: 1-12<br>Days: dependent on Month.                                                                           |
| System Time           | To set the Date, use <b><tab></tab></b> to switch between Date elements.                                                                                                    |

# **Advanced Setup**

Select the Advanced menu tab from the BIOS setup screen to enter the "Advanced" setup screen. Users can select any of the items in the left frame of the screen.

| Ap<br>Main Advanced Platform Configuration                                                                                                    | t <mark>io Setup – AMI</mark><br>Socket Configuration | Server Mgmt                                                                                                    | Security Boot                                         |
|----------------------------------------------------------------------------------------------------|-------------------------------------------------------|----------------------------------------------------------------------------------------------------|-------------------------------------------------------|
| <ul> <li>Trusted Computing</li> <li>Super IO Configuration</li> <li>Digital I/O Configuration</li> <li>Status LED Configuration</li> <li>Watch Dog Timer Configuration</li> <li>Serial Port Console Redirection</li> <li>PCI Subsystem Settings</li> <li>USB Configuration</li> <li>Network Stack Configuration</li> <li>CSM Configuration</li> <li>NVMe Configuration</li> <li>Control PXE Boot</li> </ul> |                                                       | Trusted Com                                                                                                    | puting Settings                                       |
|                                                                                                    |                                                       | ++: Select<br>14: Select<br>Enter: Sele<br>+/-: Change<br>F1: General<br>F2: Previou<br>F3: Optimiz<br>F4: Save &<br>ESC: Exit | Item<br>ct<br>Opt.<br>Help<br>s Values<br>ed Defaults |
| Version 2.21.                                                                                                    | 1278 Copyright (C) 202                                | 1 AMI                                                                                                    |                                                       |

## **Trusted Computing**

This option allows you to configure parameters regarding BIOS support for security device. Press **< Enter>** to access the submenu.

| Aptio Setup<br>Advanced                                              | – American Megatrends Interna  | tional, LLC.                                                                                                    |
|----------------------------------------------------------------------|--------------------------------|----------------------------------------------------------------------------------------------------|
| Configuration<br>Security Device Support<br>NO Security Device Found | [Enable]                       | Enables or Disables BIOS<br>support for security device.<br>O.S. will not show Security<br>Device. TCG EFI protocol and<br>INT1A interface will not be<br>available.  |
|                                                                      |                                | <pre>++: Select Screen 11: Select Item Enter: Select +/-: Change Opt. F1: General Help F2: Previous Values F3: Optimized Defaults F4: Save &amp; Exit ESC: Exit</pre> |
| Ver. 2.21.1277 Copyri                                                | ght (C) 2020 American Megatren | ds International, LLC.                                                                                                    |

| Feature         | Options  | Description                                                        |
|-----------------|----------|--------------------------------------------------------------------|
| Socurity Dovice |          | Enables or disables BIOS support for security device. By disabling |
| Security Device |          | this function, OS will not show Security Device. TCG EFI protocol  |
| Support         | Disabled | and INT1A interface will not be available.                         |

## Trusted Computing (TPM1.2)

| Aptio Setup Utility<br>Advanced                                                                | y – Copyright (C) 2017 Ameri              | ican Megatrends, Inc.                                                                                                    |
|------------------------------------------------------------------------------------------------|-------------------------------------------|----------------------------------------------------------------------------------------------------|
| Configuration<br>Security Device<br>Support<br>TPM State<br>Pending operation<br>Device Select | [Enable]<br>[Enabled]<br>[None]<br>[Auto] | Enables or Disables<br>BIOS support for<br>security device. O.S.<br>will not show Security<br>Device. TCG EFI<br>protocol and INT1A<br>interface will not be |
| Current Status Informat<br>TPM Enabled Status:<br>TPM Active Status:<br>TPM Owner Status:      | Enable<br>Activated                       | available.<br><br>≁+: Select Screen<br>↑↓: Select Item                                                                                                    |
|                                                                                                |                                           | Enter: Select<br>+/-: Change Opt.<br>F1: General Help<br>F2: Previous Values<br>F3: Optimized Defaults<br>F4: Save & Exit<br>ESC: Exit                       |
| Version 2.19.1268.                                                                             | . Copyright (C) 2017 America              | an Megatrends, Inc.                                                                                                    |

AB

| ltem                       | Option                     | Description                                                                                                    |
|----------------------------|----------------------------|----------------------------------------------------------------------------------------------------|
| Security Device<br>Support | Enabled<br>Disabled        | Enables or disables BIOS support for the security device. By disabling this function, OS will not show Security Device. TCG EFI protocol and INT1A interface will not be available.                                                              |
| TPM State                  | Enabled<br>Disabled        | Enables or disables Security Device.<br>NOTE: Your computer will reboot during a restart in order to<br>change State of the Device.                                                                                                    |
| Pending operation          | None<br>TPM Clear          | Schedules an Operation for the Security Device.<br>NOTE: Your computer will reboot during a restart in order to<br>change State of Security Device.                                                                                              |
| Device Select              | TPM 1.2<br>TPM 2.0<br>Auto | <b>TPM 1.2</b> will restrict support to TPM 1.2 devices; while <b>TPM 2.0</b> will restrict support to TPM 2.0 devices; <b>Auto</b> will support both with the default set to TPM 2.0 devices. If not found, TPM 1.2 devices will be enumerated. |

## Trusted Computing (TPM 2.0)

| Aptio Setup Utilit<br>Advanced                                                                                                    | y – Copyright (C) 2017                                                                                                    | 7 American Megatrends, Inc.                                                                                                    |
|----------------------------------------------------------------------------------------------------|----------------------------------------------------------------------------------------------------|----------------------------------------------------------------------------------------------------|
|                                                                                                    |                                                                                                    | ▲ Enables or Disables                                                                                                    |
| TPM20 Device Found<br>Vendor: NTC<br>Firmware Version: 1.                                                                                                    | 3                                                                                                    | BIOS support for<br>security device. O.S.<br>will not show Security                                                                                                    |
| Security Device                                                                                                    | [Enghlo]                                                                                                    | Device. TCG EFI<br>protocol and INT1A                                                                                                    |
| Support                                                                                                    | [LIIGDIC]                                                                                                    | interface will not be                                                                                                    |
| Active PCR banks                                                                                                    | SHA-1,SHA256                                                                                                    | available.                                                                                                    |
| Available PCR banks                                                                                                    |                                                                                                    |                                                                                                    |
| SHA-1 PCR Bank                                                                                                    | [Enabled]                                                                                                    | →+: Select Screen                                                                                                    |
| SHA256 PCR Bank                                                                                                    | [Enabled]                                                                                                    | ↑↓: Select Item                                                                                                    |
| Pending operation                                                                                                    | [None]                                                                                                    | Enter: Select<br>+/-: Change Opt.                                                                                                    |
| Platform Hierarchy                                                                                                    |                                                                                                    | F1: General Help                                                                                                    |
| Storage Hierarchy                                                                                                    |                                                                                                    | F2: Previous Values                                                                                                    |
|                                                                                                    | [Enabled]                                                                                                    | F3: Optimized Defaults                                                                                                    |
| Hierarchy                                                                                                    | [21/05/200]                                                                                                    | ▼ F4: Save & Exit                                                                                                    |
|                                                                                                    |                                                                                                    | ESC: Exit                                                                                                    |
|                                                                                                    |                                                                                                    |                                                                                                    |
|                                                                                                    |                                                                                                    |                                                                                                    |
| Version 2.19.1268                                                                                                    | . Copyright (C) 2017 A                                                                                                    | American Megatrends, Inc.                                                                                                    |
| Version 2.19.1268                                                                                                    | . Copyright (C) 2017 f                                                                                                    | American Megatrends, Inc.<br>f                                                                                                    |
|                                                                                                    |                                                                                                    | f                                                                                                    |
| Aptio Setup Utilit                                                                                                    |                                                                                                    |                                                                                                    |
| Aptio Setup Utilit<br>Advanced                                                                                                    | y – Copyright (C) 201                                                                                                    | f<br>7 American Megatrends, Inc.                                                                                                    |
| Aptio Setup Utilit<br>Advanced<br>Active PCR banks                                                                                                    | y – Copyright (C) 201<br>SHA–1,SHA256                                                                                                    | 7 American Megatrends, Inc.                                                                                                    |
| Aptio Setup Utilit<br>Advanced                                                                                                    | y – Copyright (C) 201<br>SHA–1,SHA256                                                                                                    | 7 American Megatrends, Inc.<br>TPM 1.2 will restrict<br>support to TPM 1.2                                                                                                    |
| Aptio Setup Utilit<br>Advanced<br>Active PCR banks<br>Available PCR banks                                                                                                    | y – Copyright (C) 201<br>SHA–1,SHA256<br>SHA–1,SHA256                                                                                                    | 7 American Megatrends, Inc.<br>TPM 1.2 will restrict<br>support to TPM 1.2<br>devices, TPM 2.0 will                                                                                                    |
| Aptio Setup Utilit<br>Advanced<br>Active PCR banks<br>Available PCR banks<br>SHA-1 PCR Bank                                                                                                    | y – Copyright (C) 201<br>SHA–1,SHA256<br>SHA–1,SHA256<br>[Enabled]                                                                                                   | 7 American Megatrends, Inc.<br>TPM 1.2 will restrict<br>support to TPM 1.2<br>devices, TPM 2.0 will<br>restrict support to TPM                                                                                                    |
| Aptio Setup Utilit<br>Advanced<br>Active PCR banks<br>Available PCR banks                                                                                                    | y – Copyright (C) 201<br>SHA–1,SHA256<br>SHA–1,SHA256                                                                                                    | 7 American Megatrends, Inc.<br>TPM 1.2 will restrict<br>support to TPM 1.2<br>devices, TPM 2.0 will<br>restrict support to TPM<br>2.0 devices, Auto will                                                                                                    |
| Aptio Setup Utilit<br>Advanced<br>Active PCR banks<br>Available PCR banks<br>SHA-1 PCR Bank<br>SHA256 PCR Bank                                                                                                    | y – Copyright (C) 201<br>SHA–1,SHA256<br>SHA–1,SHA256<br>[Enabled]<br>[Enabled]                                                                                      | 7 American Megatrends, Inc.<br>7 TPM 1.2 will restrict<br>support to TPM 1.2<br>devices, TPM 2.0 will<br>restrict support to TPM<br>2.0 devices, Auto will<br>support both with the                                                                                                    |
| Aptio Setup Utilit<br>Advanced<br>Active PCR banks<br>Available PCR banks<br>SHA-1 PCR Bank<br>SHA256 PCR Bank<br>Pending operation                                                                                                    | y – Copyright (C) 201<br>SHA–1,SHA256<br>SHA–1,SHA256<br>[Enabled]<br>[Enabled]<br>[None]                                                                            | 7 American Megatrends, Inc.<br>7 American Megatrends, Inc.<br>7 TPM 1.2 will restrict<br>8 support to TPM 1.2<br>9 devices, TPM 2.0 will<br>1 restrict support to TPM<br>2.0 devices, Auto will<br>8 support both with the<br>9 default set to TPM 2.0                                                                                                    |
| Aptio Setup Utilit<br>Advanced<br>Active PCR banks<br>Available PCR banks<br>SHA-1 PCR Bank<br>SHA256 PCR Bank<br>Pending operation<br>Platform Hierarchy                                                                                                    | y – Copyright (C) 201<br>SHA–1,SHA256<br>SHA–1,SHA256<br>[Enabled]<br>[Enabled]<br>[None]<br>[Enabled]                                                               | 7 American Megatrends, Inc.<br>TPM 1.2 will restrict<br>support to TPM 1.2<br>devices, TPM 2.0 will<br>restrict support to TPM<br>2.0 devices, Auto will<br>support both with the                                                                                                    |
| Aptio Setup Utilit<br>Advanced<br>Active PCR banks<br>Available PCR banks<br>SHA-1 PCR Bank<br>SHA256 PCR Bank<br>Pending operation<br>Platform Hierarchy<br>Storage Hierarchy                                                                                                    | y – Copyright (C) 201<br>SHA-1,SHA256<br>SHA-1,SHA256<br>[Enabled]<br>[Enabled]<br>[None]<br>[Enabled]<br>[Enabled]<br>[Enabled]                                     | 7 American Megatrends, Inc.<br>7 American Megatrends, Inc.<br>7 TPM 1.2 will restrict<br>8 support to TPM 1.2<br>9 devices, TPM 2.0 will<br>1 restrict support to TPM<br>2.0 devices, Auto will<br>8 support both with the<br>9 default set to TPM 2.0                                                                                                    |
| Aptio Setup Utilit<br>Advanced<br>Active PCR banks<br>Available PCR banks<br>SHA-1 PCR Bank<br>SHA256 PCR Bank<br>Pending operation<br>Platform Hierarchy<br>Storage Hierarchy<br>Endorsement                                                                                            | y – Copyright (C) 201<br>SHA–1,SHA256<br>SHA–1,SHA256<br>[Enabled]<br>[Enabled]<br>[None]<br>[Enabled]                                                               | 7 American Megatrends, Inc.<br>TPM 1.2 will restrict<br>support to TPM 1.2<br>devices, TPM 2.0 will<br>restrict support to TPM<br>2.0 devices, Auto will<br>support both with the<br>default set to TPM 2.0<br>devices if not found,                                                                                                    |
| Aptio Setup Utilit<br>Advanced<br>Active PCR banks<br>Available PCR banks<br>SHA-1 PCR Bank<br>SHA256 PCR Bank<br>Pending operation<br>Platform Hierarchy<br>Storage Hierarchy<br>Endorsement<br>Hierarchy                                                                               | y – Copyright (C) 201<br>SHA-1,SHA256<br>SHA-1,SHA256<br>[Enabled]<br>[Enabled]<br>[None]<br>[Enabled]<br>[Enabled]<br>[Enabled]<br>[Enabled]                        | 7 American Megatrends, Inc.<br>TPM 1.2 will restrict<br>support to TPM 1.2<br>devices, TPM 2.0 will<br>restrict support to TPM<br>2.0 devices, Auto will<br>support both with the<br>default set to TPM 2.0<br>devices if not found,<br>++: Select Screen                                                                                                    |
| Aptio Setup Utilit<br>Advanced<br>Active PCR banks<br>Available PCR banks<br>SHA-1 PCR Bank<br>SHA256 PCR Bank<br>Pending operation<br>Platform Hierarchy<br>Storage Hierarchy<br>Endorsement<br>Hierarchy<br>TPM2.0 UEFI Spec                                                           | y – Copyright (C) 201<br>SHA-1,SHA256<br>SHA-1,SHA256<br>[Enabled]<br>[Enabled]<br>[None]<br>[Enabled]<br>[Enabled]<br>[Enabled]                                     | 7 American Megatrends, Inc.<br>7 American Megatrends, Inc.<br>7 TPM 1.2 will restrict<br>support to TPM 1.2<br>devices, TPM 2.0 will<br>restrict support to TPM<br>2.0 devices, Auto will<br>support both with the<br>default set to TPM 2.0<br>devices if not found,<br>++: Select Screen<br>14: Select Item                                                                                |
| Aptio Setup Utilit<br>Advanced<br>Active PCR banks<br>Available PCR banks<br>SHA-1 PCR Bank<br>SHA256 PCR Bank<br>Pending operation<br>Platform Hierarchy<br>Storage Hierarchy<br>Endorsement<br>Hierarchy<br>TPM2.0 UEFI Spec<br>Version                                                | y – Copyright (C) 201<br>SHA-1,SHA256<br>SHA-1,SHA256<br>[Enabled]<br>[Enabled]<br>[Enabled]<br>[Enabled]<br>[Enabled]<br>[Enabled]<br>[Enabled]<br>[TCG_2]          | 7 American Megatrends, Inc.<br>7 American Megatrends, Inc.<br>7 TPM 1.2 will restrict<br>support to TPM 1.2<br>devices, TPM 2.0 will<br>restrict support to TPM<br>2.0 devices, Auto will<br>support both with the<br>default set to TPM 2.0<br>devices if not found,<br>++: Select Screen<br>11: Select Item<br>Enter: Select                                                               |
| Aptio Setup Utilit<br>Advanced<br>Active PCR banks<br>Available PCR banks<br>SHA-1 PCR Bank<br>SHA256 PCR Bank<br>Pending operation<br>Platform Hierarchy<br>Storage Hierarchy<br>Endorsement<br>Hierarchy<br>TPM2.0 UEFI Spec<br>Version<br>Physical Presence                           | y – Copyright (C) 201<br>SHA-1,SHA256<br>SHA-1,SHA256<br>[Enabled]<br>[Enabled]<br>[Enabled]<br>[Enabled]<br>[Enabled]<br>[Enabled]<br>[Enabled]                     | 7 American Megatrends, Inc.<br>7 American Megatrends, Inc.<br>7 PM 1.2 will restrict<br>support to TPM 1.2<br>devices, TPM 2.0 will<br>restrict support to TPM<br>2.0 devices, Auto will<br>support both with the<br>default set to TPM 2.0<br>devices if not found,<br>++: Select Screen<br>1. Select Item<br>Enter: Select<br>+/-: Change Opt.                                             |
| Aptio Setup Utilit<br>Advanced<br>Active PCR banks<br>Available PCR banks<br>SHA-1 PCR Bank<br>SHA256 PCR Bank<br>Pending operation<br>Platform Hierarchy<br>Storage Hierarchy<br>Endorsement<br>Hierarchy<br>TPM2.0 UEFI Spec<br>Version<br>Physical Presence<br>Spec Version           | y - Copyright (C) 201<br>SHA-1,SHA256<br>SHA-1,SHA256<br>[Enabled]<br>[Enabled]<br>[Enabled]<br>[Enabled]<br>[Enabled]<br>[Enabled]<br>[Enabled]<br>[TCG_2]<br>[1.3] | 7 American Megatrends, Inc.<br>7 American Megatrends, Inc.<br>7 PM 1.2 will restrict<br>support to TPM 1.2<br>devices, TPM 2.0 will<br>restrict support to TPM<br>2.0 devices, Auto will<br>support both with the<br>default set to TPM 2.0<br>devices if not found,<br>++: Select Screen<br>11: Select Item<br>Enter: Select<br>+/-: Change Opt.<br>F1: General Help                        |
| Aptio Setup Utilit<br>Advanced<br>Active PCR banks<br>Available PCR banks<br>SHA-1 PCR Bank<br>SHA256 PCR Bank<br>Pending operation<br>Platform Hierarchy<br>Storage Hierarchy<br>Endorsement<br>Hierarchy<br>TPM2.0 UEFI Spec<br>Version<br>Physical Presence<br>Spec Version<br>TPM 20 | y – Copyright (C) 201<br>SHA-1,SHA256<br>SHA-1,SHA256<br>[Enabled]<br>[Enabled]<br>[Enabled]<br>[Enabled]<br>[Enabled]<br>[Enabled]<br>[Enabled]<br>[TCG_2]          | 7 American Megatrends, Inc.<br>7 American Megatrends, Inc.<br>7 PM 1.2 will restrict<br>support to TPM 1.2<br>devices, TPM 2.0 will<br>restrict support to TPM<br>2.0 devices, Auto will<br>support both with the<br>default set to TPM 2.0<br>devices if not found,<br>++: Select Screen<br>14: Select Item<br>Enter: Select<br>+/-: Change Opt.<br>F1: General Help<br>F2: Previous Values |
| Aptio Setup Utilit<br>Advanced<br>Active PCR banks<br>Available PCR banks<br>SHA-1 PCR Bank<br>SHA256 PCR Bank<br>Pending operation<br>Platform Hierarchy<br>Storage Hierarchy<br>Endorsement<br>Hierarchy<br>TPM2.0 UEFI Spec<br>Version<br>Physical Presence<br>Spec Version           | y - Copyright (C) 201<br>SHA-1,SHA256<br>SHA-1,SHA256<br>[Enabled]<br>[Enabled]<br>[Enabled]<br>[Enabled]<br>[Enabled]<br>[Enabled]<br>[Enabled]<br>[TCG_2]<br>[1.3] | 7 American Megatrends, Inc.<br>7 American Megatrends, Inc.<br>7 PM 1.2 will restrict<br>support to TPM 1.2<br>devices, TPM 2.0 will<br>restrict support to TPM<br>2.0 devices, Auto will<br>support both with the<br>default set to TPM 2.0<br>devices if not found,<br>++: Select Screen<br>11: Select Item<br>Enter: Select<br>+/-: Change Opt.<br>F1: General Help                        |

Version 2.19.1268. Copyright (C) 2017 American Megatrends, Inc.

ΔR

| ltem                                 | Option                         | Description                                                                                                    |
|--------------------------------------|--------------------------------|----------------------------------------------------------------------------------------------------|
| Security Device<br>Support           | Enabled<br>Disabled            | Enables or disables BIOS support for security device. By disabling this function, OS will not show Security Device. TCG EFI protocol and INT1A interface will not be available.                                                                                  |
| SHA-1 PCR Bank                       | Enabled<br>Disabled            | Enables or disables SHA-1 PCR Bank.                                                                                                    |
| SHA256 PCR<br>Bank                   | Enabled<br>Disabled            | Enables or disables SHA256 PCR Bank.                                                                                                    |
| Pending operation                    | <mark>None</mark><br>TPM Clear | Schedules an Operation for the Security Device. NOTE: Your computer will reboot during restart in order to change State of Security Device.                                                                                                    |
| Platform<br>Hierarchy                | Enabled<br>Disabled            | Enables or disables Platform Hierarchy.                                                                                                    |
| Storage<br>Hierarchy                 | Enabled<br>Disabled            | Enables or disables Storage Hierarchy.                                                                                                    |
| Endorsement<br>Hierarchy             | Enabled<br>Disabled            | Enables or disables Endorsement Hierarchy.                                                                                                    |
| TPM2.0 UEFI<br>Spec Version          | TCG_1_2<br>TCG_2               | Select the TCG2 Spec Version,<br><b>TCG_1_2</b> : Supports the Compatible mode for Win8/Win10<br><b>TCG_2</b> : Supports new TCG2 protocol and event format for<br>Win10 or later.                                                                               |
| Physical<br>Presence Spec<br>Version | 1.2<br>1.3                     | Select to tell OS to support PPI Spec Version 1.2 or 1.3.<br><b>NOTE</b> : Some HCK tests might not support 1.3.                                                                                                    |
| TPM 20<br>Interface Type             | TIS                            | Select <b>TPM 20 Device</b> for the Communication Interface.                                                                                                    |
| Device Select                        | TPM 1.2<br>TPM 2.0<br>Auto     | <b>TPM 1.2</b> will restrict support to TPM 1.2 devices; while <b>TPM</b><br><b>2.0</b> will restrict support to TPM 2.0 devices; <b>Auto</b> will support<br>both with the default set to TPM 2.0 devices. If not found,<br>TPM 1.2 devices will be enumerated. |

### **Super IO Configuration**

This option allows you to configure parameters about Super IO Chip. Press <**Enter>** to access the submenu.

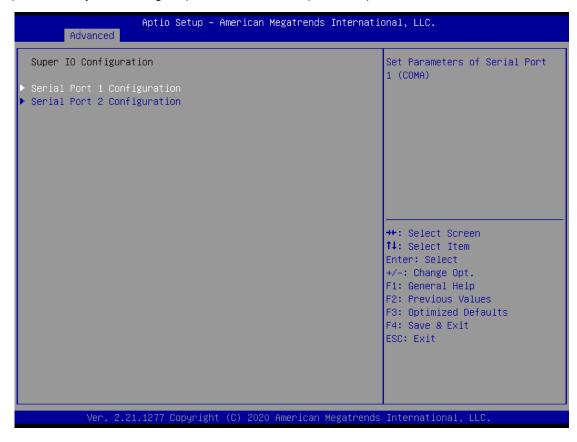

#### **Serial Port 1 Configuration**

Select "Serial Port 1 Configuration" or "Serial Port 2 Configuration" to enter sub setting screen.

| Aptio Setu<br>Advanced         | o — American Megatrends Inter | rnational, LLC.                                                                                                    |
|--------------------------------|-------------------------------|----------------------------------------------------------------------------------------------------|
| Serial Port 1 Configuration    |                               | Enable or Disable Serial Port                                                                                                    |
| Serial Port<br>Device Settings | [Enabled]<br>IO=3F8h; IRQ=4;  | ++: Select Screen<br>++: Select Screen<br>++: Select Item<br>Enter: Select<br>+/-: Change Opt.<br>F1: General Help<br>F2: Previous Values<br>F3: Optimized Defaults<br>F4: Save & Exit<br>ESC: Exit |
|                                |                               |                                                                                                    |
| Ver. 2.21.1277 Copyr.          | ight (C) 2020 American Megatı | rends International, LLC.                                                                                                    |

| ltem            | Option   | Description                        |  |
|-----------------|----------|------------------------------------|--|
| Serial Port     | Enabled  | Enables or disables Serial Port 1. |  |
|                 | Disabled |                                    |  |
| Device Settings | NA       | IO=3F8h; IRQ = 4                   |  |

## Serial Port 2 Configuration

| Advanced                       | Aptio Setup – American Megatrends Internati   | onal, LLC.                                                                                                    |
|--------------------------------|-----------------------------------------------|----------------------------------------------------------------------------------------------------|
| Serial Port 2 Confi            | iguration                                     | Enable or Disable Serial Port                                                                                                    |
| Serial Port<br>Device Settings | [Enabled]<br>IO=2F8h; IRQ=3;                  | <pre>++: Select Screen 14: Select Item Enter: Select +/-: Change Opt. F1: General Help F2: Previous Values F3: Optimized Defaults</pre> |
|                                | 1.1277 Copyright (C) 2020 American Megatrends | F4: Save & Exit<br>ESC: Exit                                                                                                    |

| ltem            | Option   | Description                       |  |
|-----------------|----------|-----------------------------------|--|
| Serial Port     | Enabled  | Frables or disables Serial Dort 2 |  |
|                 | Disabled | Enables or disables Serial Port 2 |  |
| Device Settings | NA       | IO=2F8h; IRQ = 3                  |  |

## **Digital IO Configuration**

This option allows you to configure parameters about Digital IO pins.

|                                                                                              | etup – American Megatrends Int                               | ternational, LLC.                                                                                                    |
|----------------------------------------------------------------------------------------------|--------------------------------------------------------------|----------------------------------------------------------------------------------------------------|
| Advanced                                                                                     |                                                              |                                                                                                    |
| Digital I/O Configuration                                                                    |                                                              | Configure Digital I/O Pin 5.                                                                                                    |
| Digital I/O Output 1<br>Digital I/O Output 2<br>Digital I/O Output 3<br>Digital I/O Output 4 | [Output Low]<br>[Output Low]<br>[Output Low]<br>[Output Low] |                                                                                                    |
|                                                                                              |                                                              | <pre>++: Select Screen fl: Select Item Enter: Select +/-: Change Opt. F1: General Help F2: Previous Values F3: Optimized Defaults F4: Save &amp; Exit ESC: Exit</pre> |
| Van 0.04-4077-00                                                                             | nuright (P) 2020 American Mega                               | teorde Totopostional 110                                                                                                    |

/er. 2.21.1277 Copyright (C) 2020 American Megatrends International, LLC

| ltem                 | Option      | Description                 |  |
|----------------------|-------------|-----------------------------|--|
| Digital I/O Output 1 | Output High | Configure Digital 1/0 Bin 5 |  |
| Digital I/O Output 1 | Output Low  | Configure Digital I/O Pin5  |  |
| Disital 1/0 Output 2 | Output High | Configure Disite 1/O BinG   |  |
| Digital I/O Output 2 | Output Low  | Configure Digital I/O Pin6  |  |
| Digital 1/0 Output 2 | Output High | Configure Digital 1/0 Bin7  |  |
| Digital I/O Output 3 | Output Low  | Configure Digital I/O Pin7  |  |
| Digital I/O Output 4 | Output High | Configure Digital I/O Pin8  |  |
| Digital I/O Output 4 | Output Low  |                             |  |

#### **Status LED Configuration**

This option allows you to change the color of status LED.

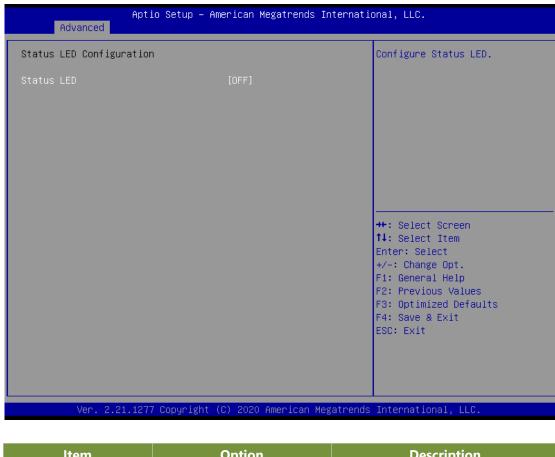

| ltem       | Option | Description                 |
|------------|--------|-----------------------------|
|            | OFF    |                             |
| Status LED | GREEN  | Configures Status LED color |
|            | RED    |                             |

## Watch Dog Timer Configuration

This option allows you to enable or disable the watchdog timer function.

| Aptio<br>Advanced         | Setup – American Megatrends In   | ternational, LLC.                                                 |
|---------------------------|----------------------------------|-------------------------------------------------------------------|
| Watch Dog Timer Configura | tion                             | Enabled or Disabled Watch Dog<br>Timer function                   |
| Watch Dog Timer           | [Disabled]                       | Timer Function                                                    |
|                           |                                  |                                                                   |
|                           |                                  |                                                                   |
|                           |                                  |                                                                   |
|                           |                                  |                                                                   |
|                           |                                  | <pre>++: Select Screen f↓: Select Item</pre>                      |
|                           |                                  | Enter: Select<br>+/-: Change Opt.<br>F1: General Help             |
|                           |                                  | F1: General Help<br>F2: Previous Values<br>F3: Optimized Defaults |
|                           |                                  | F4: Save & Exit<br>ESC: Exit                                      |
|                           |                                  |                                                                   |
|                           |                                  |                                                                   |
| Ver. 2.21.1277            | Copyright (C) 2020 American Mega | atrends International, LLC.                                       |
|                           |                                  |                                                                   |

| ltem            | Option   | Description                                   |
|-----------------|----------|-----------------------------------------------|
| Watch Dog Timer | Enabled  | Enables or disables Watch Dog Timer functio   |
|                 | Disabled | Enables of disables watch bog filler function |

#### **Serial Port Console Redirection**

This option allows you to configure parameters about serial port console redirection. Press **< Enter>** to access the submenu.

| Aptio Setup – American Megatrends International, LLC.<br>Advanced                                                                          |                                                                                                    |  |
|----------------------------------------------------------------------------------------------------|----------------------------------------------------------------------------------------------------|--|
| COMO<br>Console Redirection [Enabled]<br>Console Redirection Settings<br>Legacy Console Redirection<br>Legacy Console Redirection Settings | Console Redirection Enable or<br>Disable.                                                                                                    |  |
|                                                                                                    | <pre>++: Select Screen 11: Select Item Enter: Select +/-: Change Opt. F1: General Help F2: Previous Values F3: Optimized Defaults F4: Save &amp; Exit ESC: Exit</pre> |  |
| Ver. 2.21.1277 Copyright (C) 2020 American Megatrends                                                                                      | s International, LLC.                                                                                                    |  |

| ltem                       | Option   | Description                             |
|----------------------------|----------|-----------------------------------------|
| COM0                       | Enabled  | Enchles or dischles Console Dedirection |
| <b>Console Redirection</b> | Disabled | Enables or disables Console Redirection |

#### **Console Redirection Settings**

These settings specify how the host computer and the remote computer will exchange data. Both computers should have the same or compatible settings.

| COMO<br>Console Redirection Settings |               | Emulation: ANSI: Extended<br>ASCII char set. VT100: ASCII |
|--------------------------------------|---------------|-----------------------------------------------------------|
| CONSULE REAL ECTION SETTINGS         |               | char set. VT100+: Extends                                 |
| Terminal Type                        | [VT100+]      | VT100 to support color,                                   |
| Bits per second                      | [115200]      | function keys, etc. VT-UTF8:                              |
| Data Bits                            | [8]           | Uses UTF8 encoding to map                                 |
| Parity<br>Atom Dite                  | [None]        | Unicode chars onto 1 or more                              |
| Stop Bits<br>Flow Control            | [1]<br>[None] | bytes.                                                    |
| VT-UTF8 Combo Key Support            | [Enabled]     |                                                           |
| Recorder Mode                        | [Disabled]    |                                                           |
| Resolution 100x31                    | [Disabled]    |                                                           |
| Putty KeyPad                         | [VT100]       |                                                           |
|                                      |               | →+: Select Screen<br>↑↓: Select Item                      |
|                                      |               | Enter: Select                                             |
|                                      |               | +/-: Change Opt.                                          |
|                                      |               | F1: General Help                                          |
|                                      |               | F2: Previous Values                                       |
|                                      |               | F3: Optimized Defaults                                    |
|                                      |               | F4: Save & Exit<br>ESC: Exit                              |
|                                      |               | LUG. EXIC                                                 |
|                                      |               |                                                           |
|                                      |               |                                                           |
|                                      |               |                                                           |

Item Option Description VT100: ASCII char set VT100 VT100+: Extends VT100 to support color, function keys, etc. VT100+ **Terminal Type** VT-UTF8: Uses UTF8 encoding to map Unicode chars onto 1 or VT-UTF8 more bytes ANSI ANSI: Extended ASCII char set 9600 Selects serial port transmission speed. The speed must be 19200 Bits per second 38400 matched on the other side. Long or noisy lines may require lower 57600 speeds. 115200 7 Data Bits Data Bits 8 None Even A parity bit can be sent with the data bits to detect some Parity Odd transmission errors. Mark Space

| Stop Bits                    | 1<br>2                                            | Indicates the end of a serial data packet.                                        |
|------------------------------|---------------------------------------------------|-----------------------------------------------------------------------------------|
| Flow Control                 | None<br>Hardware<br>RTS/CTS                       | Flow Control can prevent data loss from buffer overflow.                          |
| VT-UTF8 Combo<br>Key Support | Disabled<br>Enabled                               | Enables VT-UTF8 Combination Key Support for ANSI/VT100 terminals                  |
| Recorder Mode                | Disabled<br>Enabled                               | With this mode enabled, only text will be sent. This is to capture Terminal data. |
| Resolution<br>100x31         | Disabled<br>Enabled                               | Enables or disables extended terminal resolution                                  |
| Putty KeyPad                 | VT100<br>LINUX<br>XTERM86<br>SCO<br>ESCN<br>VT400 | Selects FunctionKey and KeyPad on Putty.                                          |

#### Legacy Console Redirection Settings

This option allows you to configure legacy console redirection options. Press **<Enter>** to access the submenu.

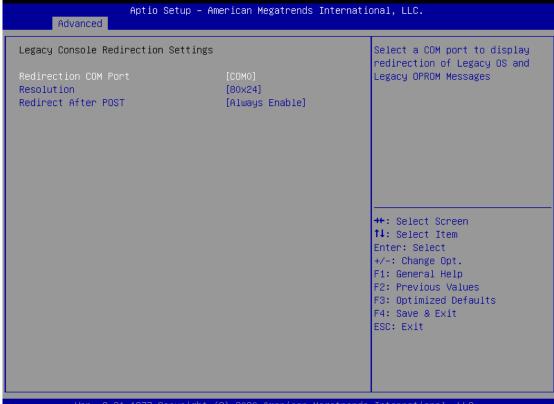

Ver. 2.21.1277 Copyright (C) 2020 American Megatrends International, LLC.

| Item                                | Option                                    | Description                                                                                                    |
|-------------------------------------|-------------------------------------------|----------------------------------------------------------------------------------------------------|
| Legacy Serial<br>Redirection Port   | COM0                                      | Select a COM port to display redirection of Legacy<br>OS and Legacy OPROM Messages                                                                                                    |
| Legacy OS<br>Redirection Resolution | <mark>80x24</mark><br>80x25               | On Legacy OS, the Number of Rows and Columns supported redirection.                                                                                                    |
| Redirection After<br>BIOS POST      | <mark>Always Enable</mark><br>Boot Loader | When <b>Bootloader</b> is selected, legacy Console<br>Redirection is disabled before booting to legacy OS.<br>When <b>Always Enable</b> is selected, then Legacy<br>Console Redirection is enabled for legacy OS. Default<br>setting for this option is set to <b>Always Enable</b> . |

## **PCI Subsystem Settings**

This option allows you to change the PCI, PCI-X and PCI Express settings.

| Advanced                                                            | Aptio Setup — AMI         |                                                                                                    |
|---------------------------------------------------------------------|---------------------------|----------------------------------------------------------------------------------------------------|
| PCI Bus Driver Version                                              | A5.01.23                  | Enables or Disables 64bit<br>capable Devices to be Decoded                                                                                                    |
| PCI Devices Common Settings:<br>Above 4G Decoding<br>SR-IOV Support | [Disable]<br>[Disable]    | in Above 4G Address Space<br>(Only if System Supports 64<br>bit PCI Decoding).                                                                                        |
|                                                                     |                           | <pre>++: Select Screen 11: Select Item Enter: Select +/-: Change Opt. F1: General Help F2: Previous Values F3: Optimized Defaults F4: Save &amp; Exit ESC: Exit</pre> |
|                                                                     |                           |                                                                                                    |
| Versio                                                              | n 2.21.1278 Copyright (C) | ) 2021 AMI                                                                                                    |

| ltem           | Option   | Description                                                        |
|----------------|----------|--------------------------------------------------------------------|
| Above 4G       | Disabled | Enables or disables 64bit capable Devices to be Decoded in Above   |
| Decoding       | Enabled  | 4G Address Space (Only if System Supports 64-bit PCI Decoding)     |
|                | Disabled | If the system has SR-IOV capable PCIe Devices, this option enables |
| SR-IOV Support | Enabled  | or disables Single Root IO Virtualization Support.                 |

## **USB Configuration**

This option allows you to change USB configuration parameters.

| Advanced                           | Aptio Setup — AMI |                                                                 |
|------------------------------------|-------------------|-----------------------------------------------------------------|
| USB Configuration                  |                   | Enables Legacy USB support.<br>AUTO option disables legacy      |
| USB Module Version                 | 26                | support if no USB devices are<br>connected. DISABLE option will |
| USB Controllers:<br>1 XHCI         |                   | keep USB devices available<br>only for EFI applications.        |
| USB Devices:                       |                   | only for EFI applications.                                      |
| 3 Drives, 2 Keyboards, 1 Mouse     | , 1 Hub           |                                                                 |
| Legacy USB Support                 | [Enabled]         |                                                                 |
| XHCI Hand-off                      | [Enabled]         |                                                                 |
| USB Mass Storage Driver Support    | [Enabled]         |                                                                 |
| USB hardware delays and time-outs: |                   | ↔: Select Screen                                                |
| USB transfer time-out              | [20 sec]          | †↓: Select Item                                                 |
| Device reset time-out              | [20 sec]          | Enter: Select                                                   |
| Device power-up delay              | [Auto]            | +/−: Change Opt.<br>F1: General Help                            |
| Mass Storage Devices:              |                   | F2: Previous Values                                             |
| A-DATA USB Flash Drive 0.00        | [Auto]            | F3: Optimized Defaults                                          |
| LEI Virtual CDROMO 1.00            | [Auto]            | F4: Save & Exit                                                 |
| LEI Virtual HDiskO 1.00            | [Auto]            | ESC: Exit                                                       |
|                                    |                   |                                                                 |
|                                    |                   |                                                                 |
|                                    |                   |                                                                 |
|                                    |                   |                                                                 |

Version 2.21.1278 Copyright (C) 2021 AMI

| ltem                               | Option                                          | Description                                                                                                    |
|------------------------------------|-------------------------------------------------|----------------------------------------------------------------------------------------------------|
| Legacy USB<br>Support              | Enabled<br>Disabled<br>Auto                     | Enables Legacy USB support.<br><b>Auto</b> option disables legacy support if no USB devices are connected;<br><b>Disabled</b> option will keep USB devices available only for EFI applications.                   |
| XHCI Hand-off                      | Enabled<br>Disabled                             | This is a workaround for OSes without XHCI hand-off support.<br>The XHCI ownership change should be claimed by XHCI driver.                                                                                       |
| USB Mass Storage<br>Driver Support | Enabled<br>Disabled                             | Enables or disables USB Mass Storage Driver Support.                                                                                                    |
| USB transfer<br>time-out           | 1 sec<br>5 sec<br>10 sec<br><mark>20 sec</mark> | The time-out value for Control, Bulk, and Interrupt transfers                                                                                                    |
| Device reset<br>time-out           | 1 sec<br>5 sec<br>10 sec<br>20 sec              | USB mass storage device Start Unit command time-out                                                                                                    |
| Device power-up<br>delay           | <mark>Auto</mark><br>Manual                     | Maximum time the device will take before it properly reports itself to the Host Controller. <b>Auto</b> uses default value: for a Root port, it is 100 ms, for a Hub port the delay is taken from Hub descriptor. |

## **Network Stack Configuration**

This option enables or disables UEFI network stack.

| [Disable] | Enable/Disable UEFI Network<br>Stack                                                                                                    |
|-----------|----------------------------------------------------------------------------------------------------|
|           |                                                                                                    |
|           | <pre>++: Select Screen 14: Select Item Enter: Select +/-: Change Opt. F1: General Help F2: Previous Values F3: Optimized Defaults F4: Save &amp; Exit ESC: Exit</pre> |
|           | 1277 Copyright (C) 2020 American Meg                                                                                                    |

| ltem               | Option   | Description                                                     |
|--------------------|----------|-----------------------------------------------------------------|
| Network Stack      | Disabled | Enables or disables UEFI Network Stack                          |
| Network Stack      | Enabled  |                                                                 |
| Inva DVE Support   | Disabled | Enables Ipv4 PXE Boot Support. If IPV4 is disabled, PXE         |
| Ipv4 PXE Support   | Enabled  | boot option will not be created.                                |
| Inva HTTD Support  | Disabled | Enables Ipv4 HTTP Boot Support. If IPV4 is disabled, HTTP       |
| Ipv4 HTTP Support  | Enabled  | boot option will not be created.                                |
| Inve DVE Support   | Disabled | Enables Ipv6 PXE Boot Support. If IPV6 is disabled, PXE         |
| Ipv6 PXE Support   | Enabled  | boot option will not be created.                                |
| Invé LITTE Support | Disabled | Enables Ipv6 HTTP Boot Support. If IPV6 is disabled, HTTP       |
| Ipv6 HTTP Support  | Enabled  | boot option will not be created.                                |
| PXE boot wait time | 0        | Wait time to press <b><esc></esc></b> key to abort the PXE boot |
| Media detect count | 1        | Number of times the presence of media will be checked           |

## **CSM Configuration**

This option allows you to enable or disable ROM execution settings.

| Advanced                                         | Aptio Setup — AMI                            |                                                                                                    |
|--------------------------------------------------|----------------------------------------------|----------------------------------------------------------------------------------------------------|
| Compatibility Support Module Config              | uration                                      | Enable/Disable CSM Support.                                                                                                    |
| CSM Support                                      | [Enabled]                                    |                                                                                                    |
| CSM16 Module Version                             | 07.84                                        |                                                                                                    |
| Option ROM execution                             |                                              |                                                                                                    |
| Network<br>Storage<br>Video<br>Other PCI devices | [Legacy]<br>[Legacy]<br>[Legacy]<br>[Legacy] | ++: Select Screen                                                                                                    |
|                                                  |                                              | <pre>fl: Select Item Enter: Select +/-: Change Opt. F1: General Help F2: Previous Values F3: Optimized Defaults F4: Save &amp; Exit ESC: Exit</pre> |
| Version                                          | 2.21.1278 Copyright (C) 202:                 | 1 AMI                                                                                                    |

| ltem             | Option                                       | Description                                                                         |
|------------------|----------------------------------------------|-------------------------------------------------------------------------------------|
| CSM Support      | Disabled<br>Enabled                          | Enables or disables CSM Support                                                     |
| Network          | Do Not Launch<br>UEFI<br><mark>Legacy</mark> | Controls the execution of UEFI and Legacy PXE OpROM                                 |
| Storage          | Do Not Launch<br>UEFI<br>Legacy              | Controls the execution of UEFI and Legacy Storage OpROM                             |
| Video            | Do Not Launch<br>UEFI<br>Legacy              | Controls the execution of UEFI and Legacy Video OpROM                               |
| Other PCI device | Do Not Launch<br>UEFI<br><mark>Legacy</mark> | Determines OpROM execution policy for devices other than Network, Storage, or Video |

94

## **NVMe Configuration**

| Aptio Setup – American Megatrends Internatio<br>Advanced | nal, LLC.                                                                                                    |
|----------------------------------------------------------|----------------------------------------------------------------------------------------------------|
| NVMe Configuration                                       |                                                                                                    |
| No NVME Device Found                                     |                                                                                                    |
|                                                          | <pre>++: Select Screen tl: Select Item Enter: Select +/-: Change Opt. F1: General Help F2: Previous Values F3: Optimized Defaults F4: Save &amp; Exit ESC: Exit</pre> |
| Ver. 2.21.1277 Copyright (C) 2020 American Megatrends    | International, LLC.                                                                                                    |

#### **Control Legacy PXE Boot**

This option allows you to configure Legacy PXE boot settings.

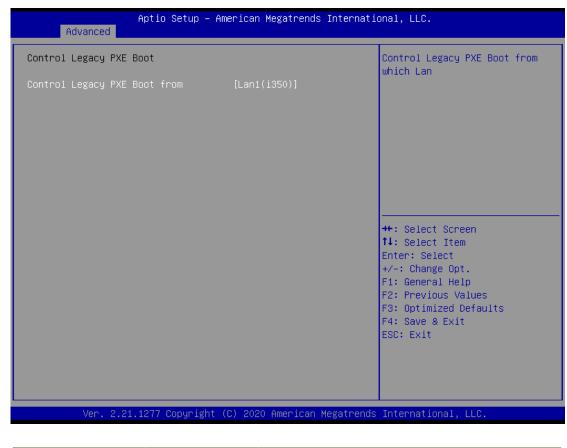

| ltem               | Option     | Description               |
|--------------------|------------|---------------------------|
| Control Logony DVE | Disabled   |                           |
| Control Legacy PXE | LAN1(i350) | Select On Board LAN# Boot |
| Boot from          | LAN2(i350) |                           |

# **Platform Setup**

Use  $[\rightarrow]$  or  $[\leftarrow]$  to select [Platform] setup screen. Under this screen, you may use  $[\uparrow][\downarrow]$  to select an item you want to configure.

| Aptio Setup – American Megatre<br>Main Advanced Platform Configuration Socket Co                      |                                                                                                    |
|----------------------------------------------------------------------------------------------------|----------------------------------------------------------------------------------------------------|
| <ul> <li>PCH Configuration</li> <li>Server ME Configuration</li> <li>Runtime Error Logging</li> </ul> | Displays and provides option<br>to change the PCH Settings                                                                                                    |
|                                                                                                    | <pre>++: Select Screen 14: Select Item Enter: Select +/-: Change Opt. F1: General Help F2: Previous Values F3: Optimized Defaults F4: Save &amp; Exit ESC: Exit</pre> |
| Ver. 2.21.1277 Copyright (C) 2020 Americ                                                              | an Megatrends International, LLC.                                                                                                    |

| ltem              | Option | Description                                                   |
|-------------------|--------|---------------------------------------------------------------|
| PCH Configuration | None   | Displays and provides option to change the PCH Settings       |
| Server ME         | None   | Configure Server ME Technology Parameters                     |
| Configuration     | None   | configure server the recimology rarameters                    |
| Runtime Error     | None   | Press <enter> to view or change the runtime error log</enter> |
| Logging           | None   | configuration.                                                |

#### **PCH Configuration**

This option displays and provides options to change the PCH Settings.

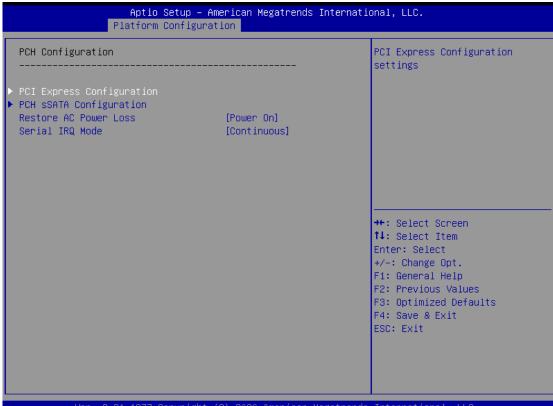

Ver. 2.21.1277 Copyright (C) 2020 American Megatrends International, LLC.

| ltem            | Option     | Description                            |  |
|-----------------|------------|----------------------------------------|--|
| PCI Express     | None       | DCI Eveness Configuration actting      |  |
| Configuration   | None       | PCI Express Configuration settings     |  |
| PCH sSATA       | None       | CATA devices and entries               |  |
| Configuration   | None       | sSATA devices and settings             |  |
| Restore AC      | Power On   |                                        |  |
| Power Loss      | Power Off  | Select S0/S5 for ACPI state after a G3 |  |
| FOWER LOSS      | Last State |                                        |  |
| Serial IRQ Mode | Quiet      | Configure Serial IPO Made              |  |
|                 | Continuous | Configure Serial IRQ Mode.             |  |

## **PCI Express Configuration**

This option allows you to configure PCI express related options.

| Aptio Setup – American Megatrends International, LLC.<br>Platform Configuration |                         |                                                                                                    |
|---------------------------------------------------------------------------------|-------------------------|----------------------------------------------------------------------------------------------------|
| PCIe Root Port Function Swapping<br>Max Read Request Size                       | [Enable]<br>[MRRS 4096] | Enable PCIe root port function<br>swapping feature to<br>dynamically assign function 0<br>to enabled root port.                                                       |
|                                                                                 |                         | <pre>++: Select Screen 14: Select Item Enter: Select +/-: Change Opt. F1: General Help F2: Previous Values F3: Optimized Defaults F4: Save &amp; Exit ESC: Exit</pre> |
|                                                                                 |                         | rends International, LLC.                                                                                                    |

| ltem                                | Option                                                                        | Description                                                                                            |
|-------------------------------------|-------------------------------------------------------------------------------|----------------------------------------------------------------------------------------------------|
| PCIe Root Port<br>Function Swapping | Disabled<br>Enabled                                                           | Enable PCIe root port function swapping feature to dynamically assign function 0 to enabled root port. |
| Max Read<br>Request Size            | MRRS 128B<br>MRRS 256B<br>MRRS 512B<br>MRRS 1024B<br>MRRS 2048B<br>MRRS 4096B | PCIE Max Read Request Size Selection.                                                                  |

#### **PCH sSATA Configuration**

This option allows you to configure SATA devices related options.

| Aptio Setup -<br>Platform Configu                                                                                                    | American Megatrends Inter                                                                                                    | rnational, LLC.                                                                                                    |
|----------------------------------------------------------------------------------------------------|----------------------------------------------------------------------------------------------------|----------------------------------------------------------------------------------------------------|
| PCH sSATA Configuration                                                                                                    |                                                                                                    | ▲ Enable or Disable SATA<br>Controller                                                                                                    |
| sSATA Controller<br>Configure sSATA as<br>Support Aggressive Link Power<br>Management                                                                                                    | [Enable]<br>[AHCI]<br>[Disable]                                                                                                    |                                                                                                    |
| sSATA Port 0<br>Port 0<br>Hot Plug<br>Configure as eSATA<br>Spin Up Device<br>sSATA Device Type<br>SATA Topology<br>sSATA Port 2<br>Port 2<br>Hot Plug<br>Configure as eSATA<br>Spin Up Device<br>sSATA Device Type<br>SATA Topology<br>sSATA Port 3<br>Port 3<br>Hot Plug | [Not Installed]<br>[Enable]<br>[Disable]<br>[Disable]<br>[Disable]<br>[Hard Disk Drive]<br>[Unknown]<br>[Not Installed]<br>[Disable]<br>[Disable]<br>[Hard Disk Drive]<br>[Unknown]<br>[Not Installed]<br>[Enable]<br>[Disable] | <pre>**: Select Screen 14: Select Item Enter: Select +/-: Change Opt. F1: General Help F2: Previous Values F3: Optimized Defaults F4: Save &amp; Exit ESC: Exit</pre>   |
| Ver. 2.21.1277 Copyrigh                                                                                                    | t (C) 2020 American Megatr                                                                                                    | rends International. LLC.                                                                                                    |
|                                                                                                    |                                                                                                    |                                                                                                    |
| Aptio Setup –<br>Platform Configu                                                                                                    | American Megatrends Inter<br>ration                                                                                                    | rnational, LLC.                                                                                                    |
| Configure as eSATA<br>Spin Up Device<br>sSATA Device Type<br>SATA Topology<br>sSATA Port 3<br>Port 3<br>Hot Plug<br>Configure as eSATA<br>Spin Up Device<br>sSATA Device Type<br>SATA Topology<br>sSATA Port 4                                                             | [Disable]<br>[Disable]<br>[Hard Disk Drive]<br>[Unknown]<br>[Not Installed]<br>[Enable]<br>[Disable]<br>[Disable]<br>[Disable]<br>[Hard Disk Drive]<br>[Unknown]<br>[Not Installed]                                             | <ul> <li>Identify the Secondary SATA<br/>Topology if it is Default or<br/>ISATA or Flex or DirectConnect<br/>or M2</li> </ul>                                           |
| Port 4<br>Hot Plug<br>Configure as eSATA<br>Spin Up Device<br>sSATA Device Type<br>SATA Topology<br>sSATA Port 5<br>Port 5<br>Hot Plug<br>Configure as eSATA<br>Spin Up Device<br>sSATA Device Type<br>SATA Topology                                                       | [Enable]<br>[Disable]<br>[Disable]<br>[Hard Disk Drive]<br>[Unknown]<br>[Not Installed]<br>[Enable]<br>[Disable]<br>[Disable]<br>[Disable]<br>[Hard Disk Drive]<br>[Unknown]                                                    | <pre> ++: Select Screen  14: Select Item Enter: Select +/-: Change Opt. F1: General Help F2: Previous Values F3: Optimized Defaults F4: Save &amp; Exit ESC: Exit</pre> |
|                                                                                                    |                                                                                                    |                                                                                                    |

| Item                                        | Option                                           | Description                                                                                                    |
|---------------------------------------------|--------------------------------------------------|----------------------------------------------------------------------------------------------------|
| SATA Controller                             | Disabled<br>Enabled                              | Enables or disables SATA Controller                                                                                                    |
| Configure SATA as                           | AHCI<br>RAID                                     | This will configure SATA as <b>RAID</b> or <b>AHCI</b> .                                                                                                    |
| Support Aggressive<br>Link Power Management | Disabled<br>Enabled                              | Enables or disables SALP                                                                                                    |
| Port 0/2/3/4/5                              | Disabled<br>Enabled                              | Enable or Disable SATA Port                                                                                                    |
| Hot Plug                                    | Disabled<br>Enabled                              | Designates this port as Hot Pluggable.                                                                                                    |
| Configure as eSATA                          | Disabled<br>Enabled                              | Configures port as External SATA (eSATA)                                                                                                    |
| Spin Up Device                              | Disabled<br>Enabled                              | If enabled for any of ports Staggered Spin Up<br>will be performed and only the drives witch<br>have this option enabled will spin up at boot.<br>Otherwise all drives spin up at boot. |
| SATA Device Type                            | Hard Disk Drive<br>Solid State Drive             | Identify the SATA port is connected to Solid<br>State Drive or Hard Disk Drive                                                                                                    |
| SATA Topology                               | Unknown<br>ISATA<br>Direct Connect<br>Flex<br>M2 | Identify the SATA Topology if it is Default or<br>ISATA or Flex or Direct Connect or M2                                                                                                 |

## Server ME Configuration

This option configures server ME technology parameters.

| Platform Conf                                                                                                    | Aptio Setup – AMI<br>iguration                                                                    |                                                                                                    |
|----------------------------------------------------------------------------------------------------|---------------------------------------------------------------------------------------------------|----------------------------------------------------------------------------------------------------|
| General ME Configuration<br>Oper. Firmware Version<br>Backup Firmware Version<br>Recovery Firmware Version<br>ME Firmware Status #1<br>ME Firmware Status #2<br>Current State<br>Error Code<br>Recovery Cause | OF:4.4.3.236<br>N/A<br>OF:4.4.3.236<br>Ox000F0255<br>Ox89118006<br>Operational<br>No Error<br>N/A | <pre>++: Select Screen 11: Select Item Enter: Select +/-: Change Opt. F1: General Help F2: Previous Values F3: Optimized Defaults F4: Save &amp; Exit ESC: Exit</pre> |
| Ven                                                                                                    | sion 2.21.1278 Copyright (C                                                                       | C) 2021 AMI                                                                                                    |

## **Runtime Error Logging**

This option configures runtime error logging parameters.

| Runtime Error Logging                                                                                                    |                        | System Error Enable/Disable                                                                                                    |
|----------------------------------------------------------------------------------------------------|------------------------|----------------------------------------------------------------------------------------------------|
| System Errors<br>Viral Status<br>• eMCA Settings<br>• Whea Settings<br>• Error Injection Settings<br>• Memory Error Enabling<br>• IIO Error Enabling<br>• PCIE Error Enabling<br>• Error Control Setting | [Disable]<br>[Disable] | setup options.                                                                                                    |
|                                                                                                    |                        | ++: Select Screen<br>14: Select Item<br>Enter: Select<br>+/-: Change Opt.<br>F1: General Help<br>F2: Previous Values<br>F3: Optimized Defaults<br>F4: Save & Exit<br>ESC: Exit |

| ltem           | Option   | Description                                |
|----------------|----------|--------------------------------------------|
| Custom Francis | Disabled | System Error Enable/Disable setup options. |
| System Errors  | Enabled  |                                            |

# Socket Setup

Use  $[\rightarrow]$  or  $[\leftarrow]$  to select [Socket] setup screen. Under this screen, you may use  $[\uparrow][\downarrow]$  to select an item you want to configure.

|                                                                                                    | Megatrends International, LLC.<br>ocket Configuration Server Mgmt Security Boot →                                                                                                    |
|----------------------------------------------------------------------------------------------------|----------------------------------------------------------------------------------------------------|
| <ul> <li>Processor Configuration</li> <li>Memory Configuration</li> <li>IIO Configuration</li> <li>Advanced Power Management Configuration<br/>Numa</li> </ul> | ++: Select Screen                                                                                                    |
|                                                                                                    | <pre> fl: Select Item Enter: Select +/-: Change Opt. F1: General Help F2: Previous Values F3: Optimized Defaults F4: Save &amp; Exit ESC: Exit 0 American Megatrends International, LLC.</pre> |

| ltem                                          | Option              | Description                                                             |
|-----------------------------------------------|---------------------|-------------------------------------------------------------------------|
| Processor Configuration                       | None                | Displays and provides option to change the Processor Settings           |
| Memory Configuration                          | None                | Displays and provides option to change the Memory Settings              |
| IIO Configuration                             | None                | Displays and provides option to change the IIO Settings                 |
| Advanced Power<br>Management<br>Configuration | None                | Displays and provides option to change the Power Management<br>Settings |
| Numa                                          | Disabled<br>Enabled | Displays and provides option to change the Power Management<br>Settings |

## **Processor Configuration**

In Processor Configuration, you can change the processor settings and view the current parameters.

|                                                                                                    |                                 | up — AMI<br>Configuration                                                    | <u> </u>                                                                                                    |
|----------------------------------------------------------------------------------------------------|---------------------------------|------------------------------------------------------------------------------|----------------------------------------------------------------------------------------------------|
| Processor Configuration                                                                                                    |                                 |                                                                              | Change Per-Socket Settings                                                                                                    |
| Processor Configuration<br>Per-Socket Configuration<br>Processor BSP Revision<br>Processor Socket<br>Processor ID<br>Processor Frequency<br>Processor Max Ratio<br>Processor Min Ratio<br>Microcode Revision<br>L1 Cache RAM(Per Core)<br>L2 Cache RAM(Per Core)<br>L2 Cache RAM(Per Package)<br>Processor 0 Version<br>Processor 1 Version<br>Processor 1 Version<br>Hyper-Threading [ALL]<br>Machine Check<br>Hardware Prefetcher<br>Adjacent Cache Prefetch<br>Extended APIC<br>Enable Intel(R) TXT<br>VMX | 49152KB<br>Genuine Int<br>000%@ | Socket 1<br>000606A5<br>2.200GHz<br>16H<br>08H<br>8C000240<br>80KB<br>1280KB | <pre>     Change Per-Socket Settings      ++: Select Screen     11: Select Item Enter: Select     +/-: Change Opt.     F1: General Help     F2: Previous Values     F3: Optimized Defaults     F4: Save &amp; Exit     ESC: Exit </pre> |

Version 2.21.1278 Copyright (C) 2021 AMI

|                                                                                                    | Aptio Setup – AMI<br>Socket Configuration                                                                                                    |
|----------------------------------------------------------------------------------------------------|----------------------------------------------------------------------------------------------------|
| <ul> <li>Per-Socket Configuration         Processor BSP Revision             Processor Socket             Processor ID             Processor Frequency             Processor Max Ratio             Processor Min Ratio             Microcode Revision             L1 Cache RAM(Per Core)             L2 Cache RAM(Per Core)             L3 Cache RAM(Per Package)             Processor 0 Version         </li> </ul> | Enable/disable AES-NI support<br>606A5 - ICX CO<br>Socket 0 Socket 1<br>000606A5*   000606A5<br>2.200GHz   2.200GHz<br>16H   16H<br>08H   08H<br>8C000240   8C000240<br>80KB   80KB<br>1280KB   1280KB<br>49152KB   49152KB<br>Genuine Intel(R) CPU \$0                                                                                                    |
| Processor 1 Version<br>Hyper-Threading [ALL]<br>Machine Check<br>Hardware Prefetcher<br>Adjacent Cache Prefetch<br>Extended APIC<br>Enable Intel(R) TXT<br>VMX<br>Enable SMX<br>AES-NI                                                                                                    | 000%@<br>Genuine Intel(R) CPU \$0<br>000%@<br>(Enable]<br>(Enable]<br>(Enable]<br>(Enable]<br>(Enable]<br>(Disable]<br>(Disable]<br>(Disable]<br>(Enable]<br>(Enable]<br>(Disable]<br>(Enable]<br>(Enable]<br>(Disable]<br>(Enable]<br>(Enable]<br>(Disable]<br>(Enable]<br>(Enable]<br>(Disable]<br>(Enable]<br>(Enable]<br>(Disable]<br>(Enable]<br>(Enable]<br>(Disable]<br>(Enable]<br>(Enable]<br>(Disable]<br>(Enable]<br>(Enable]<br>(Disable]<br>(Enable]<br>(Enable]<br>(Disable]<br>(Enable]<br>(Enable]<br>(Disable]<br>(Enable]<br>(Enable]<br>(Disable]<br>(Enable]<br>(Enable]<br>(Enable]<br>(Disable]<br>(Enable]<br>(Enable]<br>(Disable]<br>(Enable]<br>(Enable]<br>(Disable]<br>(Enable]<br>(Enable]<br>(Disable]<br>(Enable]<br>(Enable]<br>(Disable]<br>(Enable]<br>(Enable]<br>(Disable]<br>(Enable]<br>(Enable]<br>(Disable]<br>(Enable]<br>(Disable]<br>(Enable]<br>(Enable]<br>(Disable]<br>(Enable]<br>(Enable]<br>(Disable]<br>(Enable]<br>(Enable]<br>(Disable]<br>(Enable]<br>(Enable]<br>(Disable]<br>(Enable]<br>(Enable]<br>( |

| ltem                         | Option              | Description                                                         |
|------------------------------|---------------------|---------------------------------------------------------------------|
| Hyper-Threading              | Disabled            | Enables Hyper Threading (Software Method to Enable/                 |
| [ALL]                        | Enabled             | Disable Logical Processor threads.                                  |
| Machine Check                | Disabled<br>Enabled | Enable or Disable the Machine Check                                 |
| Hardware Prefetcher          | Disabled<br>Enabled | = MLC Streamer Prefetcher (MSR 1A4h Bit[0])                         |
| Adjacent Cache<br>Prefetcher | Disabled<br>Enabled | = MLC Spatial Prefetcher (MSR 1A4h Bit[1])                          |
| Extended APIC                | Disabled<br>Enabled | Enables or disables extended APIC support                           |
| Enable Intel® TXT            | Disabled<br>Enabled | Enables Intel(R) TXT                                                |
| VMX                          | Disabled<br>Enabled | Enables the Vanderpool Technology, which takes effect after reboot. |
| Enable SMX                   | Disabled<br>Enabled | Enables Safer Mode Extensions                                       |
| AES-NI                       | Disabled<br>Enabled | Enables or disables AES-NI support                                  |

#### **Per-Socket Configuration**

Enter to configure the settings related to processor socket options.

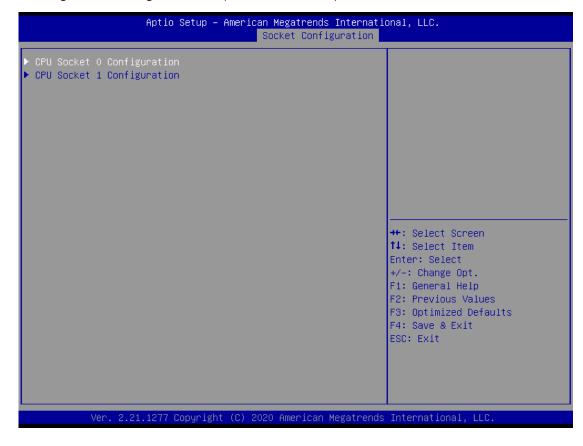

| ltem          | Option | Description |
|---------------|--------|-------------|
| CPU Socket0   | None   | None        |
| Configuration |        | None        |
| CPU Socket1   | None   | News        |
| Configuration |        | None        |

### **CPU Socket 0 Configuration**

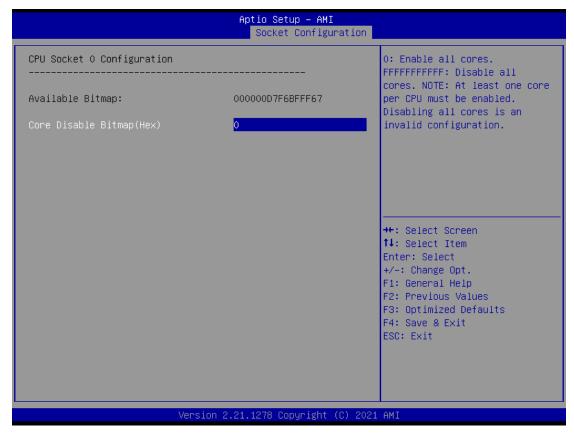

| ltem                         | Option | Description                                                                                                    |
|------------------------------|--------|----------------------------------------------------------------------------------------------------|
| Core Disable<br>Bitmap (Hex) | 0      | 0: Enable all cores. FFFFFFFFF: Disable all cores least one core per CPU must be enabled. Disabling all cores is an invalid configuration. |

### **CPU Socket 1 Configuration**

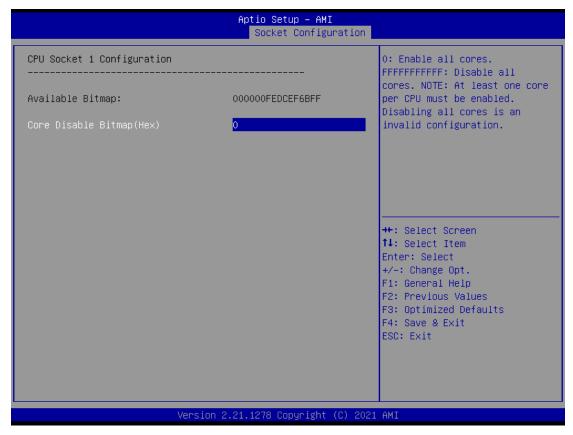

| ltem                         | Option | Description                                                                                                    |
|------------------------------|--------|----------------------------------------------------------------------------------------------------|
| Core Disable<br>Bitmap (Hex) | 0      | 0: Enable all cores. FFFFFFFFFF: Disable all cores least one core per CPU must be enabled. Disabling all cores is an invalid configuration. |

#### **Memory Configuration**

In Memory Configuration, you can change memory settings.

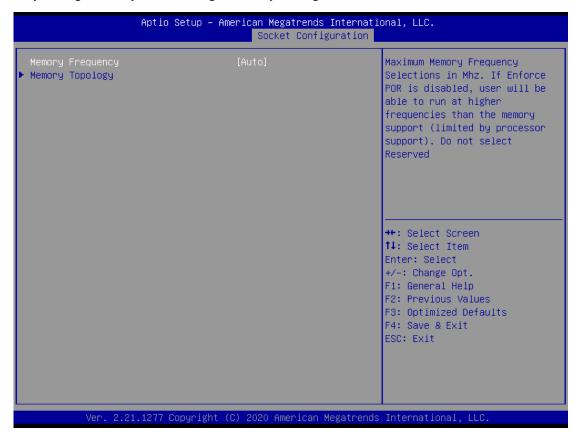

| Item             | Option      | Description                                    |
|------------------|-------------|------------------------------------------------|
|                  | Auto        |                                                |
|                  | 1200        |                                                |
|                  | 1333        |                                                |
|                  | 1400        |                                                |
|                  | 1600        |                                                |
|                  | 1800        |                                                |
|                  | 1866        |                                                |
|                  | 2000        |                                                |
|                  | 2133        |                                                |
| Memory Frequency | 2200        | Maximum Memory Frequency Selections in Mhz. Do |
| Memory rrequency | 2400        | not select Reserved                            |
|                  | 2600        |                                                |
|                  | 2666        |                                                |
|                  | 2800        |                                                |
|                  | 2933        |                                                |
|                  | 3000        |                                                |
|                  | 3200        |                                                |
|                  | 3400-OvrClk |                                                |
|                  | 3466-OvrClk |                                                |
|                  | 3600-OvrClk |                                                |

| Memory Topology | None        | Displays memory topology with Dimm population information |
|-----------------|-------------|-----------------------------------------------------------|
|                 | 4800-OvrClk |                                                           |
|                 | 4400-OvrClk |                                                           |
|                 | 4266-OvrClk |                                                           |
|                 | 4200-OvrClk |                                                           |
|                 | 4000-OvrClk |                                                           |
|                 | 3800-OvrClk |                                                           |
|                 | 3733-OvrClk |                                                           |

### **IIO Configuration**

In IIO Configuration, you can change socket settings and view the current parameters.

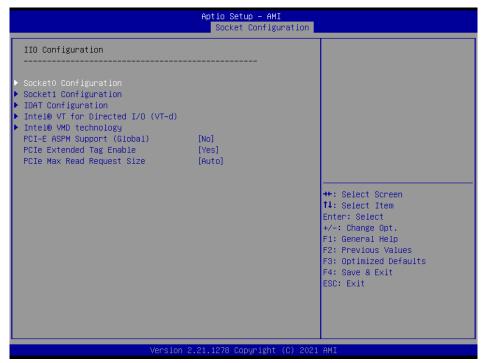

| Item                                             | Option                                                  | Description                                                                                                    |
|--------------------------------------------------|---------------------------------------------------------|----------------------------------------------------------------------------------------------------|
| Socket0 Configuration                            | None                                                    | None                                                                                                    |
| Socket1 Configuration                            | None                                                    | None                                                                                                    |
| IOAT Configuration                               | None                                                    | All IOAT configuration options                                                                                                    |
| Intel <sup>®</sup> VT for Directed<br>I/O (VT-d) | None                                                    | Press <b><enter></enter></b> to bring up the Intel? VT for<br>Directed I/O (VT-d) Configuration menu.                                        |
| Intel <sup>®</sup> VMD technology                | None                                                    | Press <enter> to bring up the Intel<sup>®</sup> VMD for<br/>Volume Management Device Configuration<br/>menu.</enter>                         |
| PCI-E ASPM Support<br>(Global)                   | No<br>Per-Port<br>L1 Only                               | This option enables / disables the ASPM support for all downstream devices.                                                                  |
| PCIe Extended Tag<br>Enable                      | Auto<br>No<br><mark>Yes</mark>                          | Auto/Enable - BIOS sets 8-bit Tag Field for PCIe<br>Root Port/End Point. Disable - BIOS sets 5-bit<br>Tag Field for PCIe Root Port/End Point |
| PCIe Max Read<br>Request Size                    | Auto<br>128B<br>256B<br>512B<br>1024B<br>2048B<br>4096B | Set Max Read Request Size in End Points                                                                                                    |
| Socket0 Configuration                            | None                                                    | None                                                                                                    |

## Socket 0 Configuration

Enter to configure the settings related to PCI Express ports under Socket0.

|                                                                                                    | Aptio Setup – AM<br>Socket Config  |                                                                                                    |
|----------------------------------------------------------------------------------------------------|------------------------------------|----------------------------------------------------------------------------------------------------|
| IOUO (IIO PCIE Port 1)<br>IOU1 (IIO PCIE Port 2)<br>IOU3 (IIO PCIE Port 4)<br>IOU4 (IIO PCIE Port 5)<br>Port 1A<br>Port 2A<br>Port 2C<br>Port 4A<br>Port 4C<br>Port 5A | [×16]<br>[×8×8]<br>[×8×8]<br>[×16] | Settings related to PCI<br>Express Ports<br>(0/1A/1B/1C/1D/2A/2B/2C/2D/3A/3<br>B/3C/3D/4A/4B/4C/4D/5A/5B/5C/5D<br>) |
| Vers                                                                                                    | ion 2.21.1278 Copyright            | t (C) 2021 AMI                                                                                                    |

| ltem     | Option | Description                             |
|----------|--------|-----------------------------------------|
| Socket 0 | None   | Settings related to PCI Express Port 1A |
| Port 1A  | None   | Settings related to PCI Express Port IA |
| Socket 0 | None   | Settings related to PCI Express Port 2A |
| Port 2A  | None   | Settings related to PCI Express Port 2A |
| Socket 0 | None   | Settings related to PCI Express Port 2C |
| Port 2C  | None   | Settings related to PCI Express Port 2C |
| Socket 0 | Nono   | Sattings related to DCI Express Dort 44 |
| Port 4A  | None   | Settings related to PCI Express Port 4A |
| Socket 0 | Nene   | Sattings related to DCI Everage Dart 4C |
| Port 4C  | None   | Settings related to PCI Express Port 4C |
| Socket 0 | Nono   | Sattings related to DCI Express Dart EA |
| Port 5A  | None   | Settings related to PCI Express Port 5A |

## Socket 1 Configuration

Enter to configure the settings related to PCI Express ports under Socket1.

|                                                                                                    | Aptio Setup – AMI<br>Socket Configu   |                                                                                                    |
|----------------------------------------------------------------------------------------------------|---------------------------------------|----------------------------------------------------------------------------------------------------|
| IOUO (IIO PCIE Port 1)<br>IOU1 (IIO PCIE Port 2)<br>IOU3 (IIO PCIE Port 4)<br>IOU4 (IIO PCIE Port 4)<br>IOU4 (IIO PCIE Port 5)<br>Port 1A<br>Port 1C<br>Port 1C<br>Port 2A<br>Port 2A<br>Port 2A<br>Port 4A<br>Port 4C<br>Port 5A | [x4x4x8]<br>[x8x8]<br>[x8x8]<br>[x16] | Settings related to PCI<br>Express Ports<br>(0/1A/1B/1C/1D/2A/2B/2C/2D/3A/3<br>B/3C/3D/4A/4B/4C/4D/5A/5B/5C/5D<br>)                                                             |
|                                                                                                    |                                       | <pre>fl: Select Item<br/>Enter: Select<br/>+/-: Change Opt.<br/>F1: General Help<br/>F2: Previous Values<br/>F3: Optimized Defaults<br/>F4: Save &amp; Exit<br/>ESC: Exit</pre> |

| ltem     | Option | Description                                |
|----------|--------|--------------------------------------------|
| Socket 1 | None   | Settings related to PCI Express Port 1A    |
| Port 1A  | NONE   | Settings related to FCI Express Fort TA    |
| Socket 1 | None   | Settings related to PCI Express Port 1C    |
| Port 1C  | None   | Settings related to r cr express r oft r c |
| Socket 1 | None   | Settings related to PCI Express Port 1D    |
| Port 1D  | None   | Settings related to r cr express r oft rb  |
| Socket 1 | None   | Settings related to PCI Express Port 2A    |
| Port 2A  | NONE   | Settings related to FCI Express Fort ZA    |
| Socket 1 | None   | Settings related to PCI Express Port 2C    |
| Port 2C  | None   | Settings related to 1 CI Express 1 of 2C   |
| Socket 1 | None   | Settings related to PCI Express Port 4A    |
| Port 4A  | None   | Settings related to r er express r ort 4/t |
| Socket 1 | None   | Settings related to PCI Express Port 4C    |
| Port 4C  | None   | Settings related to r er express r oft 4e  |
| Socket 1 | None   | Settings related to PCI Express Port 5A    |
| Port 5A  | None   |                                            |

### **IOAT Configuration**

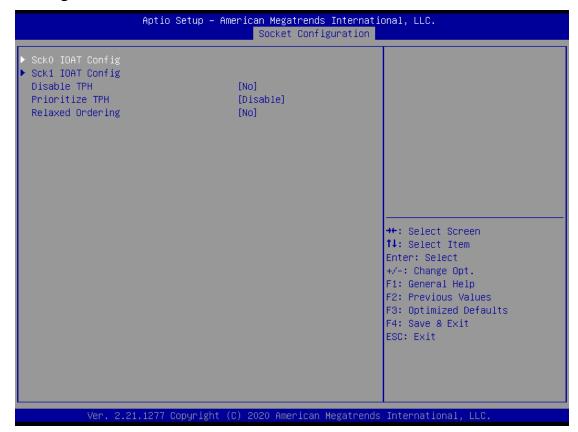

| ltem             | Option                 | Description                     |
|------------------|------------------------|---------------------------------|
| Sck0 IOAT Config | None                   | None                            |
| Sck1 IOAT Config | None                   | None                            |
| Disable TPH      | <mark>No</mark><br>Yes | TLP Processing Hint disable     |
| Prioritize TPH   | Disabled<br>Enabled    | Prioritize TPH                  |
| Relaxed Ordering | <mark>No</mark><br>Yes | Relaxed Ordering Enable/Disable |

## Intel<sup>®</sup> VT for Directed I/O (VT-d)

| Aptio Setup – American Megat<br>Socket | rends International, LLC.<br>Configuration                                                                   |
|----------------------------------------|----------------------------------------------------------------------------------------------------|
| Intel® VT for Directed I/O (VT–d)<br>  | Enable/Disable Intel®<br>Virtualization Technology for<br>Directed I/O (VT-d) by<br>reporting the I/O device |
| THEETO ALLON DILECTER 1/0 (AL-C) [MO]  | assignment to VMM through DMA<br>ACPI Tables.                                                                |
|                                        |                                                                                                    |
|                                        | Enter: Select<br>+/-: Change Opt.<br>F1: General Help                                                        |
|                                        | F2: Previous Values<br>F3: Optimized Defaults<br>F4: Save & Exit<br>ESC: Exit                                |
|                                        |                                                                                                    |
| Ver. 2.21.1277 Copyright (C) 2020 Amer | ican Megatrends International, LLC.                                                                          |

| ltem                      | Option | Description                                                |
|---------------------------|--------|------------------------------------------------------------|
| Intel <sup>®</sup> VT for | No     | Press <b><enter></enter></b> to bring up the Intel® VT for |
| Directed I/O (VT-d)       | Yes    | Directed I/O (VT-d) Configuration menu.                    |

## Intel® VMD Technology

|                                                                                       | Aptio Setup – AMI<br>Socket Configura | ation                                                                                             |
|---------------------------------------------------------------------------------------|---------------------------------------|---------------------------------------------------------------------------------------------------|
| Intel® VMD technology<br>Intel® VMD for Volume Manage<br>Intel® VMD for Volume Manage | ment Device on Socket 0               | <pre>++: Select Screen 11: Select Item Enter: Select +/-: Change Opt.</pre>                       |
|                                                                                       | /ersion 2.21.1278 Copyright (C        | F1: General Help<br>F2: Previous Values<br>F3: Optimized Defaults<br>F4: Save & Exit<br>ESC: Exit |
| v                                                                                     |                                       | 5) 2021 NHI                                                                                       |
|                                                                                       | Aptio Setup – AMI<br>Socket Configura | ation                                                                                             |
| VMD Config for PCH ports<br>Enable/Disable VMD                                        | [Disable]                             | Enable/Disable VMD in this<br>Stack.                                                              |
| VMD Config for IOU 0<br>Enable/Disable VMD                                            | [Disable]                             |                                                                                                   |
|                                                                                       |                                       |                                                                                                   |
| VMD Config for IOU 1<br>Enable/Disable VMD                                            | [Disable]                             |                                                                                                   |
|                                                                                       | [Disable]<br>[Disable]                |                                                                                                   |
| Enable/Disable VMD<br>                                                                |                                       | ++: Select Screen<br>↑↓: Select Item                                                              |
| Enable/Disable VMD<br>                                                                | [Disable]                             |                                                                                                   |

## **Advanced Power Management Configuration**

In Advanced Power Management Configuration, you can modify power management settings.

| Aptio Setup – American Megatrends International, LLC.<br>Socket Configuration         |                                                                                                    |  |
|---------------------------------------------------------------------------------------|----------------------------------------------------------------------------------------------------|--|
| Advanced Power Management Configuration<br>CPU P State Control<br>CPU C State Control | P State Control Configuration<br>Sub Menu, include Turbo, XE<br>and etc.                                                                                              |  |
|                                                                                       | <pre>++: Select Screen fl: Select Item Enter: Select +/-: Change Opt. F1: General Help F2: Previous Values F3: Optimized Defaults F4: Save &amp; Exit ESC: Exit</pre> |  |
| Ver. 2.21.1277 Copyright (C) 2020 American Megatrends                                 | International, LLC.                                                                                                    |  |

| Item                     | Option | Description                                     |
|--------------------------|--------|-------------------------------------------------|
| CPU P State Control      | None   | P State Control Configuration Sub Menu, include |
| CPO P State Control None |        | Turbo, XE and etc.                              |
| CPU C State Control      | None   | CPU C State setting                             |

#### **CPU P State Control**

| Aptio Setup                                                                                    | – American Megatrends Intern<br>Socket Configuratio |                                                                                                    |
|------------------------------------------------------------------------------------------------|-----------------------------------------------------|----------------------------------------------------------------------------------------------------|
| CPU P State Control                                                                            |                                                     | Enable/Disable EIST (P-States)                                                                                                    |
| SpeedStep (Pstates)<br>Boot performance mode<br>CPU Flex Ratio Override<br>CPU Core Flex Ratio | [Disable]<br>[Max Performance]<br>[Disable]<br>23   | <pre>++: Select Screen 14: Select Item Enter: Select +/-: Change Opt. F1: General Help F2: Previous Values F3: Optimized Defaults F4: Save &amp; Exit ESC: Exit</pre> |
| Ver. 2.21.1277 Copyrig                                                                         | ght (C) 2020 American Megatre                       | nds International, LLC.                                                                                                    |

| ltem               | Option            | Description                                         |
|--------------------|-------------------|-----------------------------------------------------|
| SpandStap(Detator) | Disabled          | Enables or disables EIST (P-States)                 |
| SpeedStep(Pstates) | Enabled           | Enables of disables EIST (P-States)                 |
|                    | Max Performance   |                                                     |
| Boot performance   | Max Efficient     | Select the performance state that the BIOS will set |
| mode               | Set by Intel Node | before OS hand off.                                 |
|                    | Manager           |                                                     |
| CPU Flex Ratio     | Disabled          | Enable (Disable CDU Flow Patio Programming          |
| Override           | Enabled           | Enable/Disable CPU Flex Ratio Programming           |
| CPU Core Flex      | 22                | Non Turko Mada Processor Care Datio Multipliar      |
| Ratio              | 23                | Non-Turbo Mode Processor Core Ratio Multiplier      |

### **CPU C State Control**

| CPU C State Control<br>CPU C1 auto demotion [Disable]<br>CPU C6 report [Disable]<br>Enhanced Halt State (C1E) [Disable] | Aptio Setup – American Megatrends International, LLC.<br>Socket Configuration                                                                                         |  |  |  |
|----------------------------------------------------------------------------------------------------|----------------------------------------------------------------------------------------------------|--|--|--|
|                                                                                                    | Allows CPU to automatically<br>demote to C1. Takes effect<br>after reboot.                                                                                            |  |  |  |
|                                                                                                    | <pre>++: Select Screen fl: Select Item Enter: Select +/-: Change Opt. F1: General Help F2: Previous Values F3: Optimized Defaults F4: Save &amp; Exit ESC: Exit</pre> |  |  |  |

| Item          | Option   | Description                                         |
|---------------|----------|-----------------------------------------------------|
| CPU C1 auto   | Disabled | Autonomous Core C. State Control                    |
| demotion      | Enabled  | Autonomous Core C-State Control                     |
|               | Disabled | Franklas an disables CDU CC(ACDU C2) menorities OC  |
| CPU C6 report | Enabled  | Enables or disables CPU C6(ACPI C3) report to OS    |
| Enhanced Halt | Disabled | Core C1E auto promotion Control. Takes effect after |
| State (C1E)   | Enabled  | reboot.                                             |

## Server Mgmt Setup

Use  $[\rightarrow]$  or  $[\leftarrow]$  to select [Server Mgmt] setup screen. Under this screen, you may use  $[\uparrow][\downarrow]$  to select an item you want to configure.

|                                                                                                    | Setup – American Megatrends Internati<br>Configuration Socket Configuration              |                                                                                                    |
|----------------------------------------------------------------------------------------------------|------------------------------------------------------------------------------------------|----------------------------------------------------------------------------------------------------|
| BMC Support<br>Wait For BMC<br>FRB-2 Timer timeout<br>FRB-2 Timer Policy<br>OS Watchdog Timer<br>OS Wtd Timer Timeout<br>OS Wtd Timer Policy<br>System Event Log<br>BMC network configuration<br>View System Event Log<br>BMC Warm Reset | [Enabled]<br>[Disabled]<br>[Enabled]<br>6<br>[Do Nothing]<br>[Disabled]<br>10<br>[Reset] | Enable/Disable interfaces to<br>communicate with BMC<br>++: Select Screen<br>fl: Select Item<br>Enter: Select<br>+/-: Change Opt.<br>F1: General Help<br>F2: Previous Values<br>F3: Optimized Defaults<br>F4: Save & Exit<br>ESC: Exit |
| Ver. 2.21.1277                                                                                                    | Copyright (C) 2020 American Megatrends                                                   | International, LLC.                                                                                                    |

| ltem         | Option              | Description                                                                                                    |
|--------------|---------------------|----------------------------------------------------------------------------------------------------|
| BMC Support  | Enabled<br>Disabled | Enable or disables interfaces to communicate with BMC.                                                                                                    |
| Wait For BMC | Enabled<br>Disabled | Wait for BMC response for specified time-out. In PILOTII, BMC starts at the same time when BIOS starts during AC power ON. It takes around 30 seconds to initialize Host to BMC interfaces. |
| FRB-2 Timer  | Enabled<br>Disabled | Enables or disables FRB-2 timer (POST timer).                                                                                                    |
|              | 3 minutes           |                                                                                                    |
| FRB-2 Timer  | 4 minutes           | Enter value Between 3 to 6 min for FRB-2 Timer Expiration                                                                                                    |
| timeout      | 5 minutes           | value.                                                                                                    |
|              | 6 minutes           |                                                                                                    |
|              | Do Nothing          |                                                                                                    |
| FRB-2 Timer  | Reset               | Configure how the system should respond if the FRB-2 Timer                                                                                                    |
| Policy       | Power Down          | expires. Not available if FRB-2 Timer is disabled.                                                                                                    |
|              | Power Cycle         |                                                                                                    |

| OS Watchdog<br>Timer                             | Enabled<br>Disabled                                              | If enabled, it starts a BIOS timer which can only be shut off by<br>Management Software after the OS loads. It also helps verify<br>that the OS is successfully loaded or follows the OS Boot<br>Watchdog Timer policy. |
|--------------------------------------------------|------------------------------------------------------------------|----------------------------------------------------------------------------------------------------|
| OS Wtd Timer<br>Timeout                          | 5 minutes<br><mark>10 minutes</mark><br>15 minutes<br>20 minutes | Configure the length of the OS Boot Watchdog Timer. Not available if OS Boot Watchdog Timer is disabled.                                                                                                    |
| OS Wtd Timer<br>Policy                           | Do Nothing<br><mark>Reset</mark><br>Power Down<br>Power Cycle    | Configure how the system should respond if the OS Boot<br>Watchdog Timer expires. Not available if OS Boot Watchdog<br>Timer is disabled.                                                                               |
| System Event Log<br>BMC network<br>configuration | NA                                                               | Press <b><enter></enter></b> to change the SEL event log configuration.<br>Configure BMC network parameters.                                                                                                    |
| View System<br>Event Log<br>BMC Warm Reset       | NA                                                               | Press <b><enter></enter></b> to view the System Event Log Records.<br>Press <b><enter></enter></b> to do Warm Reset BMC.                                                                                                |

## System Event Log

Use this option to change the SEL event log configuration.

| Aptio Setup – Am                                                       | erican Megatrends Internati | onal, LLC.<br>Server Mgmt                                |
|------------------------------------------------------------------------|-----------------------------|----------------------------------------------------------|
| Enabling/Disabling Options                                             |                             | Change this to enable or                                 |
| SEL Components                                                         | [Enabled]                   | disable event logging for<br>error/progress codes during |
| Erasing Settings                                                       |                             | boot.                                                    |
| Erase SEL<br>When SEL is Full                                          | [No]<br>[Do Nothing]        |                                                          |
| WICH SEE IS FUIL                                                       | [DO NOCHTING]               |                                                          |
| NOTE: All values changed here do not<br>effect until computer is resta |                             |                                                          |
|                                                                        |                             |                                                          |
|                                                                        |                             | →+: Select Screen                                        |
|                                                                        |                             | †↓: Select Item                                          |
|                                                                        |                             | Enter: Select<br>+/-: Change Opt.                        |
|                                                                        |                             | F1: General Help                                         |
|                                                                        |                             | F2: Previous Values                                      |
|                                                                        |                             | F3: Optimized Defaults<br>F4: Save & Exit                |
|                                                                        |                             | ESC: Exit                                                |
|                                                                        |                             |                                                          |
|                                                                        |                             |                                                          |
|                                                                        |                             |                                                          |
| Ver. 2.21.1277 Copyright (                                             | C) 2020 American Megatrends | International, LLC.                                      |

| ltem             | Option               | Description                                      |
|------------------|----------------------|--------------------------------------------------|
| SEL Components   | Disabled             | Enables or disables all features of System Event |
|                  | Enabled              | Logging during boot.                             |
|                  | NO                   |                                                  |
| Erase SEL        | Yes, On next reset   | Choose options for erasing SEL.                  |
|                  | Yes, On every reset  |                                                  |
|                  | Do Nothing           |                                                  |
| When SEL is Full | Erase Immediately    | Choose options for reactions to a full SEL.      |
|                  | Delete Oldest Record |                                                  |

## **BMC Network Configuration**

This option allows you to configure BMC network parameters.

| Aptio Setup - A                         | merican Megatrends Internati | onal, LLC.<br>Server Mgmt                                   |
|-----------------------------------------|------------------------------|-------------------------------------------------------------|
| BMC network configuration               |                              | Select to configure LAN                                     |
| ***                                     |                              | channel parameters statically                               |
| Configure IPv4 support                  |                              | or dynamically(by BIOS or                                   |
| xokokokokokokokokokokokokokokokokokokok |                              | BMC). Unspecified option will<br>not modify any BMC network |
| Lan channel 1                           |                              | parameters during BIOS phase                                |
| Configuration Address source            | [Unspecified]                | parameters dar Ing Bibb prase                               |
| Current Configuration Address           | StaticAddress                |                                                             |
| source                                  |                              |                                                             |
| Station IP address                      | 192.168.0.100                |                                                             |
| Subnet mask                             | 255.255.255.0                |                                                             |
| Station MAC address                     | 02-0C-63-77-DE-90            |                                                             |
| Router IP address                       | 0.0.0.0                      |                                                             |
| Router MAC address                      | 00-00-00-00-00               | ++: Select Screen                                           |
|                                         |                              | ↑↓: Select Item                                             |
| Lan channel 2                           |                              | Enter: Select                                               |
| Configuration Address source            | [Unspecified]                | +/-: Change Opt.                                            |
| Current Configuration Address           | StaticAddress                | F1: General Help<br>F2: Previous Values                     |
| Station IP address                      | 192.168.10.100               | F3: Optimized Defaults                                      |
| Subnet mask                             | 255.255.255.0                | F4: Save & Exit                                             |
| Station MAC address                     | 02-0C-63-77-DE-92            | ESC: Exit                                                   |
| Router IP address                       | 0.0.0.0                      |                                                             |
| Router MAC address                      | 00-00-00-00-00               |                                                             |
|                                         |                              |                                                             |
|                                         |                              |                                                             |

Ver. 2.21.1277 Copyright (C) 2020 American Megatrends International, LLC

| ltem                            | Option                                  | Description                                                                                                    |
|---------------------------------|-----------------------------------------|----------------------------------------------------------------------------------------------------|
| Configuration<br>Address source | Unspecified<br>Static<br>DynamicBmcDhcp | Select to configure LAN channel parameters statically or<br>dynamically (by BIOS or BMC). The <b>unspecified</b> option<br>will not modify any BMC network parameters during BIOS<br>phase. |

## View System Event Log

This option allows you to view the System Event Log Records.

| Aptin<br>Main Advanced Platforn                                                                                                    | o <mark>Setup – American Megat</mark><br>m Configuration Socket                                        |                                                                                 |                                                                                                    |
|----------------------------------------------------------------------------------------------------|----------------------------------------------------------------------------------------------------|---------------------------------------------------------------------------------|----------------------------------------------------------------------------------------------------|
| BMC Support<br>Wait For BMC<br>FRB-2 Timer<br>FRB-2 Timer timeout<br>FRB-2 Timer Policy<br>OS Watchdog Timer<br>OS Wtd Timer Timeout<br>OS Wtd Timer Policy<br>System Event Log<br>BMC network configuratio<br>View System Event Log<br>BMC Warm Reset | [Enabled]<br>[Disabled]<br>[Enabled]<br>6<br>[Do Nothing<br>[Disabled]<br>10<br>[Reset]<br>View System | <pre>g] Pre Sys g] Event Log n events will take t to continue? No F1: F2:</pre> | ect Screen<br>ect Item<br>Select<br>ange Opt.<br>General Help<br>Previous Values<br>Optimized Defaults |
| Ver. 2.21.1277                                                                                                    | Copyright (C) 2020 Amer                                                                                | ESC                                                                             | Save & Exit<br>: Exit<br>ernational, LLC.                                                              |

# **Security Setup**

Use  $[\leftarrow] / [\rightarrow]$  to select [Security] setup screen. Under this screen, you may use  $[\uparrow] [\downarrow]$  to select an item you would like to configure.

|   | Aptio Setup –<br>Main Advanced Platform Configur                                                                                                    |                                                                | atrends Internat<br>t Configuration                                                                                                    |                                                       | Security Boot    | ) |
|---|----------------------------------------------------------------------------------------------------|----------------------------------------------------------------|----------------------------------------------------------------------------------------------------|-------------------------------------------------------|------------------|---|
| Γ | Password Description                                                                                                    |                                                                |                                                                                                    | Set Adminis                                           | trator Password  |   |
|   | If ONLY the Administrator's passuo<br>then this only limits access to Se<br>only asked for when entering Setup<br>If ONLY the User's password is set<br>is a power on password and must be<br>boot or enter Setup. In Setup the<br>have Administrator rights.<br>The password length must be<br>in the following range:<br>Minimum length | tup and is<br>,<br>, then this<br>entered to<br>User will<br>3 |                                                                                                    |                                                       |                  |   |
|   | Maximum length                                                                                                    | 20                                                             |                                                                                                    | ++: Select                                            |                  |   |
| L | Administrator Password                                                                                                    |                                                                |                                                                                                    | ↑↓: Select                                            | Item             |   |
|   | User Password                                                                                                    |                                                                |                                                                                                    | Enter: Sele<br>+/-: Change<br>F1: General             | e Opt.<br>. Help |   |
|   | ▶ Secure Boot                                                                                                    |                                                                |                                                                                                    | F2: Previou<br>F3: Optimiz<br>F4: Save &<br>ESC: Exit | ed Defaults      |   |
|   | Ver 2 21 1277 Conuright                                                                                                    | (0) 0000 Am                                                    | had a set the set of a set of a set of |                                                       | -1.10            |   |

| ltem          | Description                                                                 |
|---------------|-----------------------------------------------------------------------------|
| Administrator | If ONLY the Administrator's password is set, it only limits access to Setup |
| Password      | and is only asked for when entering Setup.                                  |
|               | If ONLY the User's password is set, it serves as a power-on password and    |
| User Password | must be entered to boot or enter Setup. In Setup, the User will have        |
|               | Administrator rights.                                                       |

### **Secure Boot**

This option allows you to customize Secure Boot settings.

| Aptio S                                                             | etup – American Megatrends Inte | ernational, LLC.<br>Security                                                                                                    |
|---------------------------------------------------------------------|---------------------------------|----------------------------------------------------------------------------------------------------|
| System Mode                                                         | Setup                           | Secure Boot feature is Active if Secure Boot is Enabled,                                                                                                    |
| Secure Boot                                                         | [Disable]<br>Not Active         | Platform Key(PK) is enrolled<br>and the System is in User mode<br>The mode change requires                                                                                     |
| Secure Boot Mode<br>▶ Restore Factory Keys<br>▶ Reset To Setup Mode | [Custom]                        | platform reset                                                                                                    |
| ▶ Key Management                                                    |                                 | ++: Select Screen<br>14: Select Item<br>Enter: Select<br>+/-: Change Opt.<br>F1: General Help<br>F2: Previous Values<br>F3: Optimized Defaults<br>F4: Save & Exit<br>ESC: Exit |
| Ver. 2.21.1277 Co                                                   | pyright (C) 2020 American Megai | trends International, LLC.                                                                                                    |

| ltem        | Option   | Description                                                    |
|-------------|----------|----------------------------------------------------------------|
| Coours Doot | Disabled | Secure Boot is activated when Platform Key (PK) is enrolled,   |
| Secure Boot | Enabled  | System mode is User/Deployed, and CSM function is disabled.    |
| Comme Doort | Chandand | Secure Boot mode selector:                                     |
| Secure Boot | Standard | In <b>Custom</b> mode, Secure Boot Variables can be configured |
| Mode Custom |          | without authentication                                         |

### Key Management

Allows you to provision advanced Secure Boot settings.

|                                                                                                    |                                                                                        | Security                                                                                          |
|----------------------------------------------------------------------------------------------------|----------------------------------------------------------------------------------------|---------------------------------------------------------------------------------------------------|
| Vendor Keys                                                                                                    | Valid                                                                                  | Install factory default Secur<br>Boot keys after the platform                                     |
| Factory Key Provision<br>Restore Factory Keys<br>Reset To Setup Mode<br>Export Secure Boot variables<br>Enroll Efi Image | [Disable]                                                                              | reset and while the System is<br>in Setup mode                                                    |
| Remove 'UEFI CA' from DB<br>Restore DB defaults                                                                          |                                                                                        |                                                                                                   |
| Secure Boot variableSizePlatform Key(PK)0Key Exchange Keys0Authorized Signatures0Forbidden Signatures0                   | (eys  Key Source<br>O  No Keys<br>O  No Keys<br>O  No Keys<br>O  No Keys<br>O  No Keys | <pre>++: Select Screen f↓: Select Item Enter: Select +/-: Change Opt.</pre>                       |
| Authorized TimeStamps  0 <br>OsRecovery Signatures  0                                                                    | 0  Na Keys<br>0  Na Keys                                                               | F1: General Help<br>F2: Previous Values<br>F3: Optimized Defaults<br>F4: Save & Exit<br>ESC: Exit |
|                                                                                                    | right (C) 2020 American Mega                                                           |                                                                                                   |

| ltem                  | Option   | Description                                         |
|-----------------------|----------|-----------------------------------------------------|
| Factory Kay Provision | Disabled | Provision factory default keys on next re-boot only |
| Factory Key Provision | Enabled  | when System in Setup Mode.                          |
|                       |          | Force System to User Mode. Configure NVRAM to       |
| Restore Factory keys  | None     | contain OEM-defined factory default Secure Boot     |
|                       |          | keys.                                               |
|                       |          | Allows the image to run in Secure Boot mode.        |
| Enroll Efi Image      | None     | Enroll SHA256 hash of the binary into Authorized    |
|                       |          | Signature Database (db)                             |

## **Boot Setup**

Use [-] / [-] to select [Boot] setup screen. Under this screen, you may use  $[\uparrow] [\downarrow]$  to select an item you would like to configure.

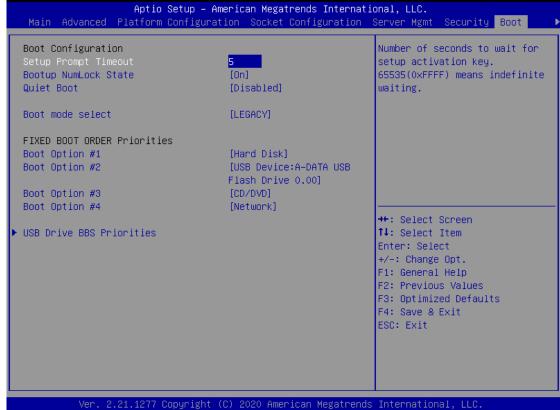

| Item                   | Option   | Description                                             |
|------------------------|----------|---------------------------------------------------------|
| Catur Dramat Timeaut   | F        | The Number of seconds to wait for setup activation key. |
| Setup Prompt Timeout   | 5        | 65535 means indefinite waiting.                         |
| Pootuo Numi o di Stata | On       | Coloct the keybeard Numberle skette                     |
| BootupNumLock State    | Off      | Select the keyboard NumLock state.                      |
|                        | Disabled | Freebles on dischlar Onist Destaution                   |
| Quiet Boot             | Enabled  | Enables or disables Quiet Boot option.                  |
|                        | LEGACY   |                                                         |
| Boot mode select       | UEFI     | Select boot mode for LEGACY or UEFI.                    |
|                        | DUAL     |                                                         |

- Choose boot priority from boot option group.
- Choose specific boot device priority sequence from available Group device.

## **Save and Exit Setup**

Use  $[\leftarrow] / [\rightarrow]$  to select [Save & Exit] setup screen. Under this screen, you may use  $[\uparrow] [\downarrow]$  to select an item you would like to configure.

| Aptio Setup – American Megatrends International, LLC.<br>▲ Save & Exit                  |                                                                                                    |  |
|-----------------------------------------------------------------------------------------|----------------------------------------------------------------------------------------------------|--|
| Save Options<br>Discard Changes and Exit<br>Save Changes and Reset                      | Exit system setup without<br>saving any changes.                                                                                                    |  |
| Default Options<br>Restore Defaults                                                     |                                                                                                    |  |
| Boot Override<br>A-DATA USB Flash Drive 0.00<br>Launch EFI Shell from filesystem device |                                                                                                    |  |
|                                                                                         | ++: Select Screen<br>11: Select Item<br>Enter: Select<br>+/-: Change Opt.<br>F1: General Help<br>F2: Previous Values<br>F3: Optimized Defaults<br>F4: Save & Exit<br>ESC: Exit |  |
| Ver. 2.21.1277 Copyright (C) 2020 American Me                                           | gatrends International, LLC.                                                                                                    |  |

#### **Discard Changes and Exit**

Select this option to quit Setup without saving any modifications to the system configuration. The following window will appear after the "Discard Changes and Exit" option is selected. Select "**Yes**" to discard changes and Exit Setup.

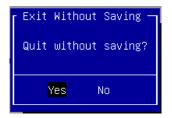

#### ■Save Changes and Reset

When Users have completed the system configuration changes, select this option to save the changes and reset from BIOS Setup in order for the new system configuration parameters to take effect. The following window will appear after selecting the "**Save Changes and Reset**" option is selected. Select "**Yes**" to Save Changes and reset.

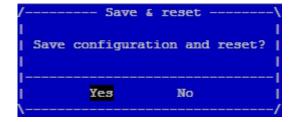

#### ■Restore Defaults

Restore default values for all setup options. Select "Yes" to load Optimized defaults.

| Optimized | Defaults — |
|-----------|------------|
| Optimized | Defaults?  |
|           |            |
| Yes       | No         |
|           | Optimized  |

Note: The items under Boot Override may not be the same images, it would depend on devices connected on the system.

NCA-6520 supports Intel® SGX Functional Tool, Intel® Boot Guard, and Secure Boot. For additional information on SGX Functional Tool, Boot Guard, and Secure Boot, please inquire Lanner Technical Support.

# **APPENDIX A: LED INDICATOR EXPLANATIONS**

The status explanations of LED indicators on Front Panel are as follows:

#### **LED indicators**

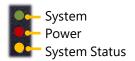

#### System Power

| Solid Green | The system is powered on  |
|-------------|---------------------------|
| Off         | The system is powered off |

#### System Status

This LED indicator is programmable. You could program it to display the operating status of the

behaviors described below:

| Solid Green | Defined by GPIO |
|-------------|-----------------|
| Solid Red   | Defined by GPIO |
| Off         | Defined by GPIO |

#### HDD Activity

If this LED blinks, it indicates data access activities; otherwise, it remains off.

| <b>Blinking Amber</b> | Indicates HDD activity including SATA / NVME |
|-----------------------|----------------------------------------------|
| Off                   | No data access activity OR No power on       |

#### Note:

- 1. When cable is plug-in and network is linked. Both LED will be light up.
- 2. Without the Cable plug-in, the LED should be off.
- 3. If LAN Driver control the LED, the behavior will follow the driver.

#### ► RJ-45 LAN LED Indicators

**10/100/1G** Amber Green/

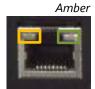

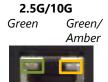

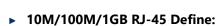

| Speed      | Amber (Active)                         | Green/Amber (Link) |
|------------|----------------------------------------|--------------------|
| 10M        | Blinking Amber – Indicates data access | OFF                |
| 100M       | Blinking Amber – Indicates data access | ON (Green)         |
| 1 <b>G</b> | Blinking Amber – Indicates data access | ON (Amber)         |

#### ▶ 2.5G / 10G RJ-45 define:

| Speed | Amber (Active)                         | Green/Amber (Link) |
|-------|----------------------------------------|--------------------|
| 2.4G  | Blinking Amber – Indicates data access | ON (Green)         |
| 10G   | Blinking Amber – Indicates data access | ON (Green)         |

# **APPENDIX B: DUAL BIOS INTRODUCTION**

Failure when booting up BIOS is not uncommon and can occur most often during a power failure, a mishandled BIOS update, a malware attack resulting in data corruption. When it happens, recovering procedures consume considerable time and effort. Lanner understands this pain and have empowered our products with the Dual BIOS feature.

#### **How Dual BIOS Works**

Dual BIOS features two physical BIOS ROMs soldered onto the motherboard, carrying two separate BIOS images. If the Primary BIOS (default) is not functioning correctly and fails to respond within seconds (~25 seconds to 2 minutes, depend upon appliance), the system will invoke a bootup from the Secondary BIOS, automatically restarting the system and launch the operating system.

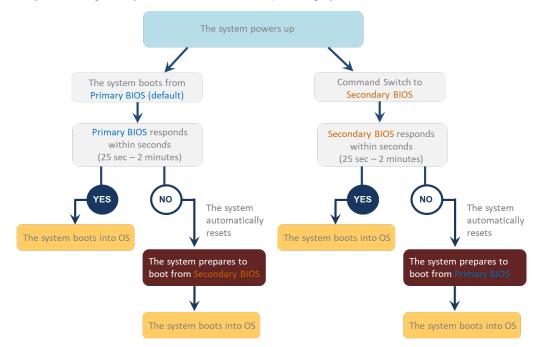

#### **2nd Gen Dual BIOS**

To provide increased flexibility and usage protection, Lanner has released the 2nd Gen Dual BIOS function on Lanner appliances. With 2nd Gen Dual BIOS, both the primary BIOS and secondary BIOS can be updated and flashed using the BIOS Tool to run different versions of BIOS ROMS independently for maximum compatibility. This additionally allow users to switch BIOS ROMS for booting up, toggling between primary BIOS and secondary BIOS.

#### • Flexible recovery timer control

Users can designate the amount of time before recovery BIOS launch. The amount of time is no longer fixed to 7 minutes.

#### • Flexible Dual BIOS ROMs control.

Users can flash both the Primary BIOS and Secondary BIOS, thus run different versions of BIOS ROMS independently for maximum compatibility.

#### • Flexible Dual BIOS ROMs switch

The 2nd Gen Dual BIOS allow users to choose one of the BIOS ROMS (Primary BIOS/Secondary BIOS) for booting up. Use software command prompt to toggle between Primary BIOS and Secondary BIOS.

|                                                                                         | Gen1 Dual BIOS              | Gen2 Dual BIOS                                                          |  |
|-----------------------------------------------------------------------------------------|-----------------------------|-------------------------------------------------------------------------|--|
| Function         Primary / Recovery           2 <sup>ND</sup> BIOS for recovery purpose |                             | Primary / Secondary (Peer to Peer)<br>Both BIOS can let the system work |  |
| Detection Time                                                                          | 7 min                       | Seconds (By platform design)                                            |  |
| 2 <sup>nd</sup> BIOS updated                                                            | Only using the SPI facility | By BIOS tool command or SPI facility                                    |  |
| MAC/DMI Only for BIOS1                                                                  |                             | For both BIOS                                                           |  |
| CPLD Interface                                                                          | GPIO                        | LPC or eSPI (By Platform)                                               |  |

Figure 1. Gen 1 vs Gen 2 Dual BIOS comparison chart

Few things can shut down a computer as completely as a corrupted BIOS. With Dual BIOS feature, you will be guaranteed to enter a healthy OS to perform thorough troubleshooting before the situation is irreparable.

#### **Get Ready for BIOS Update**

Flashing a BIOS needs to be carefully completed, especially pertaining to a corrupted BIOS, which can lead to an unusable system if done incorrectly. To get ready for a BIOS update, acquire the following BIOS resources from Lanner technical support:

- Firmware and Flash Tool
- BIOS Engineering Spec

Before you start, make sure you select the correct firmware version, correct BIOS (Primary or Secondary) and go through the instructions for BIOS update in *BIOS Engineering Spec* thoroughly. If you cannot be certain if this version is correct for your system, please contact Lanner Technical Support.

#### Note:

- 1. Dual BIOS feature cannot work with BIOS Boot Guard function
- 2. To update BIOS, it is mandatory to have both BIOS updated first. This is to avoid both BIOS having ME code variations, which could lead to unexpected risk and errors.
- 3. When the system enters BIOS menu or Option ROM, the system will not reboot automatically.

## Warning

DO NOT power off or reset the system during BIOS updating process.

#### Disclaimer

Under no circumstances will Lanner accept responsibility or liability for damages of any kind whatsoever resulting or arising directly or indirectly from a BIOS update.

# **APPENDIX C:** REDUNDANT POWER MODULE BEHAVIOR

#### **Define the Alarm and Mute behavior**

|        | Power Module                    | Power Module            | Power Cord             |
|--------|---------------------------------|-------------------------|------------------------|
|        | Fail                            | Remove                  | Remove                 |
| Buzzer | Alarm                           | Alarm                   | Alarm                  |
|        | Change back the Good PSU Module | Put back the PSU Module | Plug-in the Power cord |
| Mute   | or                              | or                      | or                     |
|        | Press the Mute Button           | Press the Mute Button   | Press the Mute Button  |

#### Define the sequence of the Power Module

PSU Sequence The detection is from the left to the right side , from the bottom to the top side

Example :

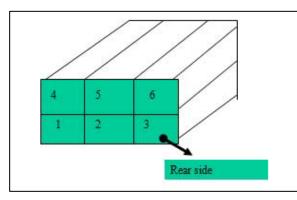

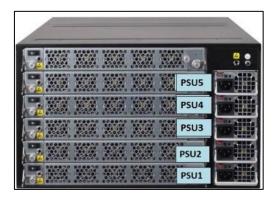

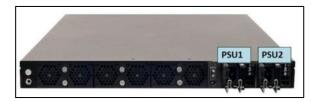

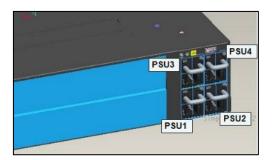

# **APPENDIX D: FAN SEQUENCE**

#### **Define the sequence of the FAN**

FAN Sequence The detection is from the left to the right side , from the bottom to the top side

Example:

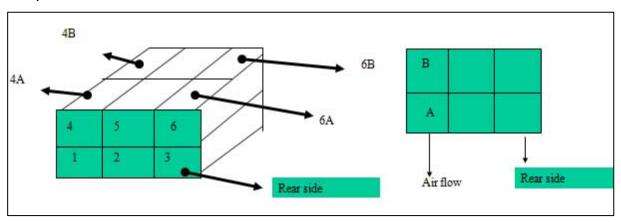

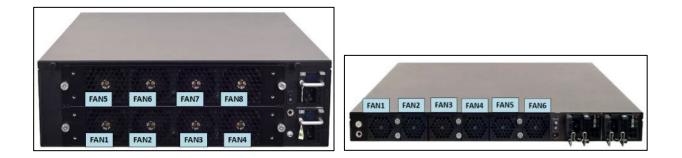

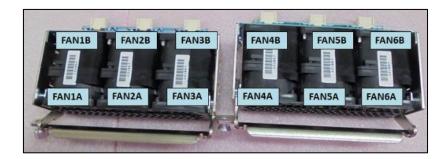

# **APPENDIX E: SMART POWER & RESET BUTTON**

#### Smart Power and Reset Button – Control by CPLD

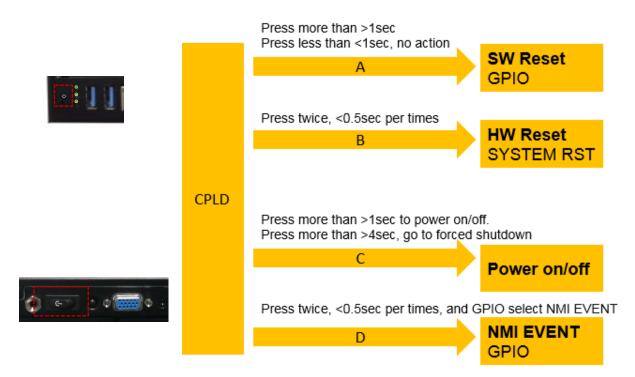

# **APPENDIX F:** ESD/SURGE ENHANCEMENT

| Electrostatic Discharge   | Contact    | Air discharge | STD             |
|---------------------------|------------|---------------|-----------------|
| (ESD): IEC-61000-4-2      | discharge  |               |                 |
| Level 1                   | ±2 kV      | ±2 kV         |                 |
| Level 2                   | ±4 kV      | ±4 kV         | 4K Contact      |
| Level 3                   | ±6 kV      | ±8 kV         | 8K Air          |
| Level 4 (TBD)             | ±8 kV      | ±15 kV        | New Requirement |
|                           |            |               | STD             |
| Surge Immunity (LAN)      | Test Level |               |                 |
| IEC-61000-4-5             |            |               |                 |
| Level 0                   | 25V        |               |                 |
| Level 1                   | 500V       |               |                 |
| Level 2                   | 1kV        |               | V (Current)     |
| Level 3 (TBD)             | 2kV        |               | New Requirement |
| Level 4                   | 4kV        |               |                 |
|                           |            |               | STD             |
| Electrical Fast Transient |            |               |                 |
| (EFT):                    |            |               |                 |
| IEC-61000-4-4             |            |               |                 |
| Level 1                   | 0.5kV      |               |                 |
| Level 2                   | 1kV        |               | V (Current)     |
| Level 3 (TBD)             | 2kV        |               | New Requirement |
| Level 4                   | 4kV        |               |                 |

# **APPENDIX G: TERMS AND CONDITIONS**

## **Warranty Policy**

- **1.** All products are under warranty against defects in materials and workmanship for a period of one year from the date of purchase.
- **2.** The buyer will bear the return freight charges for goods returned for repair within the warranty period; whereas the manufacturer will bear the after-service freight charges for goods returned to the user.
- **3.** The buyer will pay for repair (for replaced components plus service time) and transportation charges (both ways) for items after the expiration of the warranty period.
- **4.** If the RMA Service Request Form does not meet the stated requirement as listed on "RMA Service, "RMA goods will be returned at customer's expense.
- 5. The following conditions are excluded from this warranty:
  - ► Improper or inadequate maintenance by the customer
  - ► Unauthorized modification, misuse, or reversed engineering of the product
  - Operation outside of the environmental specifications for the product.

## **RMA Service**

#### **Requesting an RMA#**

- **1.** To obtain an RMA number, simply fill out and fax the "RMA Request Form" to your supplier.
- **2.** The customer is required to fill out the problem code as listed. If your problem is not among the codes listed, please write the symptom description in the remarks box.
- 3. Ship the defective unit(s) on freight prepaid terms. Use the original packing materials when possible.
- **4.** Mark the RMA# clearly on the box.

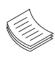

**Note**: Customer is responsible for shipping damage(s) resulting from inadequate/loose packing of the defective unit(s). All RMA# are valid for 30 days only; RMA goods received after the effective RMA# period will be rejected.

## **RMA Service Request Form**

When requesting RMA service, please fill out the following form. Without this form enclosed, your RMA cannot be processed.

| RMA No            | <b>D:</b>               |                          | Reasons to Return: |  |
|-------------------|-------------------------|--------------------------|--------------------|--|
| Compa             | iny:                    | Contact Person:          |                    |  |
| Phone             | No.                     | Purchased Date:          |                    |  |
| Fax No            | .:                      | Applied Date:            |                    |  |
|                   |                         | ess:                     |                    |  |
| Shippii<br>D Othe | ng by: 🗆 Air Fre<br>rs: | ight 🗆 Sea 🗆 Express<br> |                    |  |
|                   |                         |                          |                    |  |
| Item              | Model Name              | Serial Number            | Configuration      |  |
|                   |                         |                          |                    |  |
|                   |                         |                          |                    |  |
|                   |                         |                          |                    |  |
|                   |                         |                          |                    |  |
|                   |                         |                          |                    |  |
|                   |                         |                          |                    |  |
|                   |                         |                          |                    |  |
|                   |                         |                          |                    |  |

| Item | Problem Code | Failure Status |
|------|--------------|----------------|
|      |              |                |
|      |              |                |
|      |              |                |
|      |              |                |
|      |              |                |
|      |              |                |
|      |              |                |
|      |              |                |

\*Problem Code: 01:D.O.A. 02: Second Time R.M.A. 04: FDC Fail 05: HDC Fail 06: Bad Slot

07: BIOS Problem 08: Keyboard Controller Fail 09: Cache RMA Problem 03: CMOS Data Lost 10: Memory Socket Bad 11: Hang Up Software 12: Out Look Damage

- 13: SCSI 14: LPT Port 15: PS2 16: LAN 17: COM Port
- 19: DIO 20: Buzzer 21: Shut Down 22: Panel Fail
- 23: CRT Fail
- 18: Watchdog Timer 24: Others (Pls specify)

| Request | Party |
|---------|-------|
|---------|-------|

**Confirmed By Supplier** 

Authorized Signature / Date

Authorized Signature / Date